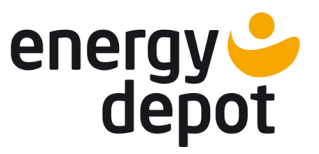

**Anwendungshinweis**

# Funktionsbeschreibung

# **ETerm Software, Version 8.x**

Konfigurations- und Monitoring-Software für ENERGY DEPOT Centurio 10

Mit der Software ETerm kann auf ENERGY DEPOT Centurio 10 Wechselrichter im lokalen Netz zugegriffen werden. Die Funktionen umfassen Monitoring, Konfiguration, Aktualisieren der Gerätefirmware sowie die Anzeige historischer Daten und Ereignisse.

Konfigurations- und Monitoring-Software für ENERGY DEPOT Centurio 10

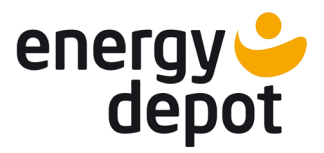

# Inhaltsverzeichnis

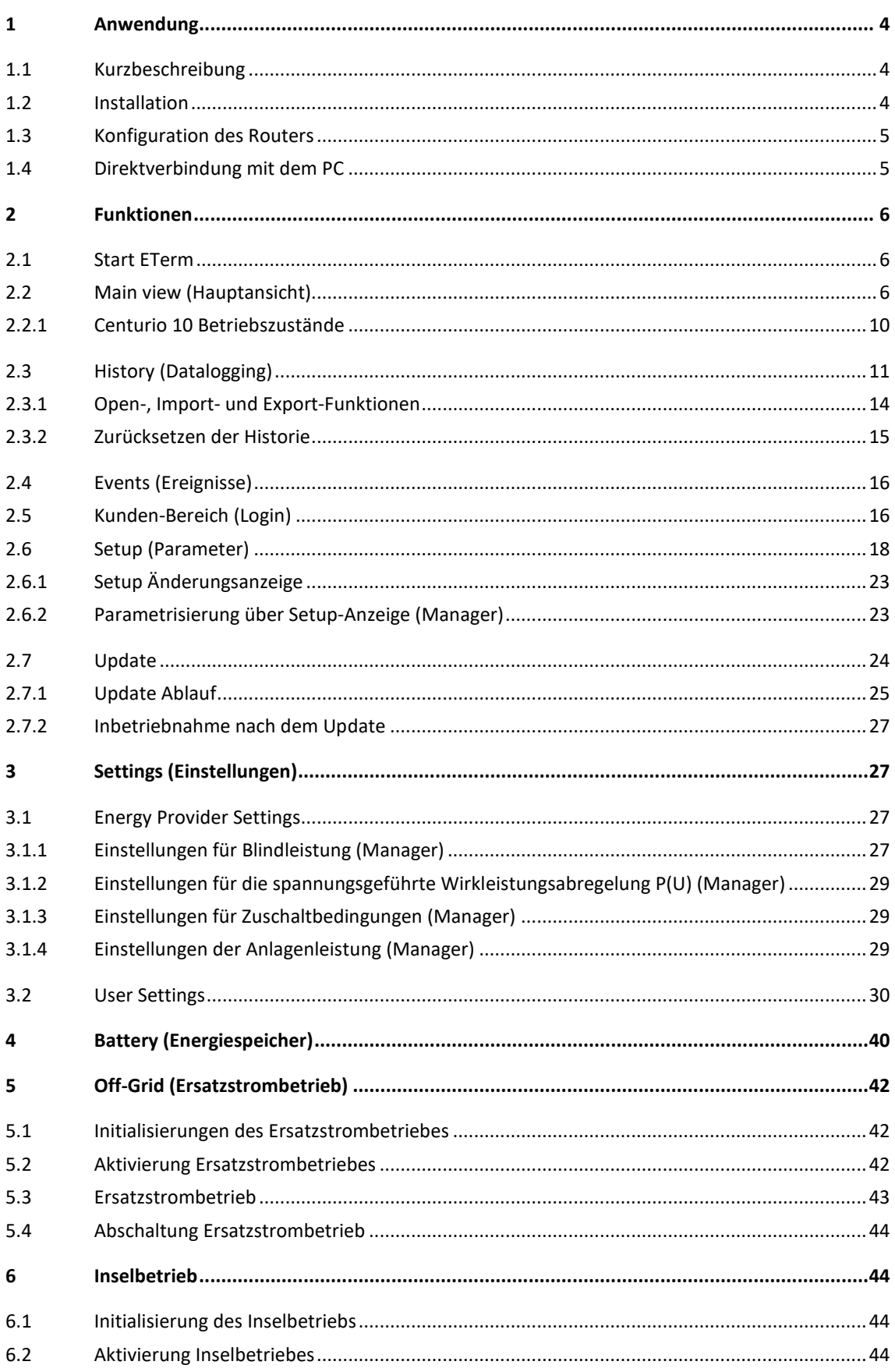

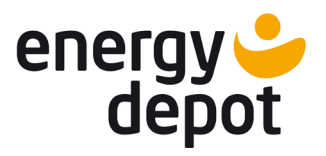

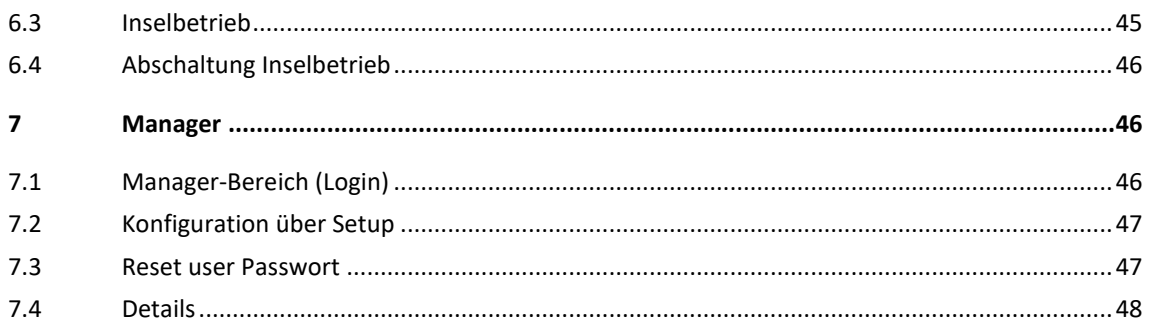

Konfigurations- und Monitoring-Software für ENERGY DEPOT Centurio 10

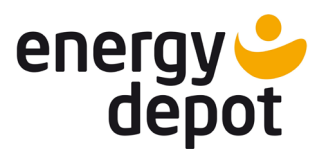

# <span id="page-3-0"></span>**1 Anwendung**

# <span id="page-3-1"></span>**1.1 Kurzbeschreibung**

Der Kundenmonitor ETerm ist eine kostenlose Software, die für die Geräteserie Centurio 10 entwickelt wurde. Mittels ETerm können per LAN angeschlossene Geräte im lokalen Netz gefunden, angeschaut, konfiguriert und upgedatet werden. ETerm bietet auch die Möglichkeit die Daten-Historie des Geräts und angeschlossener Komponenten darzustellen und in einer Datenbank abzuspeichern.

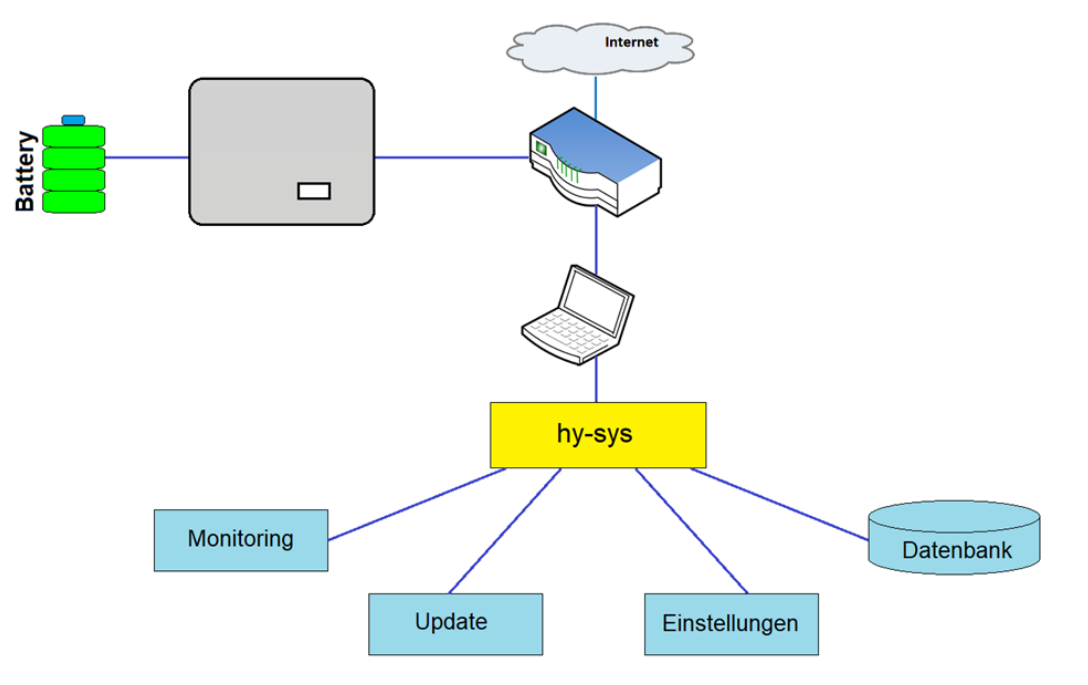

### <span id="page-3-2"></span>**1.2 Installation**

ETerm ist eine auf OpenJDK basierende Software und wird in Form einer Installationspaketes geliefert. Sie müssen lediglich die Installation der ETerm Software durchführen ohne Java installieren zu müssen.

Wählen Sie die für Ihr Betriebssystem passende Version aus und folgen Sie den Anweisungen des Installationspakets.

Wählen Sie den Pfad, an den ETerm installiert werden soll.

Bestätigen Sie den Installationsvorgang.Nach erfolgreicher Installation wird eine entsprechende Meldung angezeigt.

Nach erfolgreichen Abschluss der Installation wird auf dem Desktop eine Verknüpfung erstellt. Damit können Sie die Anwendung starten.

Sollte die Anwendung nicht mehr funktionieren, haben Sie die Möglichkeit die Installation zu reparieren. Starten Sie das Installationspaket erneut und wählen den Punkt "Repair" aus.

Sie können die Anwendung auch deinstallieren, wenn Sie ETerm nicht mehr brauchen oder eine neuere Version nutzen möchten. Zur Deinstallation der Anwendung wählen Sie den Punkt "Remove" aus.

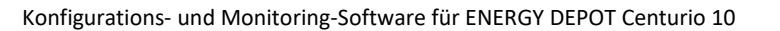

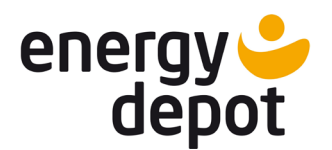

# <span id="page-4-0"></span>**1.3 Konfiguration des Routers**

Damit ETerm im lokalen Netzwerk installierte Geräte finden kann, muss der DHCP-Server an Ihrem Router aktiviert sein. Wenn im Router ein MAC-Filter aktiviert ist, tragen Sie bitte die MAC-Adressen angeschlossener Geräte in die MAC-Liste ein. Die MAC-Adresse jedes einzelnen Geräts können Sie am Display unter Info ablesen (siehe Handbuch ETerm):

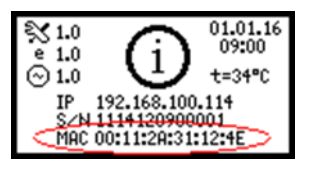

# <span id="page-4-1"></span>**1.4 Direktverbindung mit dem PC**

Für die Konfiguration des Centurio 10 bei einer Neuinstallation Ihres Systems kann auch eine direkte Verbindung zu einem PC ohne Router aufgebaut werden. Dafür hat der Centurio 10 eine voreingestellte IP-Adresse 192.168.100.115.

Verbinden Sie Ihren PC mit dem Centurio 10 und nehmen Sie folgende Einstellungen vor:

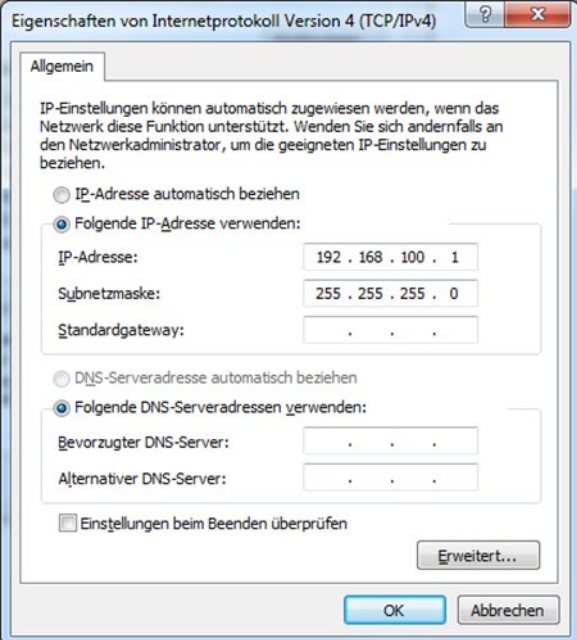

Nachdem die Einstellungen am PC übernommen sind, starten Sie den Centurio 10 neu. Danach kann ETerm gestartet und der angeschlossene Centurio 10 gefunden werden.

**Achtung!** Eine direkte Verbindung mit der voreingestellten IP-Adresse ist nur dann möglich, wenn die direkte Verbindung mit nur einem einzigen Centurio 10 aufgebaut wird. Für mehrere Geräte wird ein DHCP-Server benötigt.

Konfigurations- und Monitoring-Software für ENERGY DEPOT Centurio 10

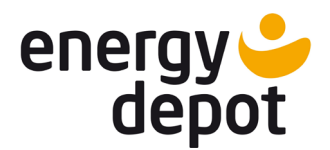

# <span id="page-5-0"></span>**2 Funktionen**

# <span id="page-5-1"></span>**2.1 Start ETerm**

Bei der Installation wird eine Verknüpfung mit dem ETerm Programm erstellt. Mit der Verknüpfung kann ETerm gestartet werden.

# <span id="page-5-2"></span>**2.2 Main view (Hauptansicht)**

Nach dem Start von ETerm öffnet sich die Hauptansicht (Main view). ETerm sucht alle aktiven Geräte, die sich im lokalen Netzwerk befinden.

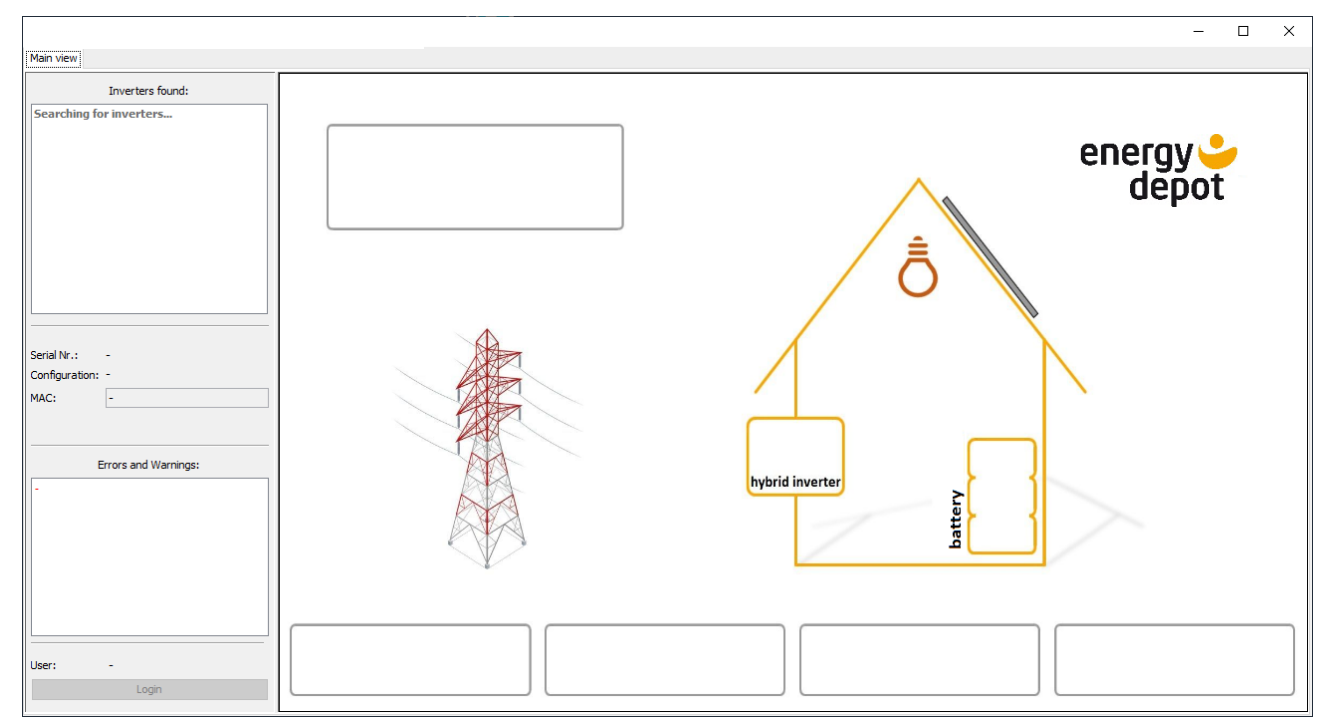

Alle gefundenen Geräte werden in der Liste "Inverters found" (1) angezeigt

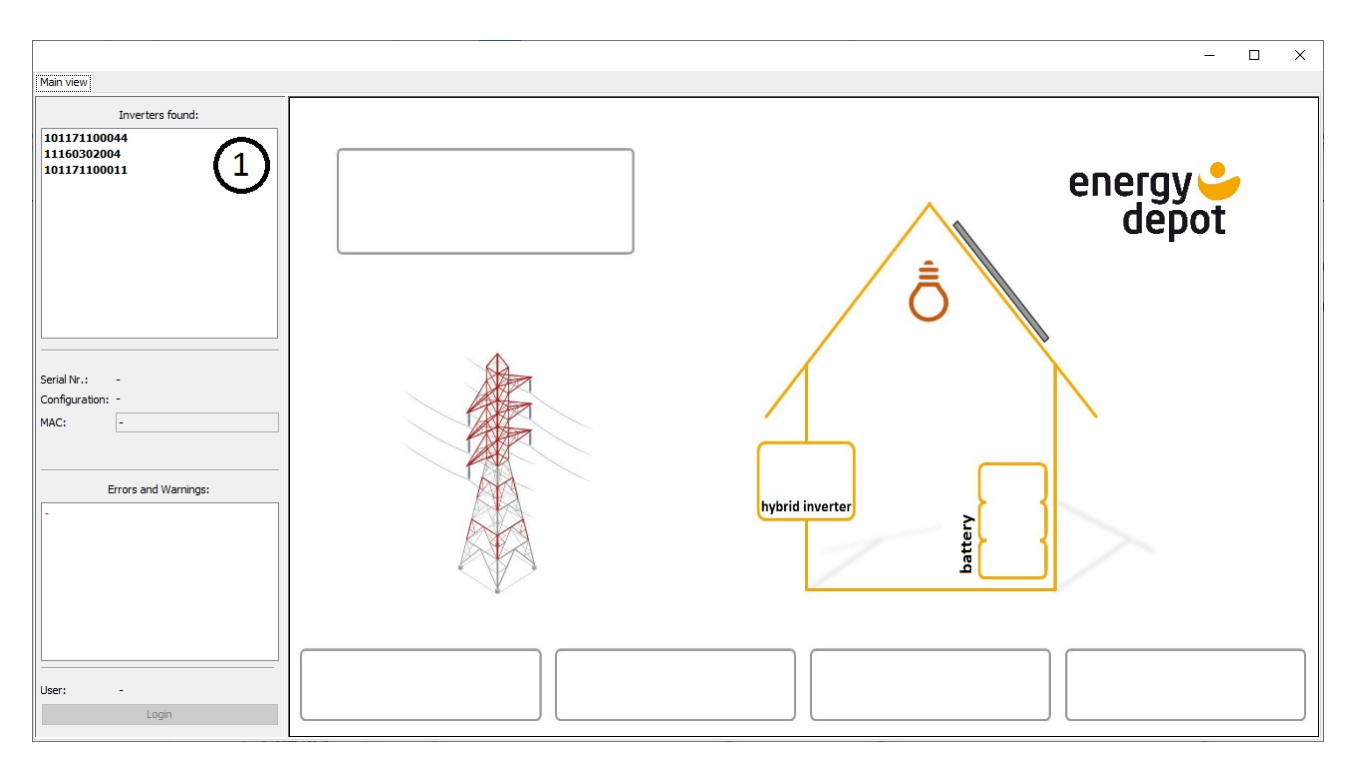

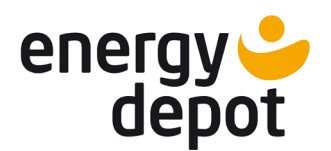

Konfigurations- und Monitoring-Software für ENERGY DEPOT Centurio 10

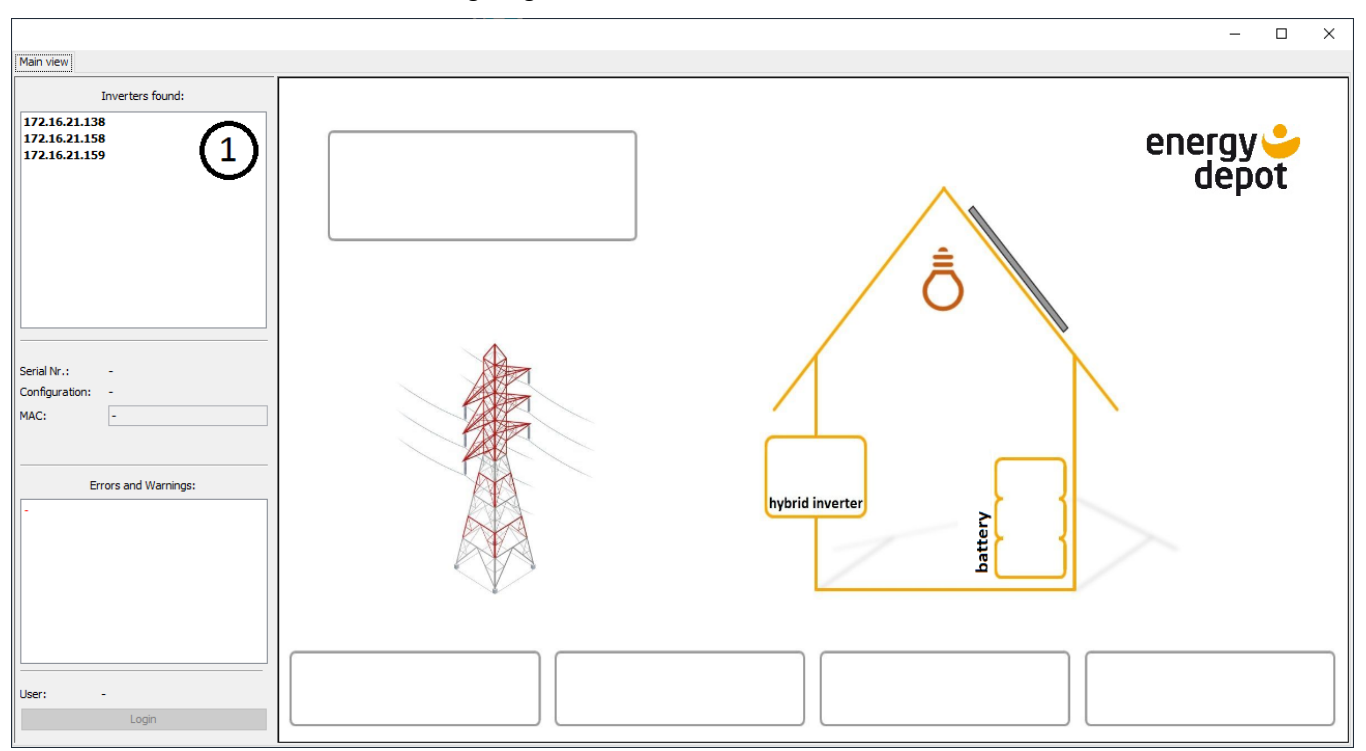

Wenn Geräte gefunden werden, die nicht auf dem aktuellen Software-Stand und/oder nicht korrekt konfiguriert sind, dann werden nur die IP-Adressen der Geräte angezeigt.

Wählen Sie ein Gerät aus, mit dem eine Verbindung aufgebaut werden soll.

Alle neuen Geräte sind standardmäßig so konfiguriert, dass die Gerätedaten erst nach dem Login angezeigt werden. Um die Daten im Viewer Modus sehen zu können muss es explizit unter User Settings aktiviert werden:

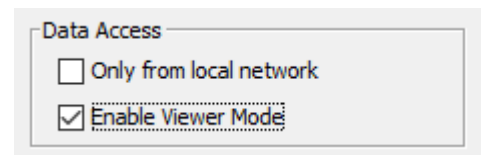

Wenn "Viewer Mode" aktiviert ist, verbindet ETerm sich automatisch mit dem Gerät und lädt die Gerätedaten.

**Achtung!** Ein Centurio 10 unterstützt bis zu vier Verbindungen über Ethernet. Jedes aktive Fenster von ETerm stellt eine solche Verbindung dar. Gegebenenfalls benötigen auch andere Geräte, wie z.B. externe Energiemanagement-Systeme, eine eigene Verbindung zum Gerät. Wenn alle Verbindungen aufgebraucht sind, ist das Gerät für weitere Teilnehmer nicht mehr im Netz sichtbar. Achten Sie deswegen auf die Anzahl der gleichzeitig geöffneten ETerm!

Nach dem Verbinden holt ETerm zuerst die Daten aus dem internen Datalogger ab. Wenn alle Daten heruntergeladen sind, wird die graphische Systemanzeige vollständig angezeigt. Dabei werden in Grün die Erzeugungs- und in Schwarz die Verbrauchswerte dargestellt. Zusätzlich wird der Energiefluss mit Pfeilen angezeigt. Die im System nicht vorhandenen Komponenten werden ausgegraut.

Konfigurations- und Monitoring-Software für ENERGY DEPOT Centurio 10

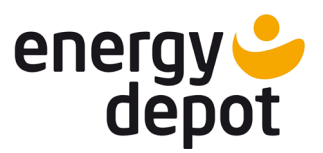

Grafische Systemanzeige – Hauptansicht:

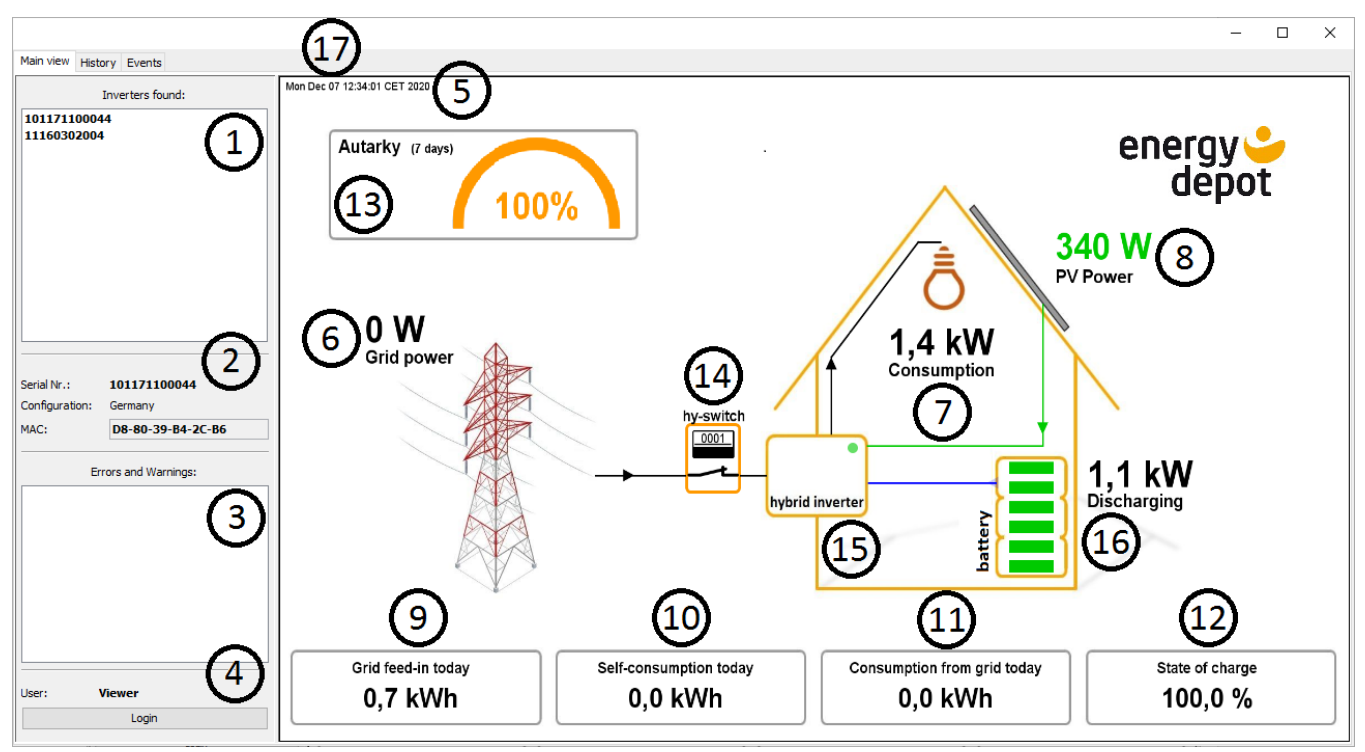

Auf der Hauptansicht sind folgende Elemente zu sehen:

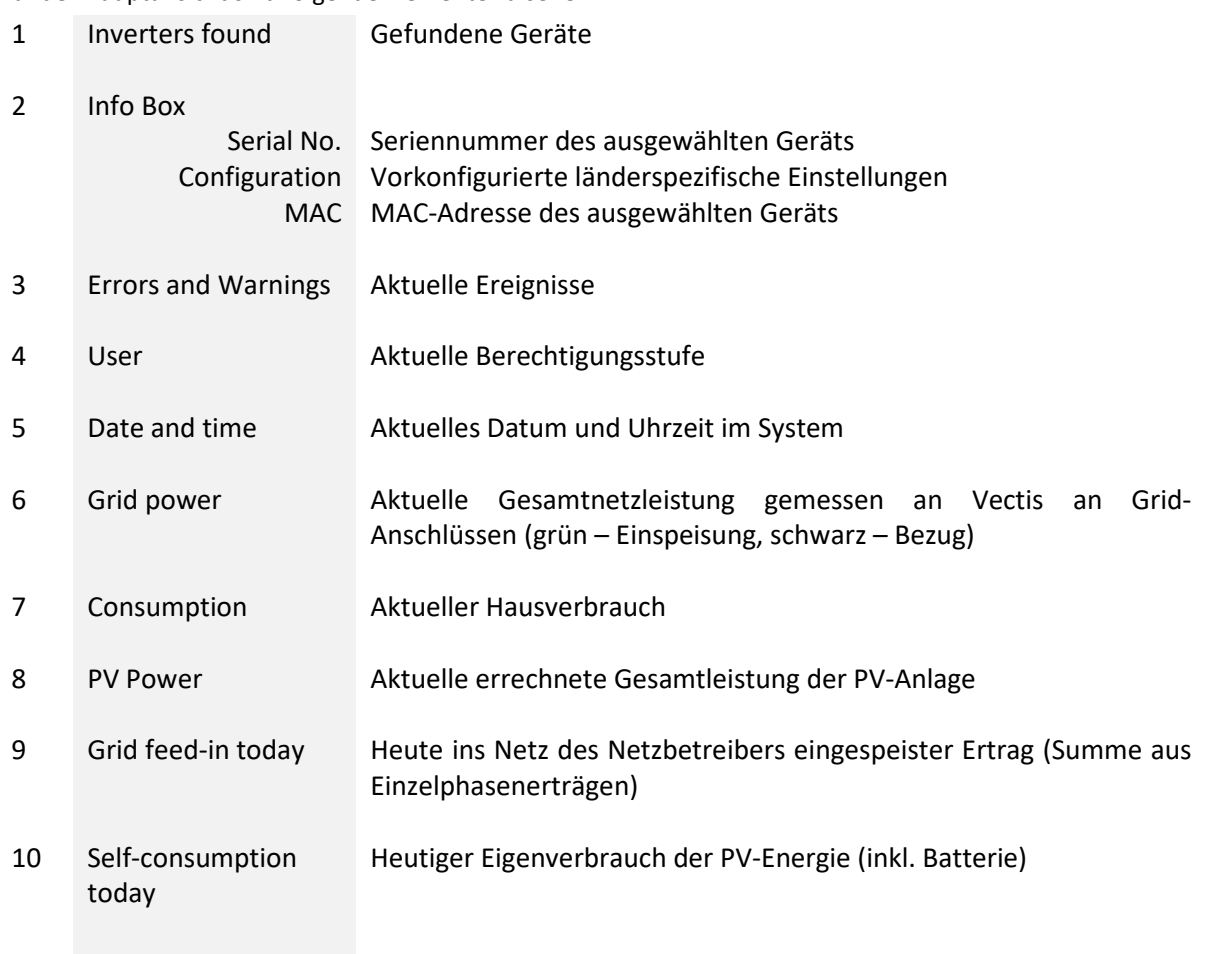

Konfigurations- und Monitoring-Software für ENERGY DEPOT Centurio 10

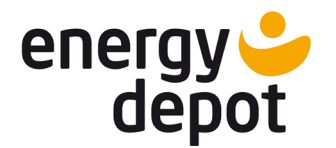

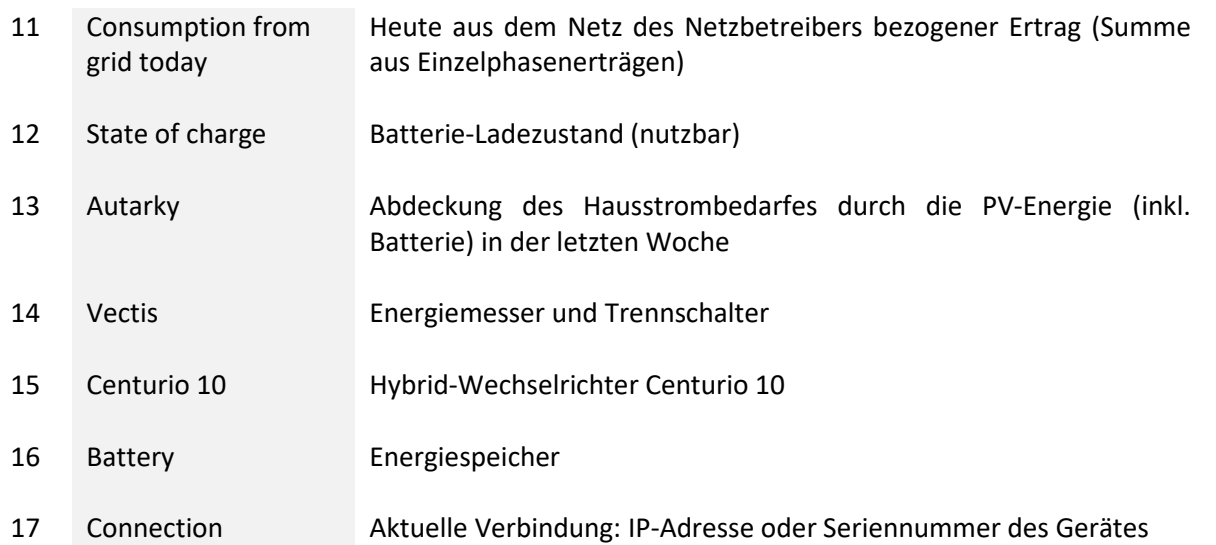

Für weitere Detailinformationen zu den Systemkomponenten klicken Sie auf das entsprechende Piktogramm.

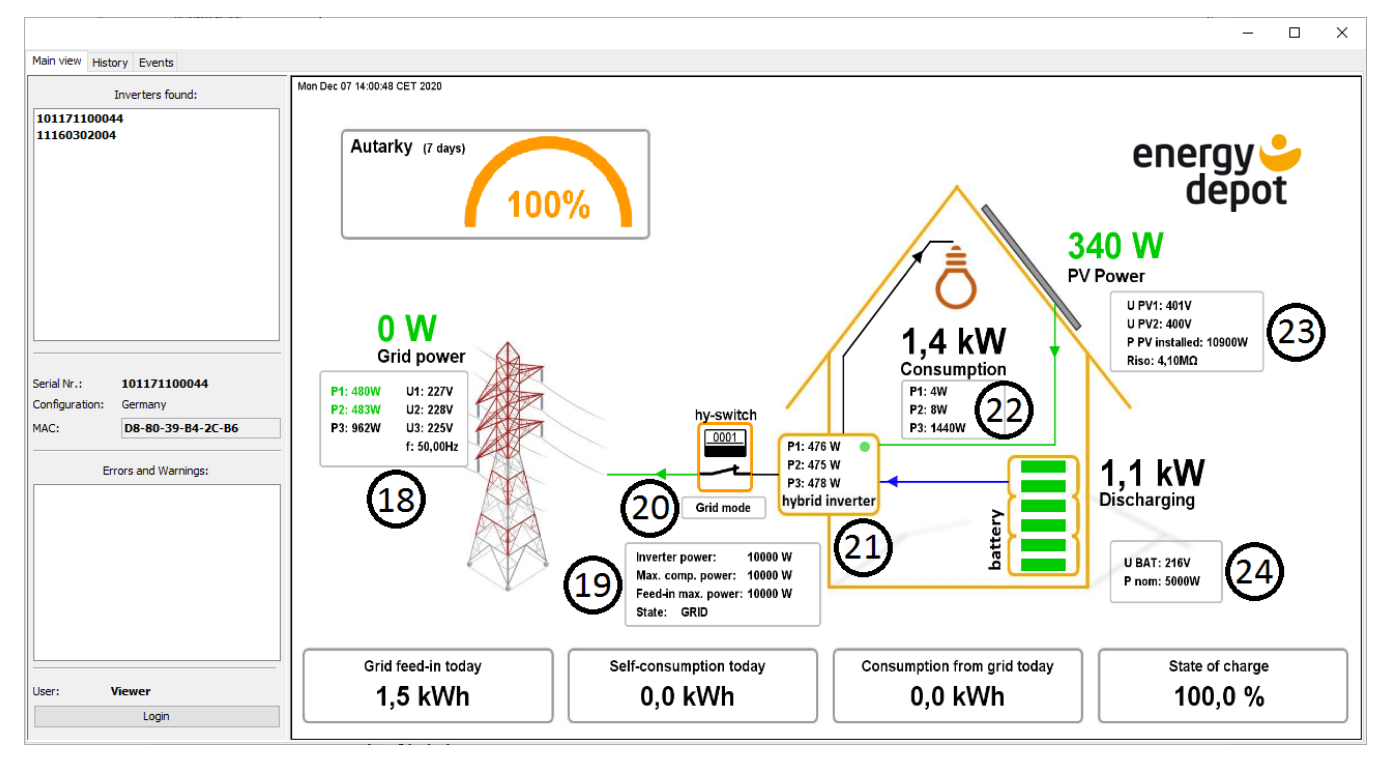

Folgende Detailinformationen werden dargestellt:

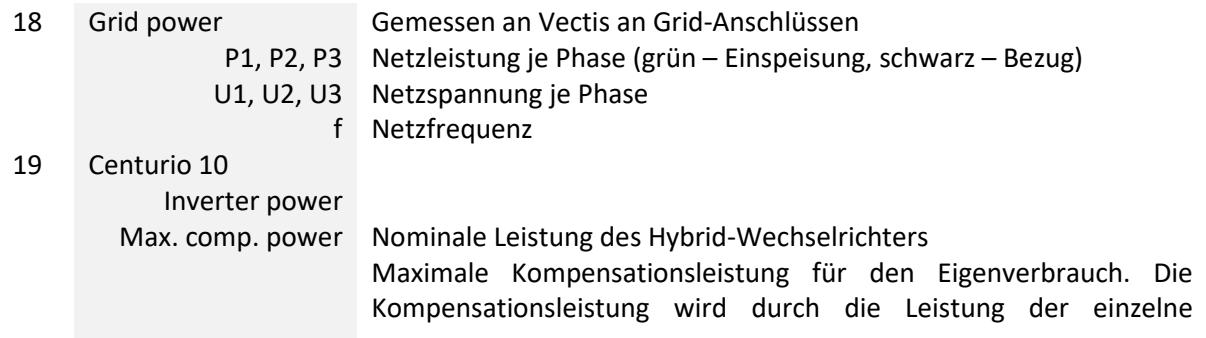

Konfigurations- und Monitoring-Software für ENERGY DEPOT Centurio 10

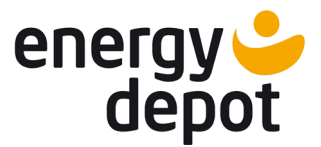

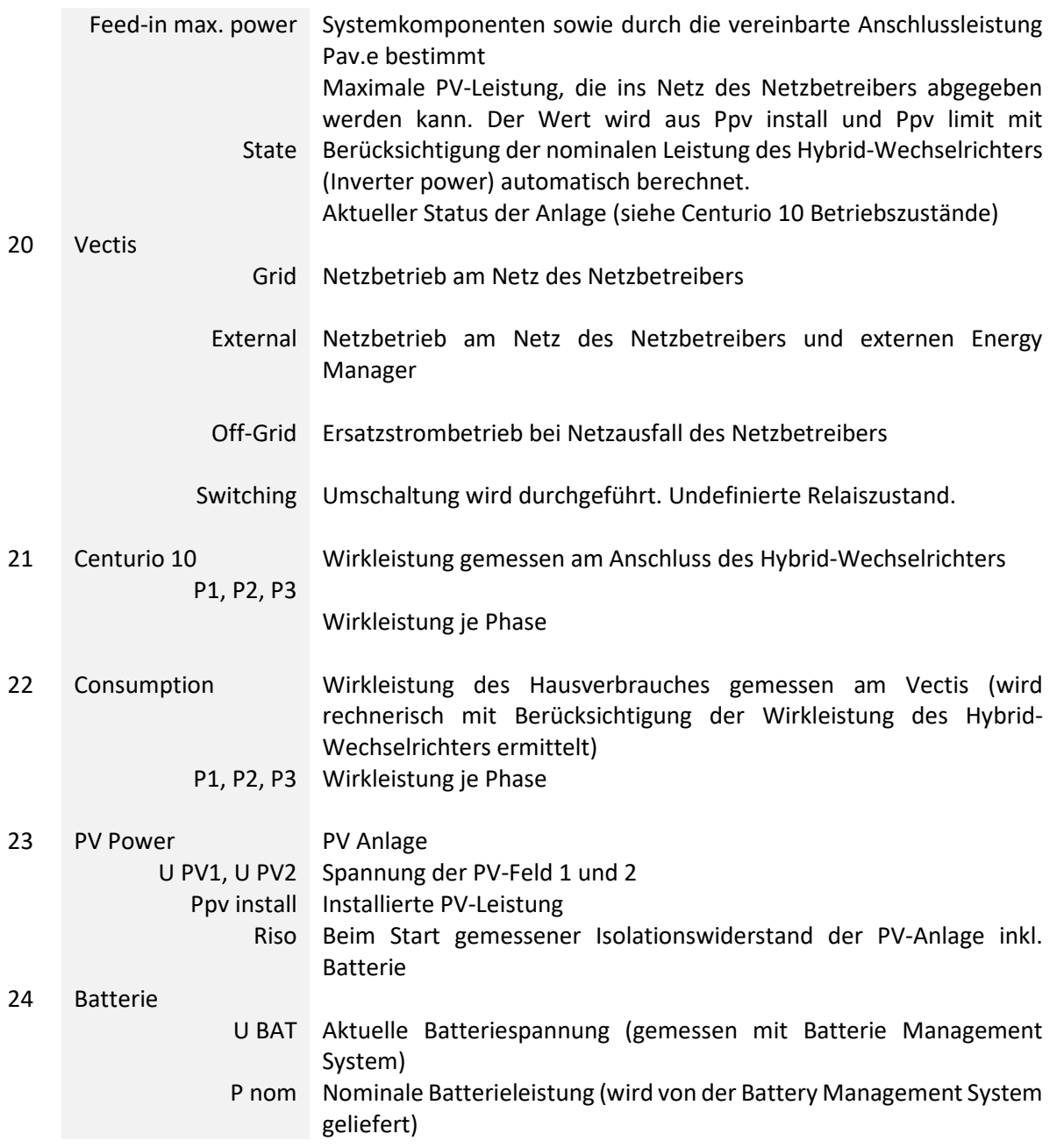

#### <span id="page-9-0"></span>**Centurio 10 Betriebszustände**

Das Feld "State" informiert über den aktuellen Betriebszustand des Hybrid-Wechselrichters:

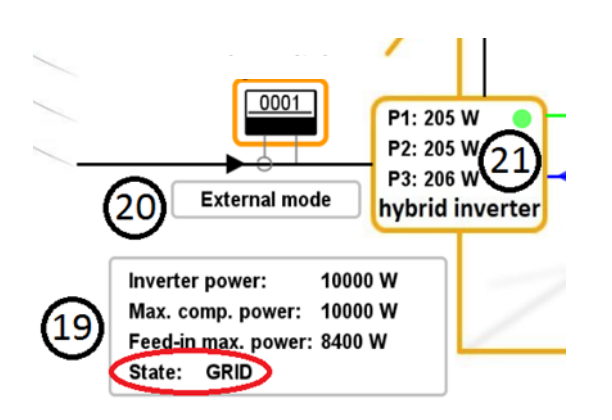

Konfigurations- und Monitoring-Software für ENERGY DEPOT Centurio 10

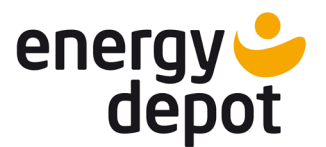

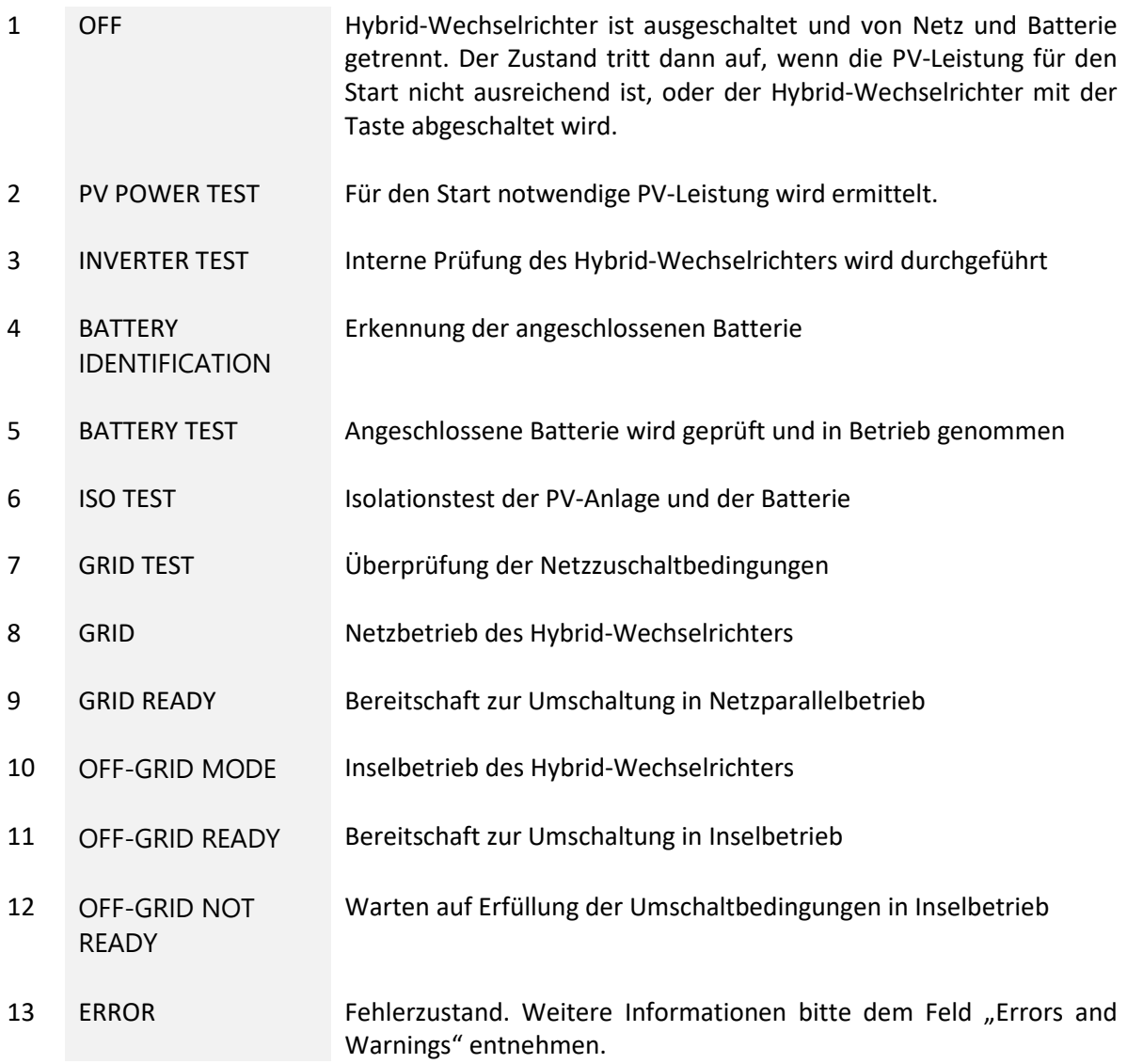

# <span id="page-10-0"></span>**2.3 History (Datalogging)**

Der Centurio 10 verfügt über einen integrierten Datalogger, in dem die Minuten-, Tages-, Monats- und Jahreswerte abgespeichert werden. Über ETerm haben Sie die Möglichkeit die geloggten Daten anzuschauen. Dabei werden die geladenen Daten automatisch zu einer lokalen Datenbank hinzugefügt und bleiben auch zu einem späteren Zeitpunkt immer verfügbar.

Auf der Registerkarte "History" sind auf einen Blick vier Diagramme zu finden, die die geloggten Daten darstellen. Es besteht die Möglichkeit jedes Diagramm durch einen Doppelklick in einem weiteren Fenster zu öffnen. Um die Skalierung des dargestellten Bereichs zu ändern, benutzt man das Bedienfeld rechts des jeweiligen Diagramms und wählt zwischen: Auto, 1/5 Range, ½ Range und Full Range. Der genaue Wert eines Punktes wird neben dem Mauszeiger dargestellt, wenn dieser über das Diagramm geführt wird.

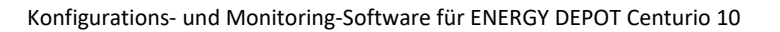

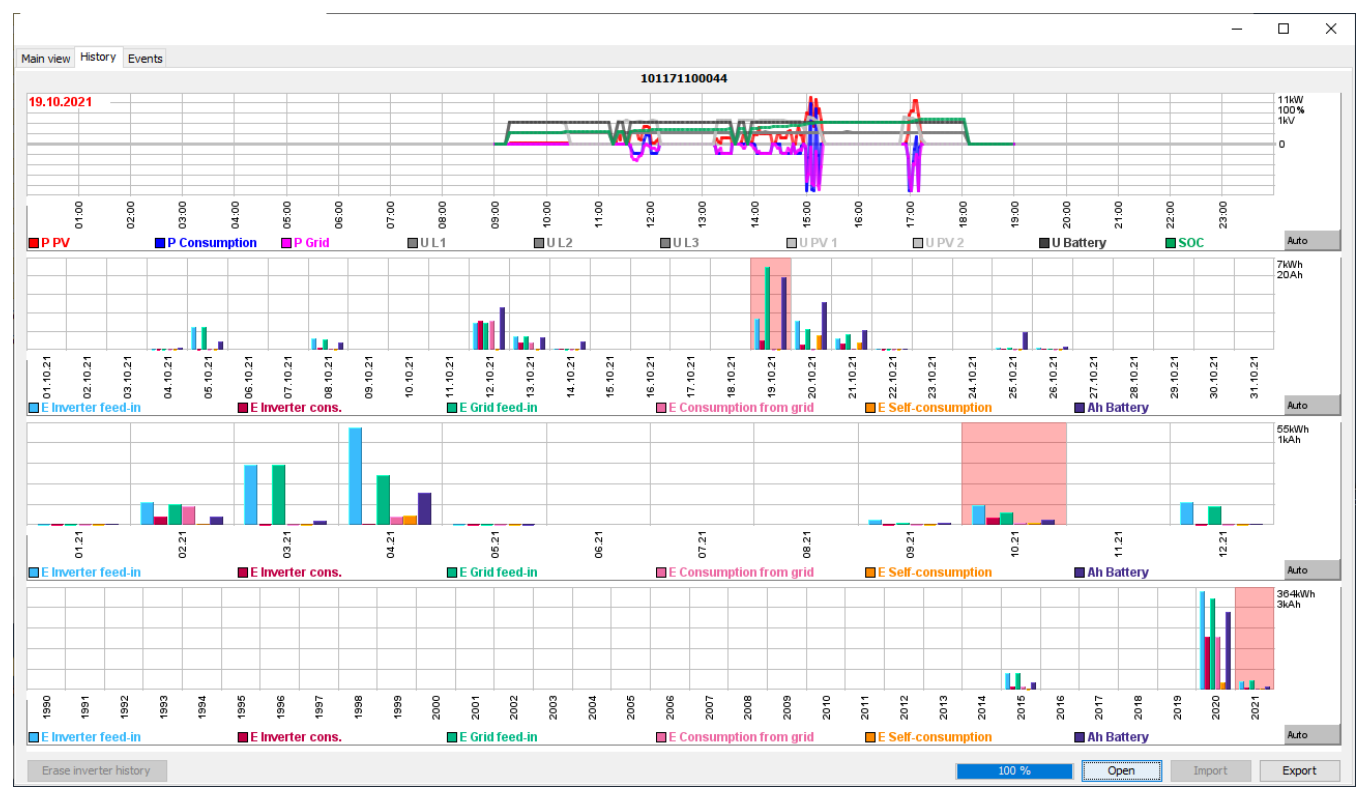

Das erste obere Liniendiagramm stellt die Minutenwerte der aktuellen Leistungen und Spannungen, sowie den Ladezustand der Batterie für einen Tag dar und kann für die Tagesverlaufsanalyse verwendet werden. Das Datum des angezeigten Tages befindet sich links oben in dem Diagrammfeld. Durch Drehen des Maus-Rades kann durch die Tage gescrollt werden.

Die weiteren drei Diagramme sind Balkendiagramme und zeigen den gesamten Energieertrag und die Nutzung der Batterie für bestimmte Zeitabschnitte an. Um einen bestimmten Tag anzuzeigen, bitte das Jahr, den Monat und den Tag per Klick auf entsprechenden Balken auswählen.

Jedes Diagramm ist konfigurierbar. Unter dem Diagramm befinden sich die darstellbaren Messwerte, die per Klick auf das dazugehörige Kästchen ein- oder ausgeblendet werden können.

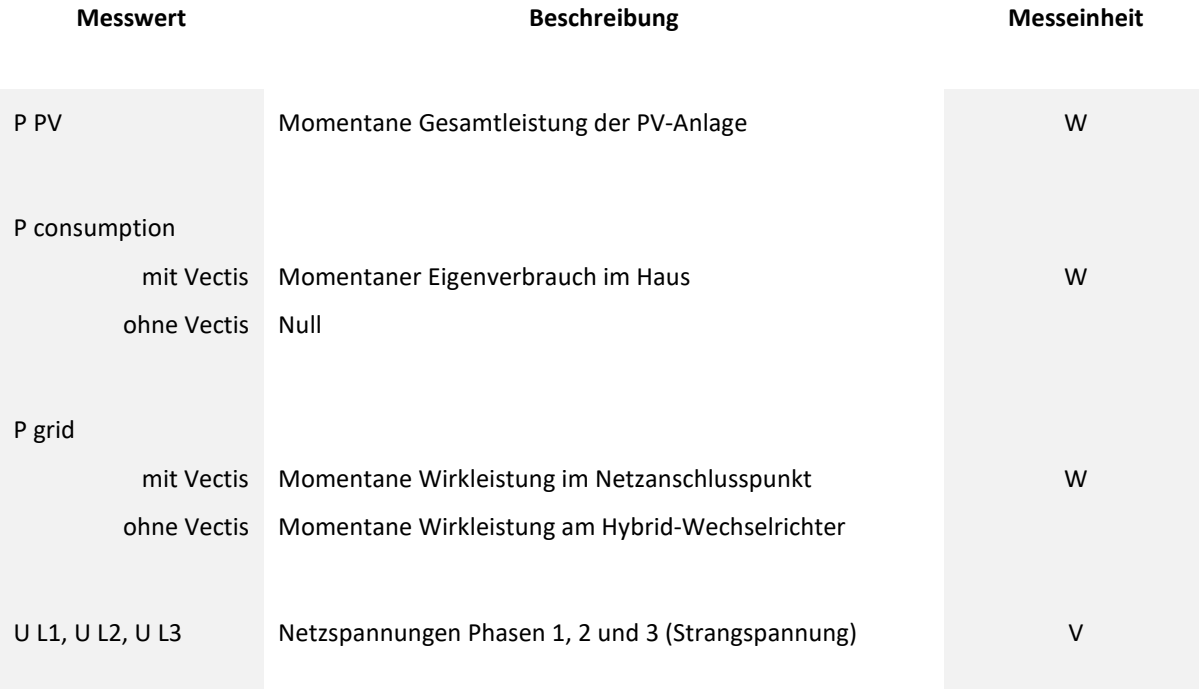

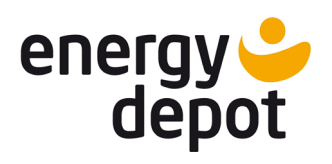

Konfigurations- und Monitoring-Software für ENERGY DEPOT Centurio 10

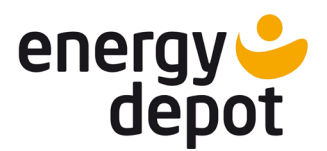

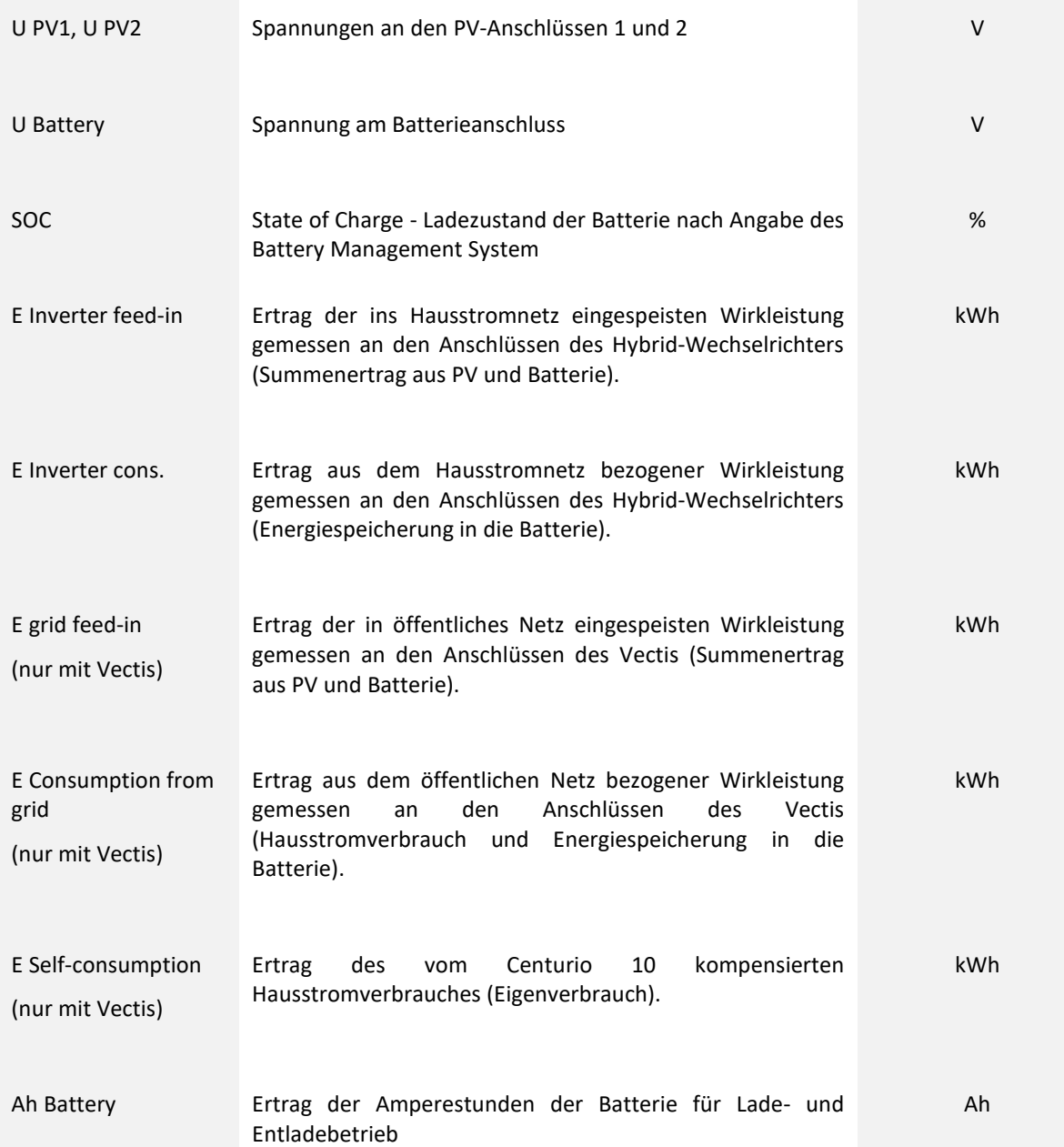

**Wichtig!** Alle Energieerträge werden aus den Einzelphasenerträgen als Summe gebildet und können sich deshalb vom Energieertrag eines Dreiphasenzählers unterscheiden. Die angewendete Energieerfassungsmethode zeigt, wie gut die öffentlichen Netze tatsächlich entlastet werden und welcher Anteil der produzierten Solarstromenergie im Hausstromnetz verbraucht wird.

Der interne Datenlogger des Centurio 10 hat für die Minuten-, Tages- und Monatswerte nur einen begrenzten Speicher, der als Ringspeicher realisiert ist. Wenn die maximale Speichertiefe erreicht wird, werden die ältesten Daten durch die neuesten Daten überschrieben. Die Speichertiefe beträgt:

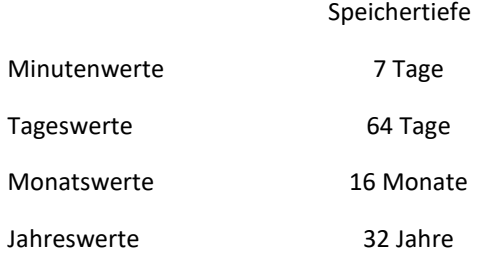

Konfigurations- und Monitoring-Software für ENERGY DEPOT Centurio 10

energy depot

**Wichtig!** Verbinden Sie ETerm nach weniger als einer Woche wieder mit dem Wechselrichter, damit die im internen Ringspeicher geloggten Werte in der lokalen Datenbank auf ihrem Rechner übernommen werden können. Die im Ringspeicher überschriebenen Werte gehen unwiderruflich verloren. Die Übernahme der Daten ist abgeschlossen, wenn auf dem Fortschrittsbalken unten 100% angezeigt wird.

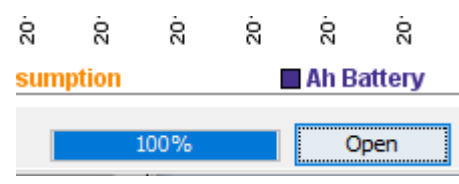

**Wichtig!** An jedem Rechner auf dem ETerm gestartet wird, wird eine lokale Datenbank angelegt. Die lokal angelegten Datenbanken an verschiedenen Rechnern können nicht zusammengeführt werden. Achten Sie deswegen darauf, dass zumindest an einem Rechner die Datenbank lückenlos geführt wird.

#### **Open-, Import- und Export-Funktionen**

<span id="page-13-0"></span>Um die in der Datenbank gespeicherten Daten im offline-Betrieb ohne Verbindung mit dem Gerät anschauen zu können, kann die "Open"-Funktion genutzt werden. Die Datenbänke sind entsprechend nach den Seriennummern der Geräte benannt. Wählen Sie einfach ein Gerät aus der Liste aus. Um den offline-Modus zu beenden, muss in der Hauptansicht ein anderes Gerät ausgewählt und wieder zurückgeschaltet oder ETerm neu gestartet werden.

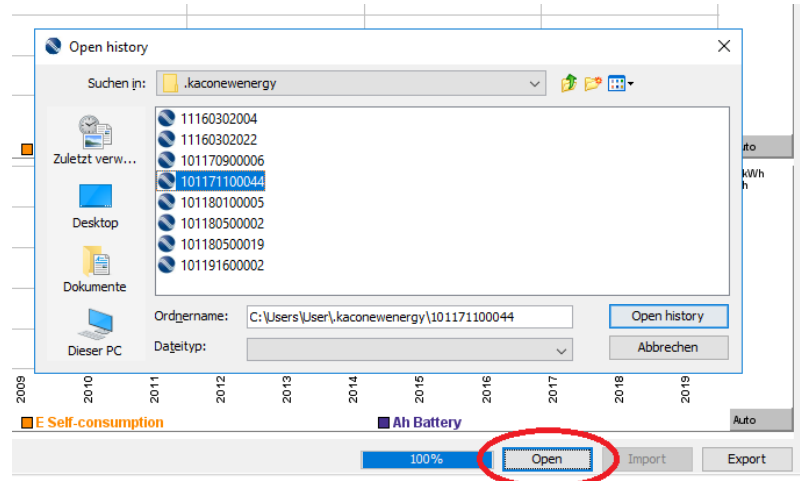

Um eine Datenbank auf einen anderen Rechner zu übertragen oder ein Backup zu erstellen, gibt es die Möglichkeit die Datenbank mit der "Export"-Funktion zu exportieren. Stellen Sie vor dem Export sicher, dass alle Daten vom Centurio 10 heruntergeladen wurden (Fortschrittsbalken unten zeigt 100%).

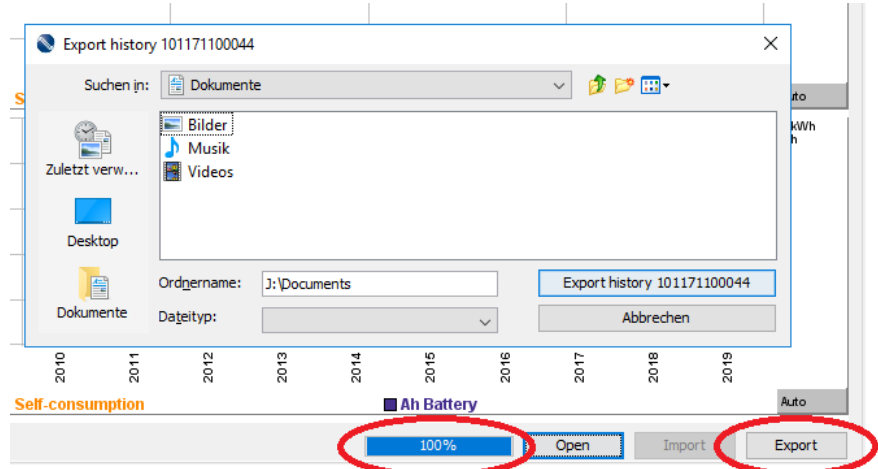

Der Export ist abgeschlossen sobald die entsprechende Meldung angezeigt wird:

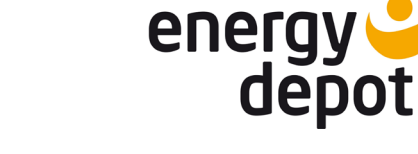

Konfigurations- und Monitoring-Software für ENERGY DEPOT Centurio 10

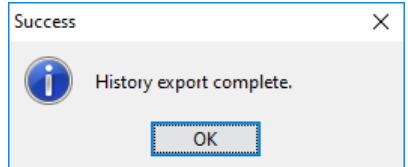

Um eine Datenbank an einen anderen Rechner anzubinden kann die "Import"-Funktion genutzt werden. Diese wird aktiv, wenn eine gespeicherte Datenbank mittels "Open"-Funktion geöffnet wird. Wenn auf dem Rechner eine Datenbank für das Gerät bereits existiert, wird eine entsprechende Meldung ausgegeben. Stellen Sie sicher, dass Sie die Datenbank überschreiben wollen. Um die Datenbank überschreiben zu können, muss diese geschlossen sein. Hierfür muss ETerm neu gestartet und ohne Verbindung mit dem Gerät die "Import"-Funktion genutzt werden.

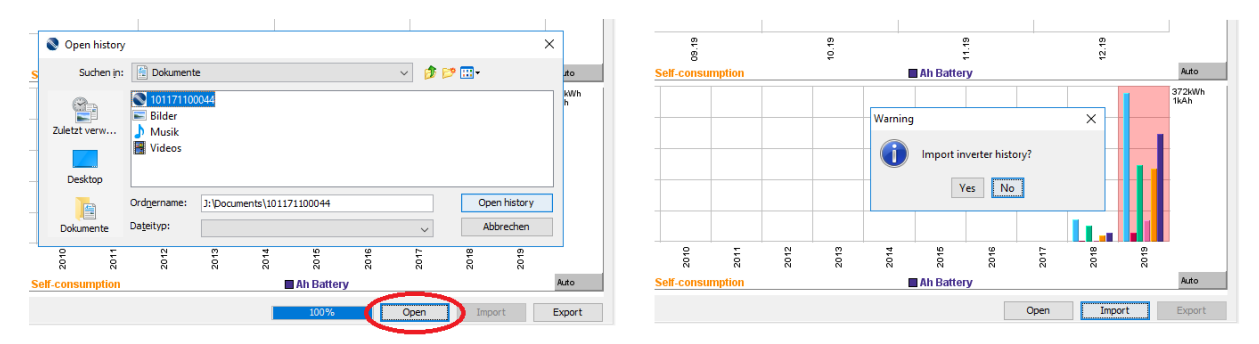

Wenn im Arbeitsordner .energy depot bereits eine Datenbank mit der gleichen Seriennummer abgespeichert ist, wird gefragt ob die Datenbank überschrieben werden soll. Dabei gehen alle Daten aus der bestehenden Datenbank verloren. Die Daten werden nicht hinzugefügt.

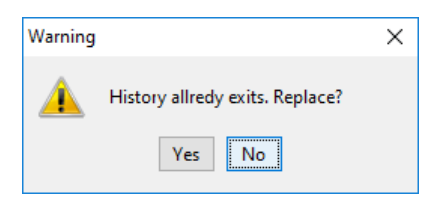

Der Import ist abgeschlossen sobald die entsprechende Meldung angezeigt wird:

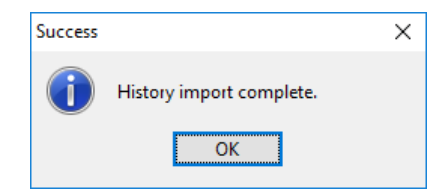

<span id="page-14-0"></span>**Wichtig!** Verändern Sie die Datenbanken nie selbstständig, da diese dadurch zerstört werden.

#### **Zurücksetzen der Historie**

Falls die Datenhistorie zurückgesetzt werden soll, ist eine Löschfunktion vorgesehen, die den Datenlogger bereinigt. Die Löschfunktion wird beim Drücken auf den Button "Erase inverter history" aktiviert. Es ist zu beachten, dass die geloggten **Daten unwiderruflich aus dem Gerät und der Datenbank gelöscht werden!** Der Löschvorgang benötigt eine Bestätigung und eine Passwort-Eingabe. Als Passwort wird die MAC-Adresse des Gerätes benutzt.

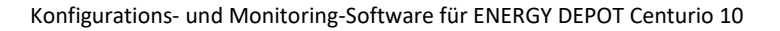

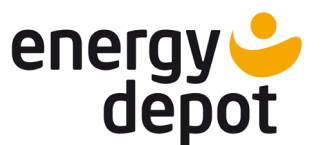

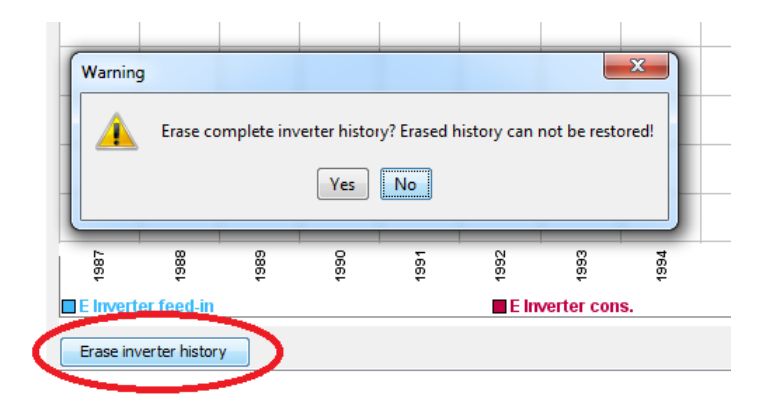

# <span id="page-15-0"></span>**2.4 Events (Ereignisse)**

Der Centurio 10 verfügt über einen integrierten Ereignisspeicher, in dem wichtige Warnungen und Fehler gespeichert werden. Ereignisse können während der Testphase oder im Betrieb auftreten. Wenn die Ereignisse zu einer Betriebsstörung führen können, werden sie geloggt.

Der Ereignisspeicher im Centurio 10 kann bis zu 20 Einträge speichern. Jeder Eintrag kann aus mehreren Ereignissen bestehen, die mit dem gleichen Zeitstempel vorgesehen sind. Die Speicherung der Ereignisse erfolgt immer zum Zeitpunkt der Betriebswechsel. In der Testphase werden alle Ereignisse zuerst akkumuliert und beim Start als ein "Init Mode Fail" Eintrag gespeichert. Im Betrieb werden nur die aktuell im Abschaltmoment bestehenden Ereignisse als ein "Active Mode Fail" Eintrag gespeichert.

Jedes Ereignis ist mit einer Nummer und einer kurzen Beschreibung versehen. Detaillierte Erklärungen finden Sie im Handbuch.

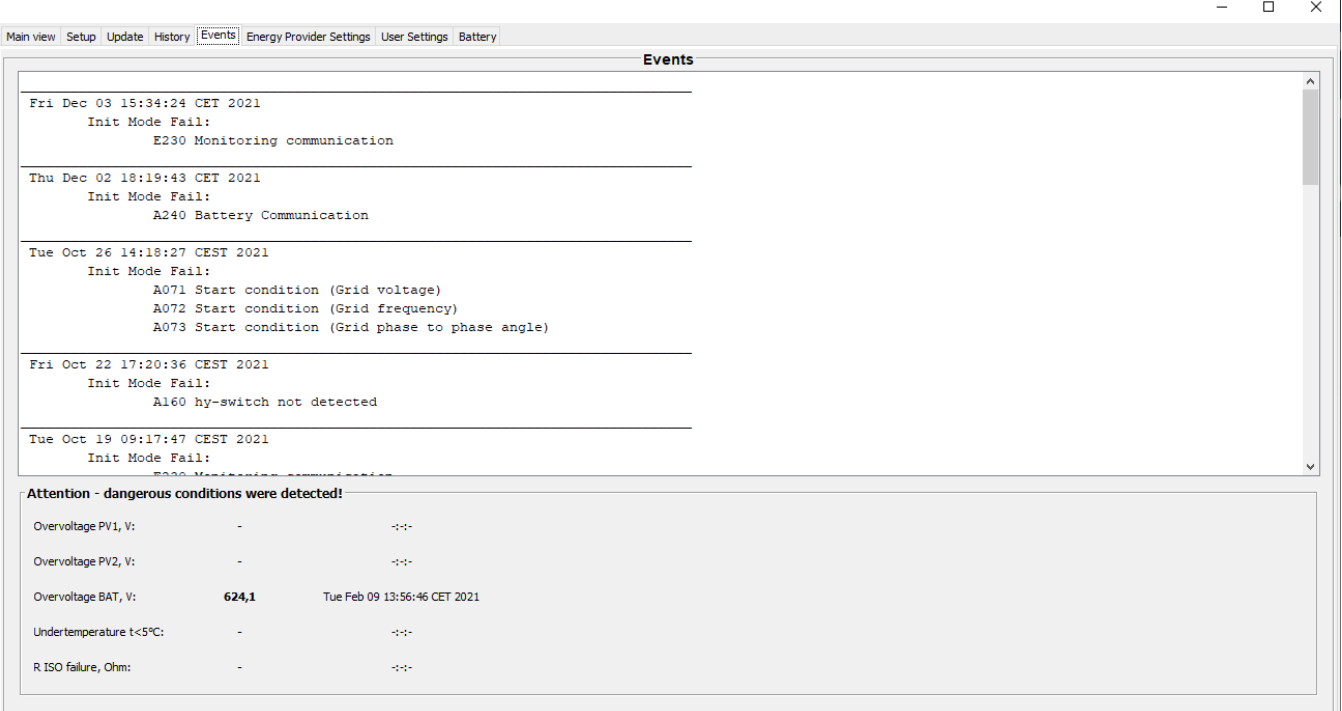

Außer dem normalen Ereignisspeicher hat der Centurio 10 noch einen zusätzlichen Ereignisspeicher der Werte, die außerhalb der Spezifikation liegen und zu einem potenziellen Schaden am Gerät führen können. Das Ereignisfeld wird nur dann angezeigt, wenn solche Ereignisse vorliegen.

### <span id="page-15-1"></span>**2.5 Kunden-Bereich (Login)**

Im Gerät sind für den Kunden-Bereich zwei Berechtigungsstufen vorgesehen. Die erste Stufe, wie sie bis jetzt beschrieben wurde, ist der Viewer Modus. Die zweite Stufe ist der Kundenbereich, in dem weitere Informationen über das Gerät eingesehen und Geräteeinstellungen vorgenommen werden können.

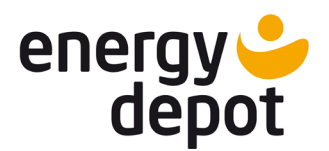

Konfigurations- und Monitoring-Software für ENERGY DEPOT Centurio 10

 $\mathbb{R}^n$ 

ETerm startet immer im Viewer Modus. Ein Viewer Zugang benötigt kein Passwort, muss aber zuerst freigeschaltet werden sonst werden Daten aus dem Wechselrichter nicht sichtbar.

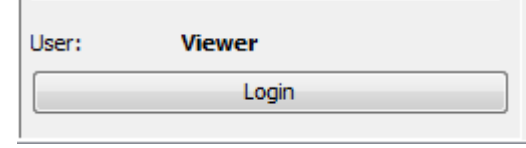

Um in den Kunden-Bereich zu kommen wird ein Passwort benötigt. Das Passwort kann vom Kunden angelegt und verändert werden.

**Wichtig!** Schützen Sie den Kunden-Bereich mit einem sicheren Passwort da Ihr Gerät über einen Fernzugriff manipuliert werden kann. Mehr dazu in Kapitel 2.8. (Settings).

Information: Bei neu ausgelieferten Geräten oder nach Zurücksetzen des Passwortes ist ein voreingestelltes Passwort "user" definiert. Um den Kunden-Bereich vollständig nutzen zu können, muss zuerst der Kunden-Passwort geändert werden. Erst dann werden alle Funktionen des Kunden-Bereiches freigeschaltet. Das Passwort kann unter "User Settings/Customer Password" geändert werden.

**Information:** Das festgelegte Passwort gilt auch für den Fernzugriff über externe Energiemanager.

Wählen Sie ein Gerät aus der Liste aus und drücken Sie den Taster "Login". Jetzt geben Sie ein passendes Passwort in das Feld "Password" ein. Wenn das Passwort für das ausgewählte Gerät richtig ist, schaltet ETerm automatisch in den Kunden-Bereich um. Die Umschaltung kann je nach Verbindungsgeschwindigkeit zum Gerät paar Sekunden dauern.

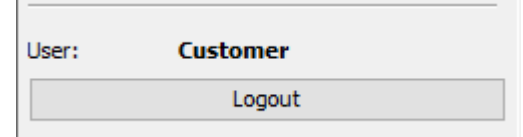

Es kann ein automatischer Login zum Kunden-Bereich unter "User Settings/Customer Passwort/Keep Customer Logged In" aktiviert werden. Es ermöglicht die Zugangsdaten zum Gerät auf dem PC zu speichern und ohne Passworteingabe erneut zu verbinden. Wenn gespeicherte Zugangsdaten gelöscht werden sollen, kann die Funktion "User Settings/Customer Passwort/Delete Stored Customer Login" genutzt werden.

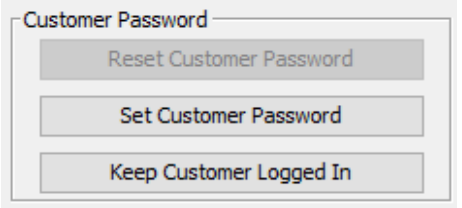

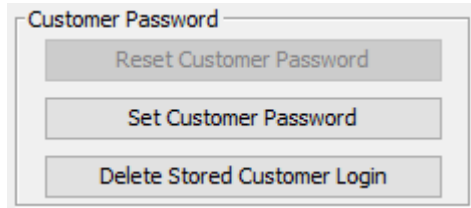

Konfigurations- und Monitoring-Software für ENERGY DEPOT Centurio 10

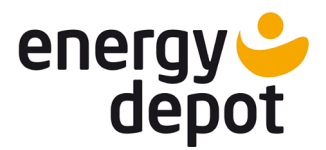

# <span id="page-17-0"></span>**2.6 Setup (Parameter)**

Die Registerkarte "Setup" zeigt aktuelle Parameter des Geräts. Die Parameter wurden entsprechend dem Einsatzland und den netzanschlussspezifischen Vorgaben vom Installateur konfiguriert.

Im Feld "Configuration" steht die Setup Dateiname der Basiskonfiguration für das Einsatzland. Das Einsatzland ist im Feld "Country" sichtbar. Es ist wichtig, dass das Einsatzland korrekt eingestellt ist.

In den letzten zwei Spalten sind die minimal und maximal mögliche Grenzen für den jeweiligen Parameter sichtbar.

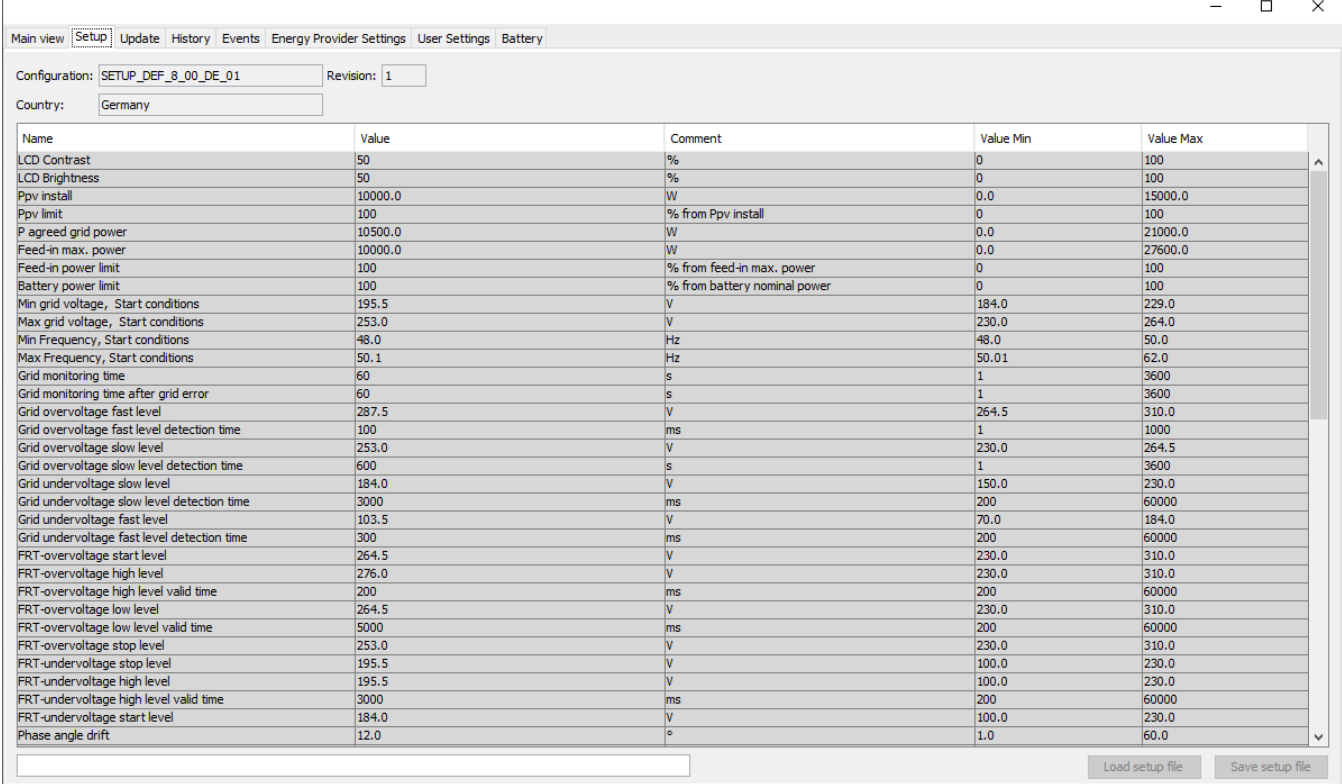

#### Beschreibung der Parameterliste:

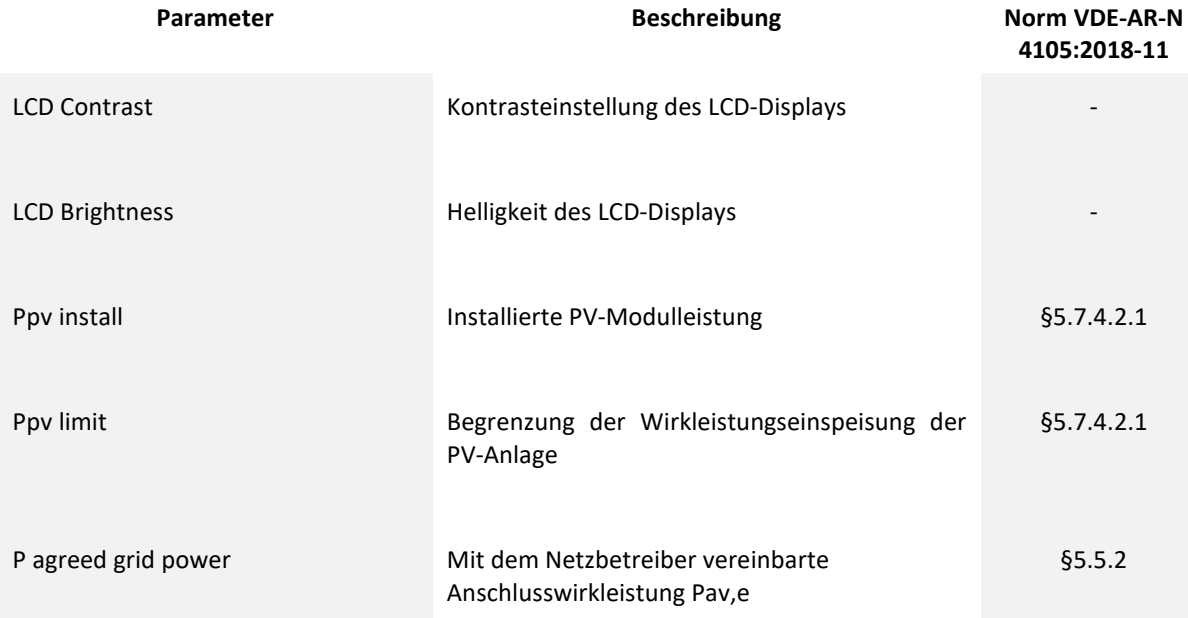

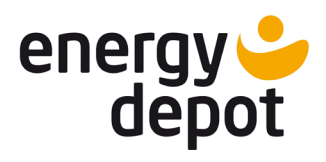

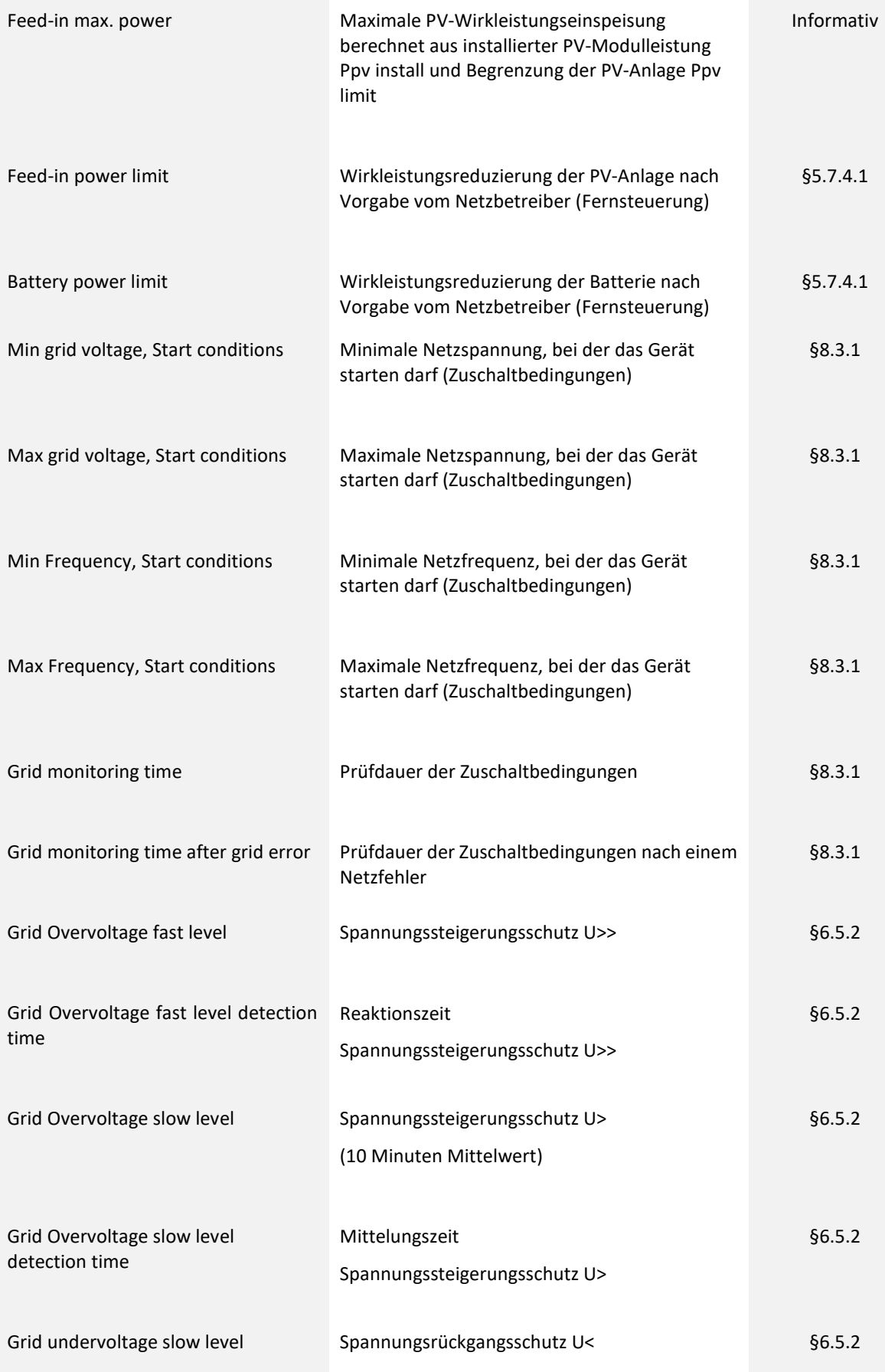

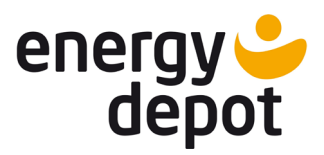

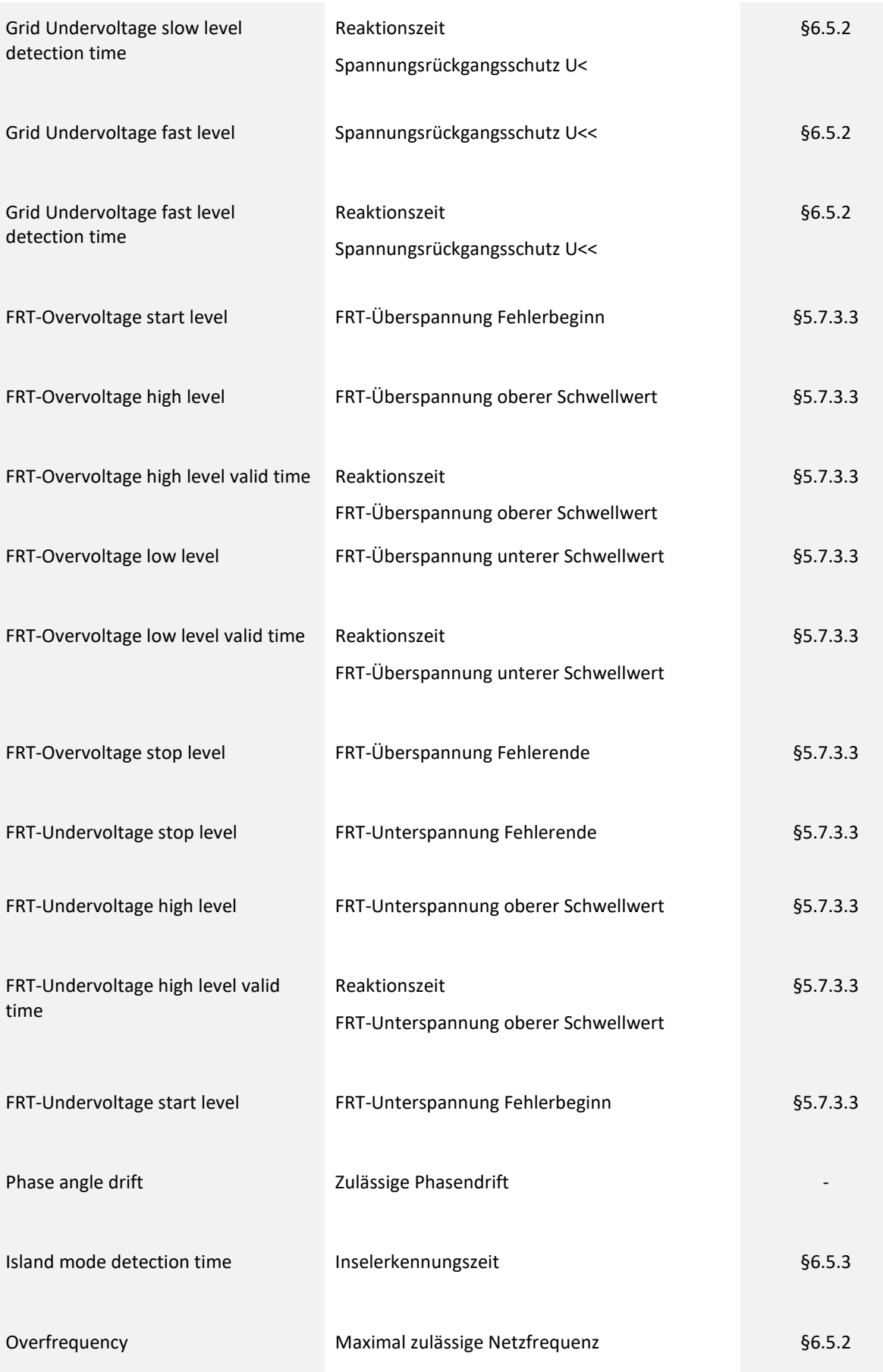

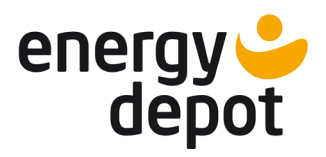

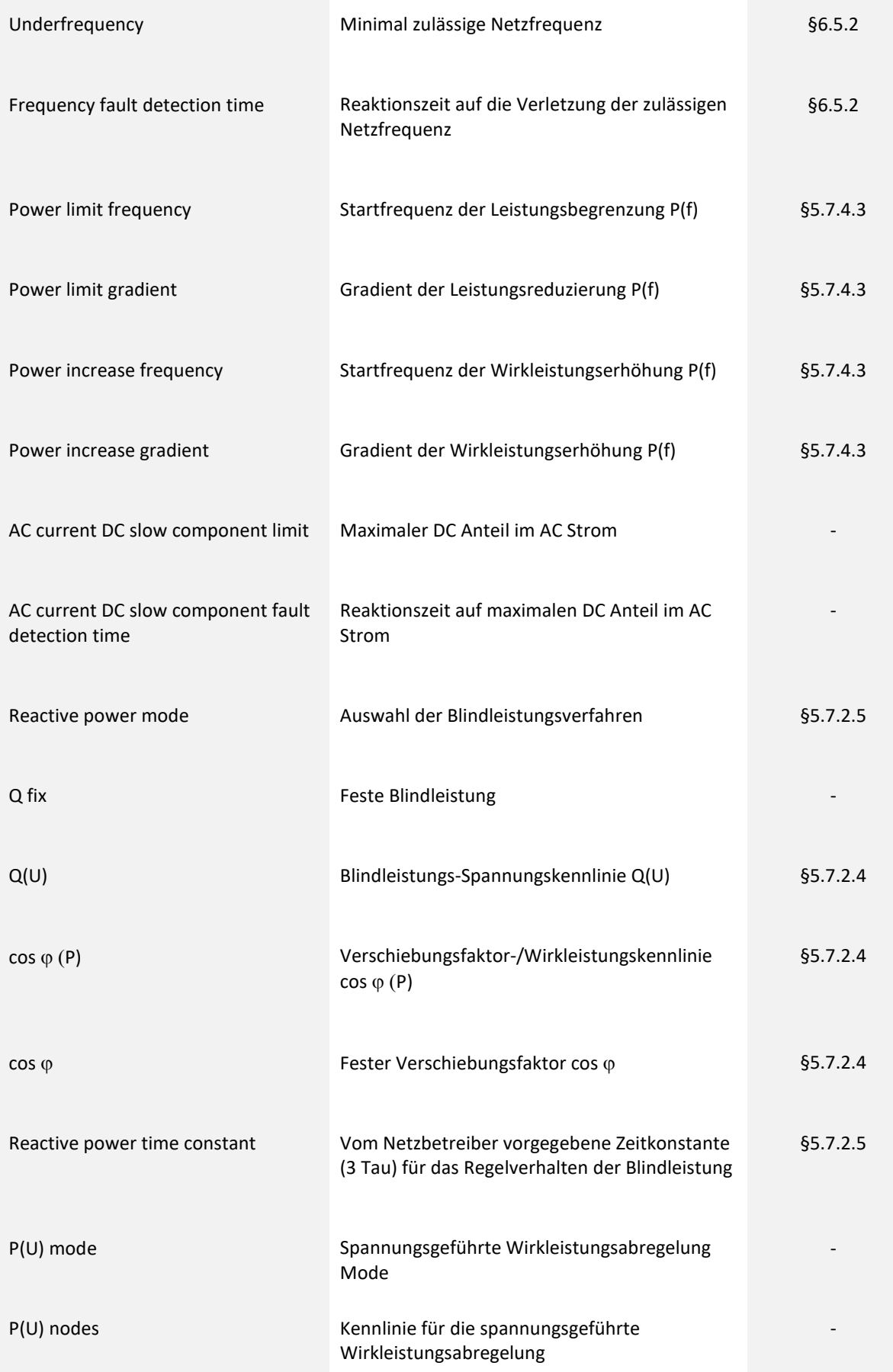

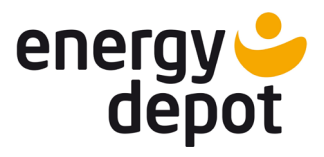

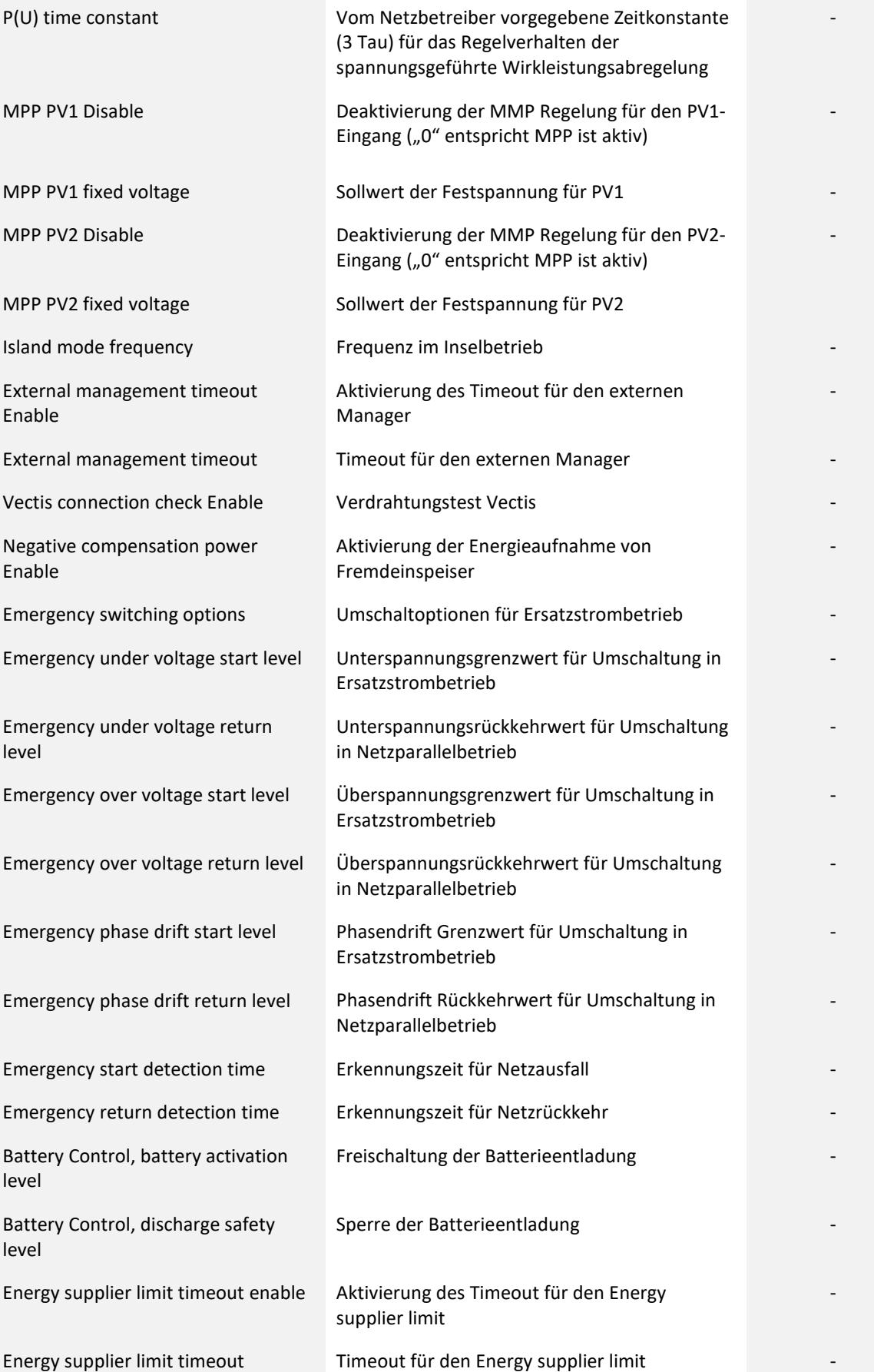

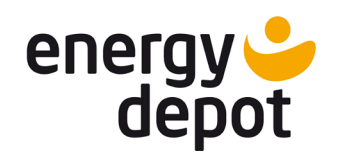

Konfigurations- und Monitoring-Software für ENERGY DEPOT Centurio 10

### <span id="page-22-0"></span>**2.6.1 Setup Änderungsanzeige**

Bei der Inbetriebnahme vorgenommenen Änderungen im Setup werden die Abweichungen gegenüber den empfohlenen oder voreingestellten Werten gelb markiert. Beim Update von einer älteren Software Version kleiner als ETerm 8.0 muss das Gerät vom Installateur (Manager) neu konfiguriert werden damit die Änderungsanzeige aktiv wird.

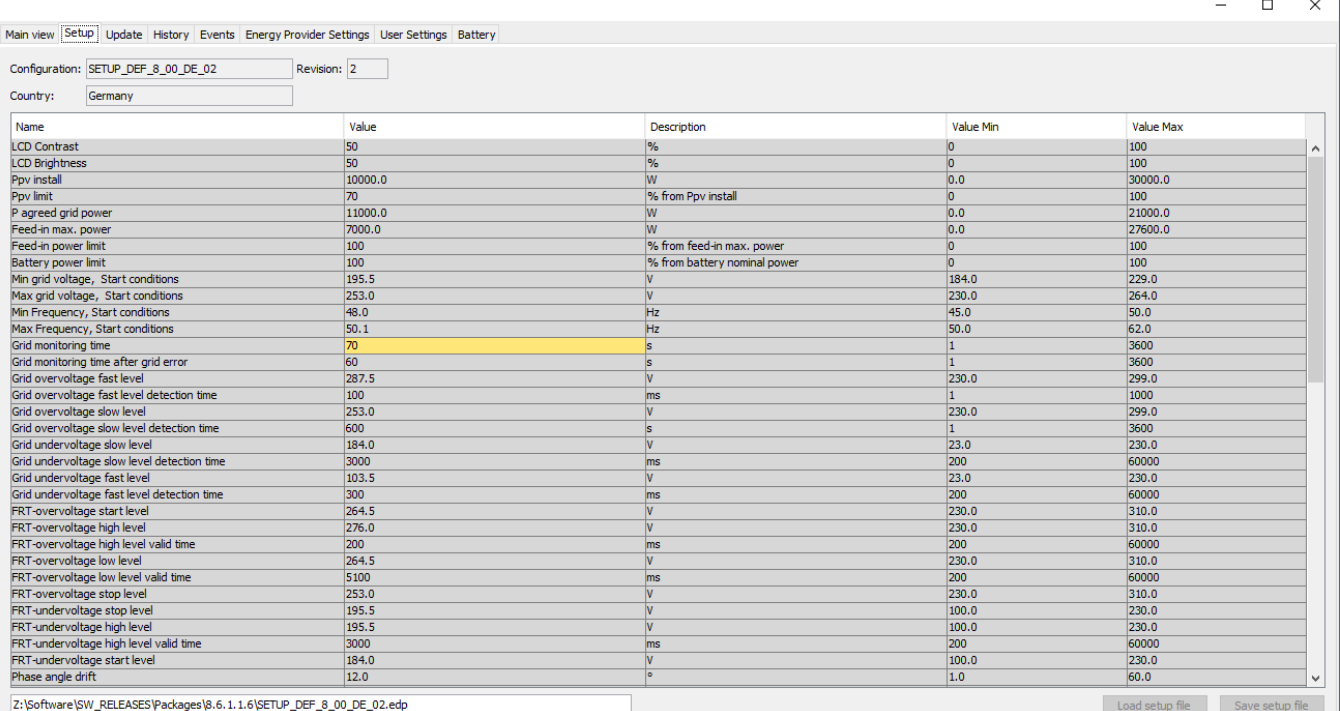

#### <span id="page-22-1"></span>**2.6.2 Parametrisierung über Setup-Anzeige (Manager)**

Für Manager gibt es die Möglichkeit die Einstellungen auch direkt in der Setup-Liste zu treffen. Alle Werte , die nicht in grauer Farbe hinterlegt sind, können geändert werden. Nach der Änderung werden die geänderte Felder in Grün angezeigt, bis diese endgültig gespeichert sind (User Settings/Save Settings). Die Einstellungen können im zugelassenen Bereich vorgenommen werden.

**Hinweis!** Wenn die Parametrisierung der Anlage direkt in der Setup-Liste vorgenommen wird, kann der Einfluss von diversen Parametern aufeinander nicht automatisch geprüft werden. Deswegen wird empfohlen, wenn es möglich ist, die Einstellungen über die entsprechende Steuerelemente auf den anderen Tabs zu treffen.

**Hinweis!** Starten Sie nach der Änderung der Parameterliste das Gerät neu und kontrollieren Sie die korrekte Übernahme neuer Parameter.

Konfigurations- und Monitoring-Software für ENERGY DEPOT Centurio 10

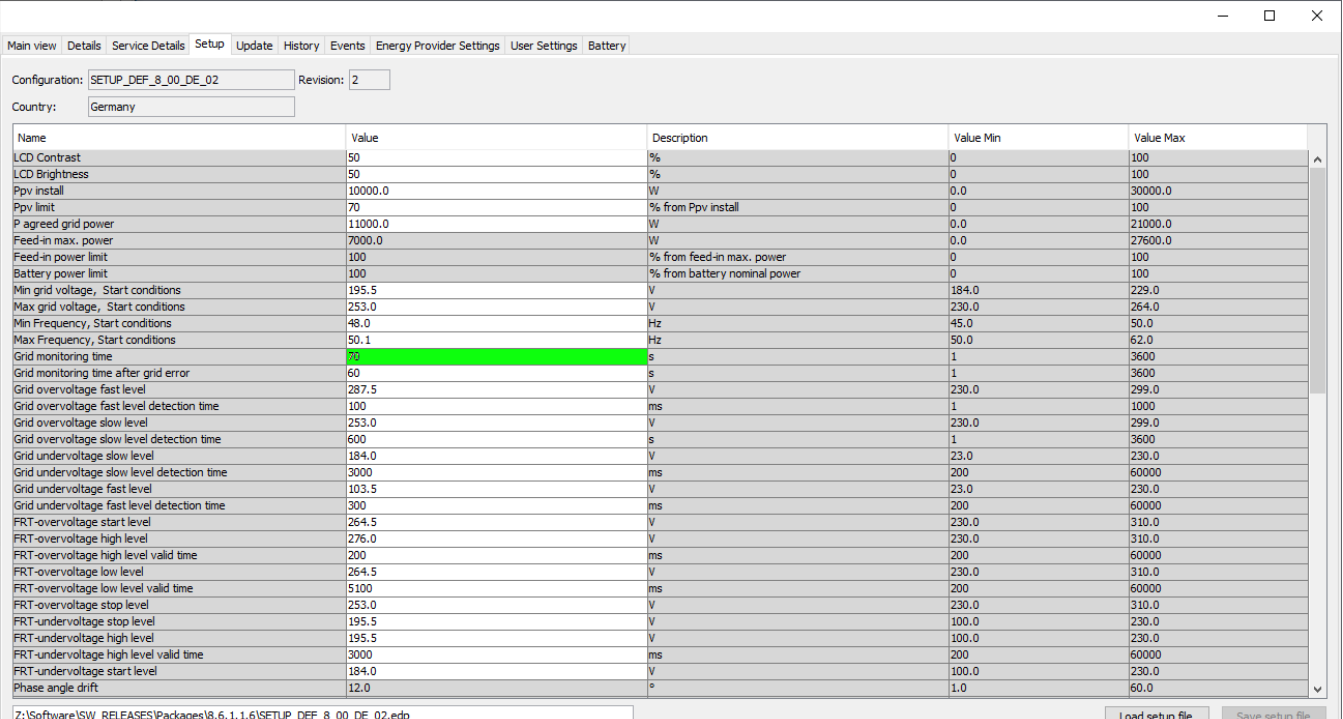

# <span id="page-23-0"></span>**2.7 Update**

Halten Sie die Software des Hybrid-Wechselrichters Centurio 10 sowie der externen Komponenten stets auf dem neuesten Stand, um neue Funktionen zu aktivieren und die Sicherheit Ihres Systems zu erhöhen.

Wenn Sie sich mit einem Gerät mit veralteter Kommunikationssoftware verbinden, wird die Ansicht nur auf die Update-Funktion eingeschränkt. Dabei wird auch Hinweis ausgegeben, dass die Kommunikationssoftware veraltet ist.

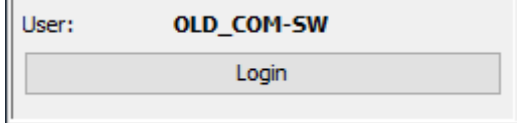

Nach dem Login wird Ihnen nur die Update-Funktion zur Verfügung gestellt:

 $\alpha$ 

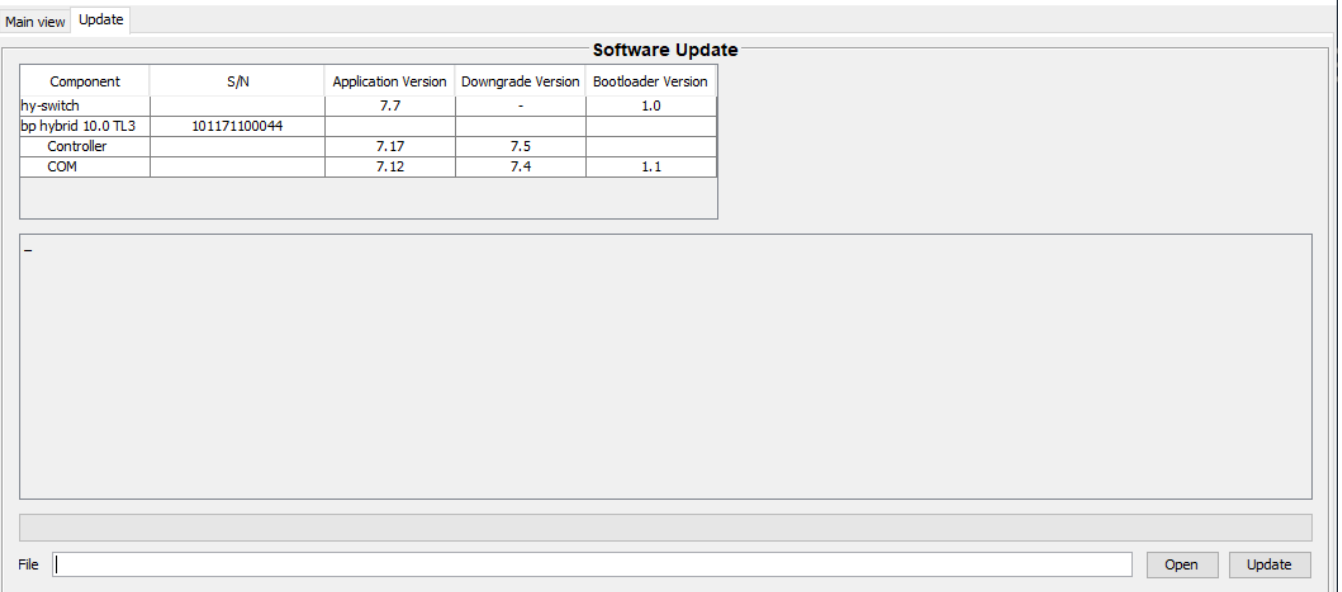

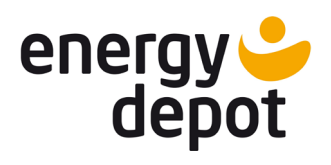

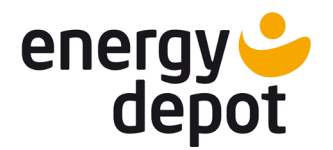

Konfigurations- und Monitoring-Software für ENERGY DEPOT Centurio 10

#### **Update Ablauf**

<span id="page-24-0"></span>In der Registerkarte "Update" besteht die Möglichkeit aktuelle Software-Versionen des Geräts und der angeschlossenen externen Komponenten anzuschauen und zu aktualisieren.

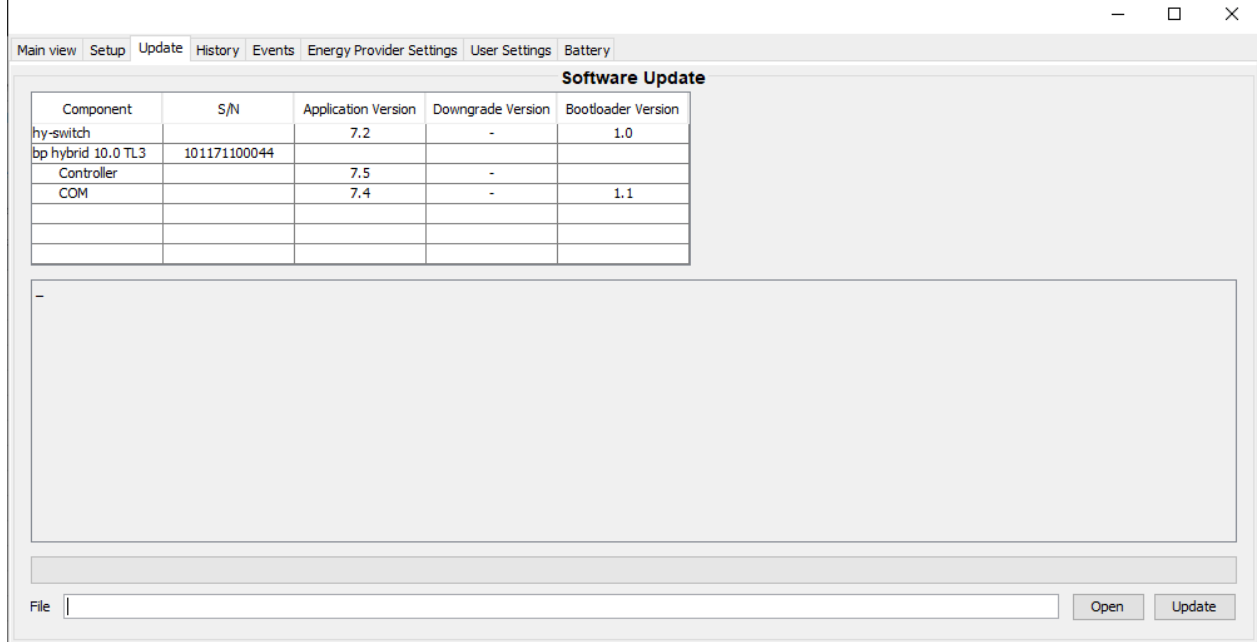

# **Component Vectis Centurio 10** Intelligenter Trennschalter und Messstelle Hybrid-Wechselrichter Centurio 10 besteht aus den zwei Komponenten Controller (Regelungssoftware) und COM (Kommunikationssoftware) **S/N** Seriennummer (bei Vectis kann die S/N nicht ausgelesen werden) **Application version** Versionsnummer der Applikationssoftware **Downgrade version** Versionsnummer der Applikationssoftware für Downgrade (nur bei Testanlagen) **Bootloader version** Versionsnummer der Bootloader-Software

Für das Software-Update wird eine spezielle Updatedatei mit der Dateiendung .EDU benötigt. Der Inhalt der EDU-Datei wird im Regelfall durch den Dateinamen kurz beschrieben. ETerm erkennt zudem den Inhalt der EDU-Datei automatisch und vor dem Update wird die Komponente und die Versionsnummer der Software aus der EDU-Datei angezeigt.

Es wird empfohlen mit dem Update der Kommunikationssoftware (COM) zu beginnen und danach das Update der Regelungssoftware (Controller) vorzunehmen. Anschließend können externe Komponenten aktualisiert werden.

In der Software ist eine Versionskontrolle implementiert, die einen Start des Gerätes nur dann erlaubt, wenn alle Systemkomponenten aus demselben Softwarepaket sind. Die Softwarepakete bezeichnet die vordere Zahl der Softwareversion. Die nach dem Komma stehende Zahl bezeichnet die Versionsnummer innerhalb eines Softwarepaketes.

Konfigurations- und Monitoring-Software für ENERGY DEPOT Centurio 10

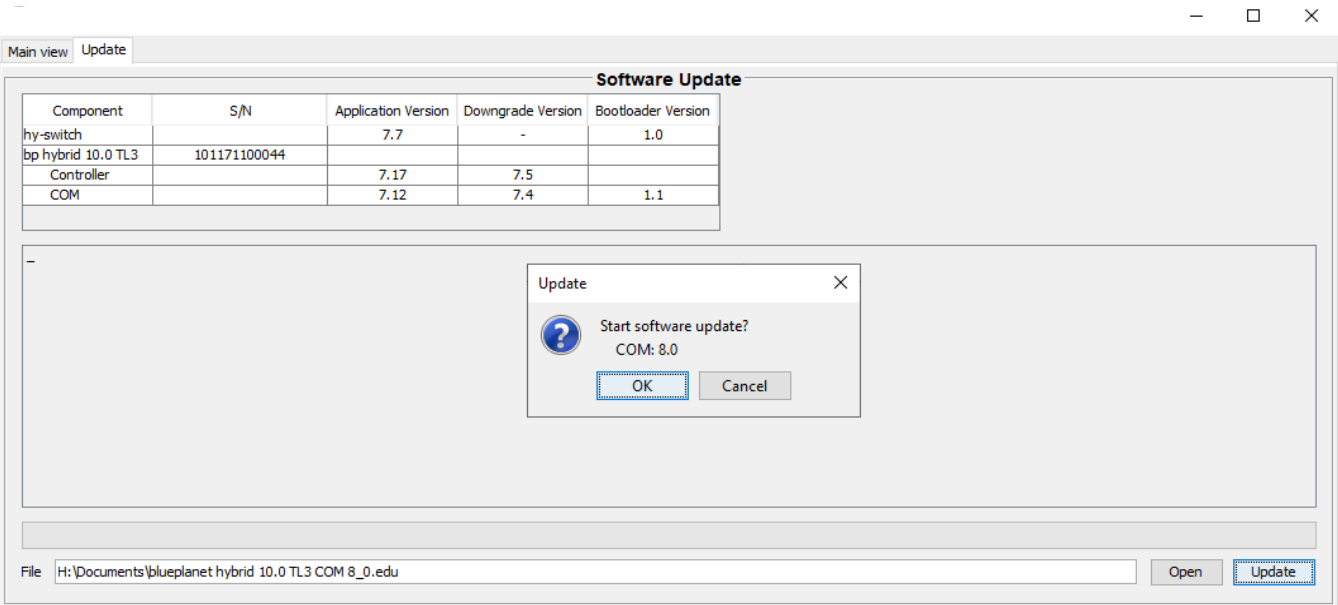

Vor dem Update trennt das Gerät sich vom Netz. Die Dauer des Updates hängt von der Geschwindigkeit des Routers ab. Nach erfolgreichem Abschluss erscheint "Update complete" und das Gerät startet automatisch wieder. Der Update-Fortschritt kann an dem Progress-Balken und im Infofeld beobachtet werden. Die neuen Versionsnummern der Software werden nach dem Update automatisch ausgelesen.

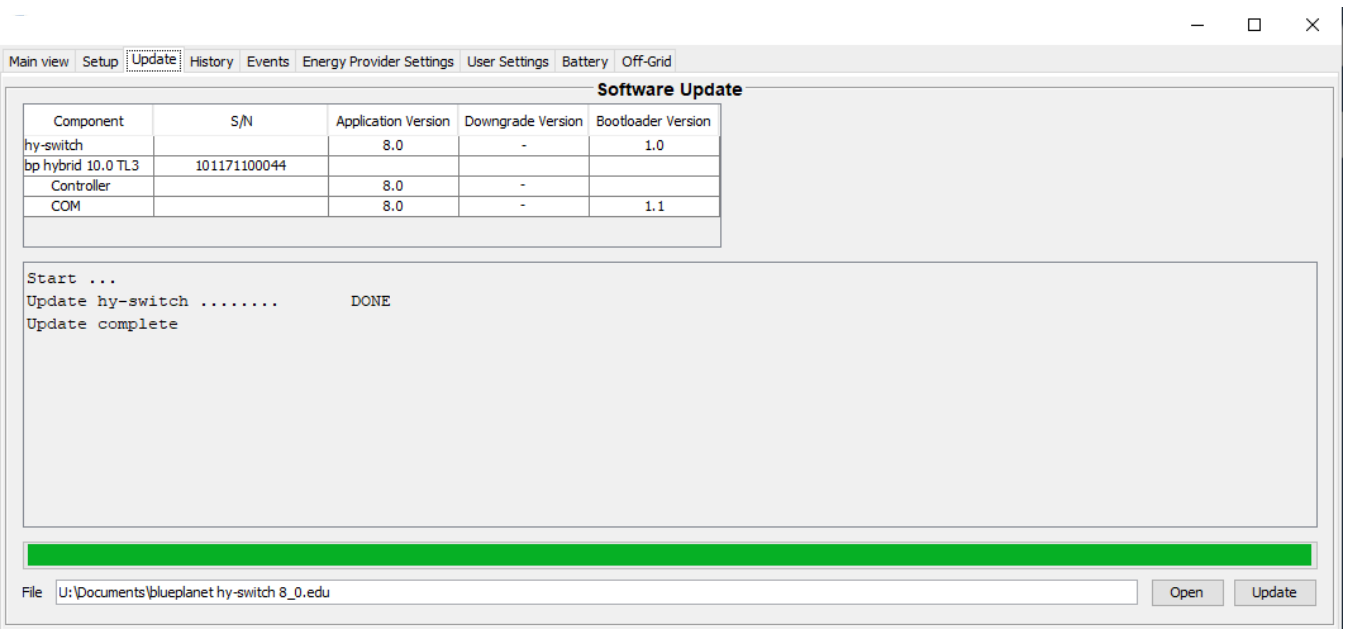

**Wichtig!** Ein Update ist nur für freigeschaltete Komponenten möglich. Wenn die Komponente nicht freigeschaltet ist, kommt eine entsprechende Meldung im Infofeld und das Update wird nicht durchgeführt. Die Freischaltung der Komponenten erfolgt in der Registerkarte "User Settings".

**Wichtig!** Eine Software-Aktualisierung kann nicht rückgängig gemacht werden. Eine ältere EDU-Datei würde zu einem Downgrade führen und der Vorgang wird daher verweigert.

**Wichtig!** Während dem Update wird das Gerät in einen sicheren Zustand gebracht. Dabei erfolgt die Trennung von der Batterie und dem Versorgungsnetz des Netzbetreibers. Deswegen ist ein Update nur bei vorhandener PV-Spannung und ausreichender PV-Leistung durchzuführen.

**Wichtig!** Während des COM-Updates trennt sich das Gerät zweimal vom Router und kann eine neue IP-Adresse bekommen. ETerm verbindet sich aber wieder automatisch mit dem Gerät.

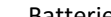

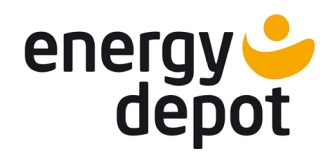

Konfigurations- und Monitoring-Software für ENERGY DEPOT Centurio 10

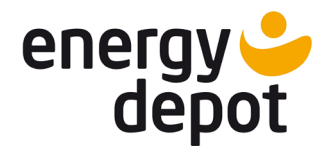

#### **Inbetriebnahme nach dem Update**

<span id="page-26-0"></span>Die Meldung A120 nach dem Update bedeutet, dass neue Funktionen dazu gekommen sind, die noch konfiguriert werden müssen. Im Regelfall reicht es aus, die Standardeinstellungen zu übernehmen. Dafür müssen auf der Registerkarte "User Settings" die Parameter zuerst gespeichert "Save settings" und danach gelesen "Restore settings" werden.

# <span id="page-26-1"></span>**3 Settings (Einstellungen)**

## <span id="page-26-2"></span>**3.1 Energy Provider Settings**

In der Registerkarte "Energy Provider Settings" finden Sie für den Netzanschluss relevante Einstellungen. Die Einstellungen müssen den Vorgaben des Energieversorgers entsprechen und können vom Endkunden nicht geändert werden. Die Einstellungen werden während der Inbetriebnahme durch den Installateur (Manager Zugang) vorgenommen und abgespeichert.

#### <span id="page-26-3"></span>**3.1.1 Einstellungen für Blindleistung (Manager)**

Erzeugungsanlagen in Niederspannungsnetzen müssen sich generell an der statischen Spannungshaltung im Netz des Netzbetreibers beteiligen können. Unter statischer Spannungshaltung ist die Spannungshaltung zu verstehen, bei der die langsamen Spannungsänderungen im Verteilungsnetz in verträglichen Grenzen gehalten werden.

Im Auslieferzustand sind keine Einstellungen für die Blindleistungsbereitstellung gesetzt. Die Einstellungen werden vom Installateur bei der Inbetriebnahme entsprechend der Vorgabe des Netzbetreibers vorgenommen. Wenn keine Einstellung gemacht wurde, kann der Hybrid-Wechselrichter nicht in den Betriebsmodus gesetzt werden. Unter Errors und Warnings auf dem Main view wird die Meldung I903 angezeigt.

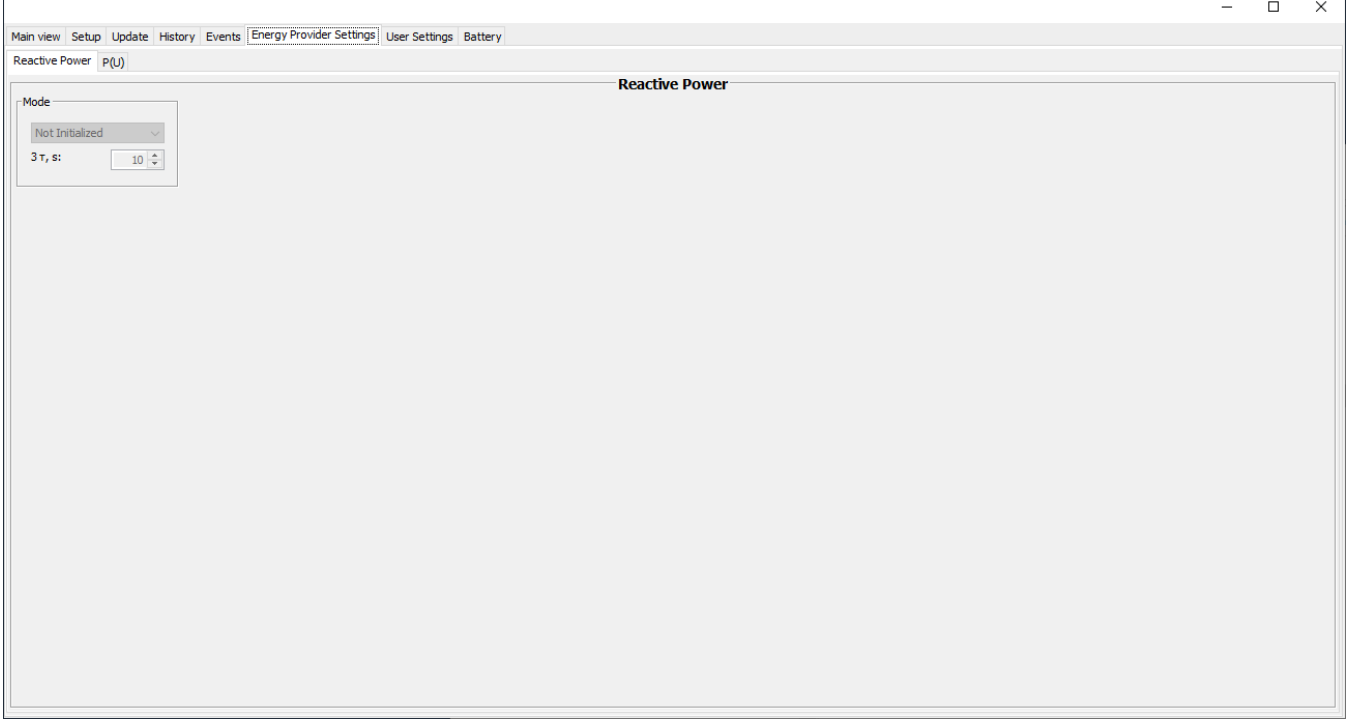

Am Hybrid-Wechselrichter kann eine der vier Blindleistungsbereitstellungen eingestellt werden:

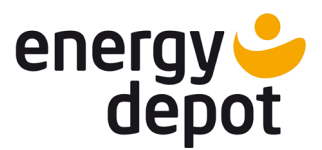

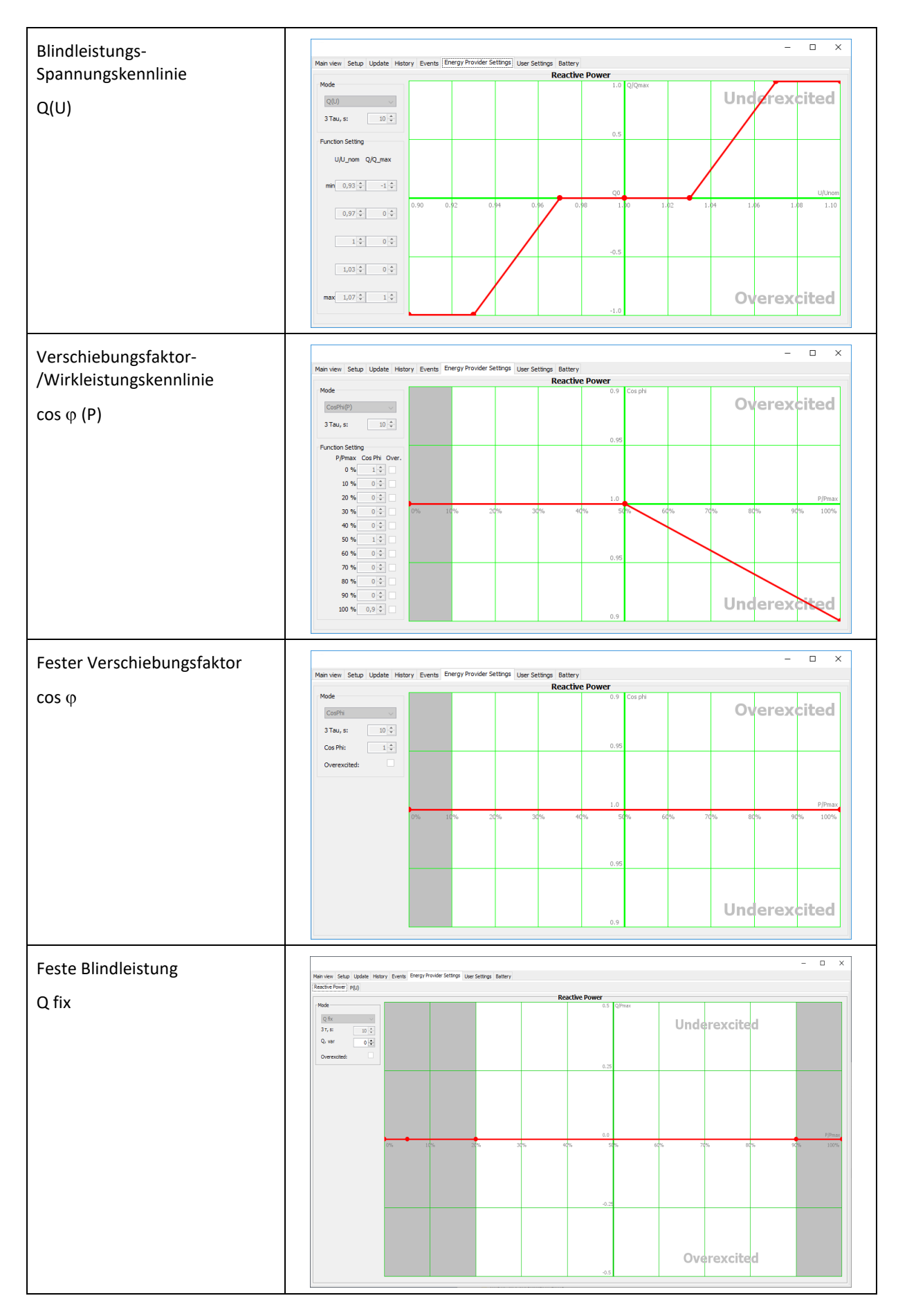

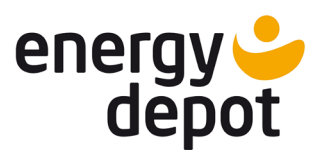

Konfigurations- und Monitoring-Software für ENERGY DEPOT Centurio 10

### <span id="page-28-0"></span>**3.1.2 Einstellungen für die spannungsgeführte Wirkleistungsabregelung P(U) (Manager)**

Wenn die spannungsgeführte Wirkleistungsabregelung P(U) gefordert wird, ist die Einstellung unter Manager Login zu aktivieren und zu konfigurieren.

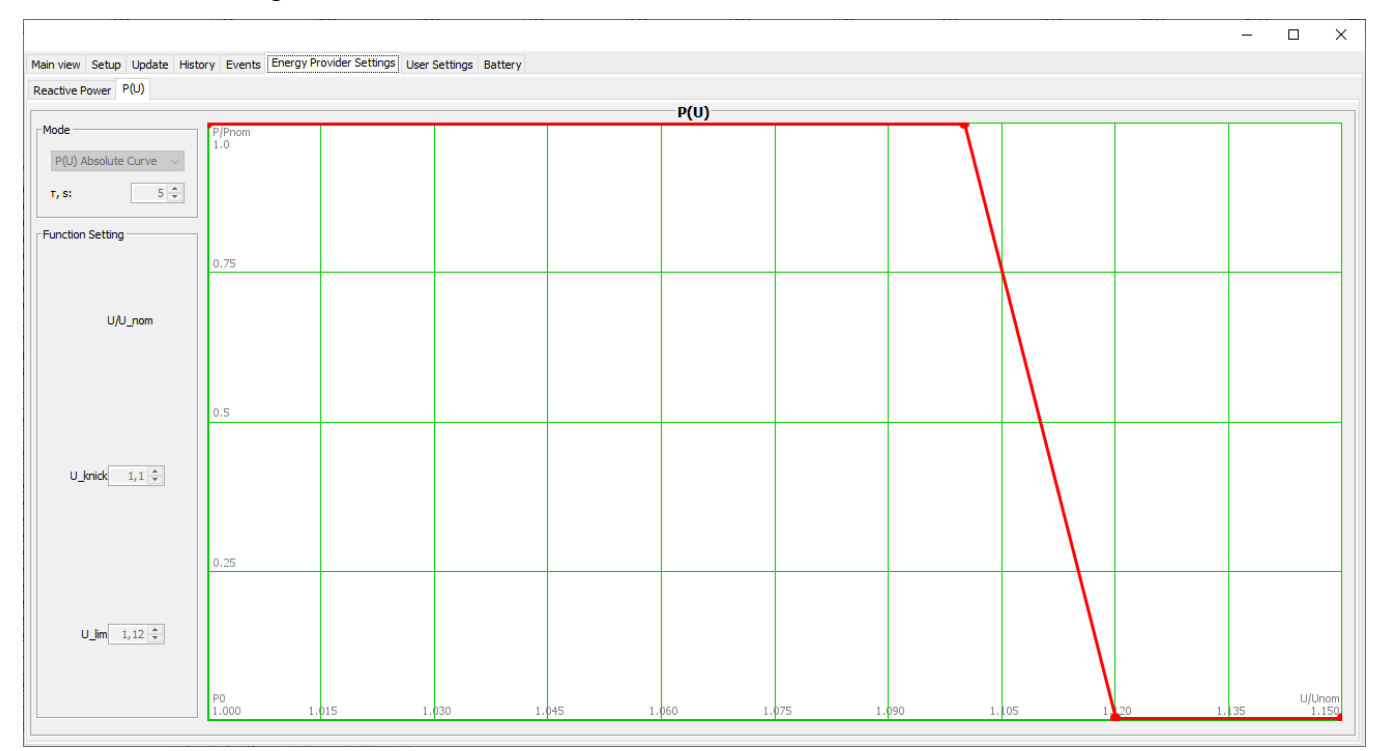

#### <span id="page-28-1"></span>**3.1.3 Einstellungen für Zuschaltbedingungen (Manager)**

Die Zuschaltung der Erzeugungsanlage an das Netz des Netzbetreibers darf nur dann erfolgen, wenn festgestellt wird, dass die Netzspannungen und die Netzfrequenz sich in dem vorgegebenen Fenster für eine festgelegte Dauer befinden. Die gleiche Regel betrifft auch die Wiederzuschaltung der Erzeugungsanlage nach einem Netzfehler.

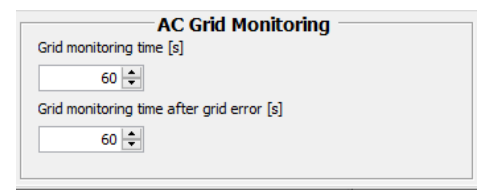

### <span id="page-28-2"></span>**3.1.4 Einstellungen der Anlagenleistung (Manager)**

Hier werden Einstellungen getroffen, die die Anlagenleistung und damit verbundenen Limits definieren.

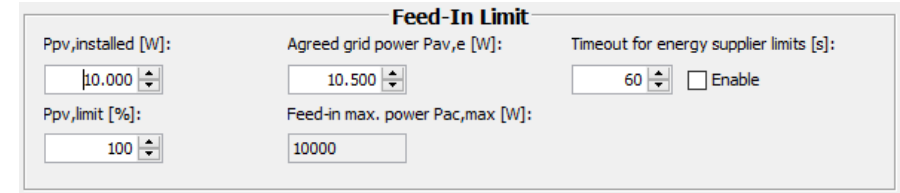

#### **Ppv, installed [W]**

Einzelgerät Installierte PV-Leistung als Summe von beiden PV-Eingängen.

Mehrere Erzeugungseinheiten

Die PV-Gesamtleistung als Summe von allen Erzeugungseinheiten

Konfigurations- und Monitoring-Software für ENERGY DEPOT Centurio 10

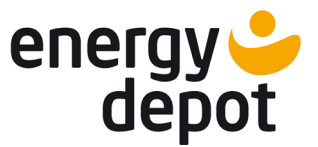

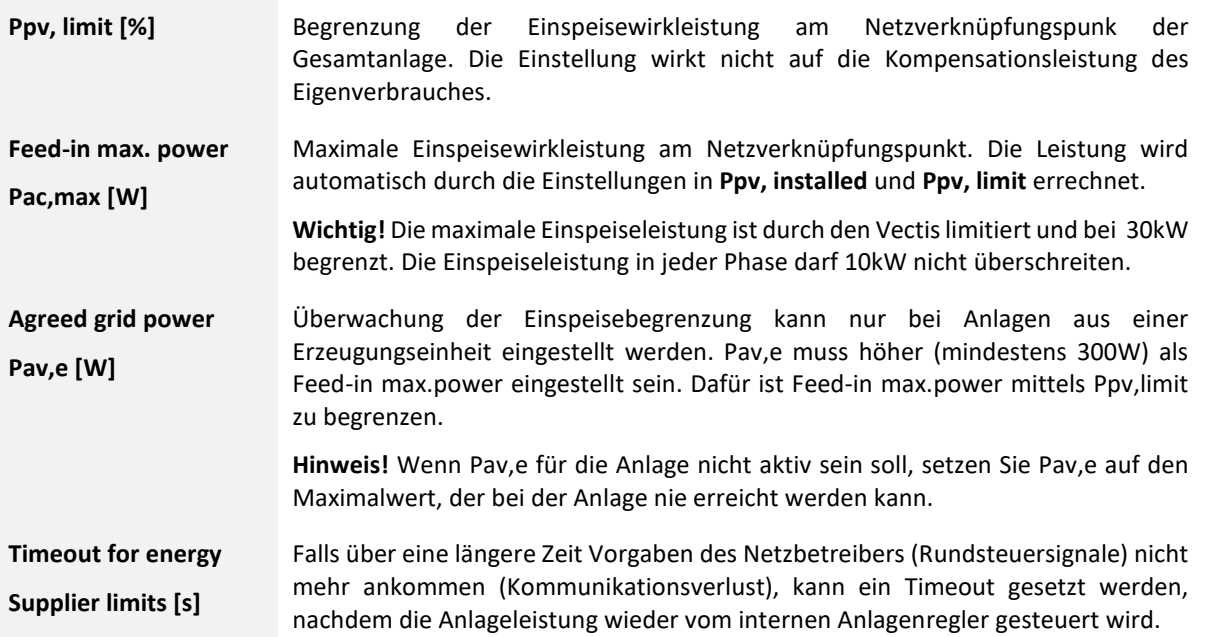

# <span id="page-29-0"></span>**3.2 User Settings**

In der Registerkarte "User Settings" können kundenspezifische Einstellungen vorgenommen werden. Die neu gemachten Einstellungen werden vom Hybrid-Wechselrichter sofort übernommen, gehen aber bei einem Neustart verloren. Einstellungen können mit dem Button "Restore settings" auch ohne Neustart rückgängig machen. Um die neuen Einstellungen endgültig zu speichern muss der Button "Save settings" gedrückt werden. Eine Ausnahme ist die Zeiteinstellung, die sofort endgültig übernommen wird.

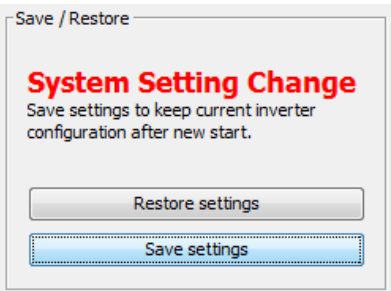

**Wichtig!** Bitte beachten, dass die Änderung von Zeit und Datum eine Auswirkung auf das interne Datalogging und die externe Datenbank hat. Unter Umständen kann eine Zeit- und Datumsänderung zum Verlust oder nicht korrekten Anzeige der geloggten oder abgespeicherten Daten führen. Die Wiederherstellung von korrekter Zeit und Datum führt nicht garantiert wieder zu einer korrekten Anzeige.

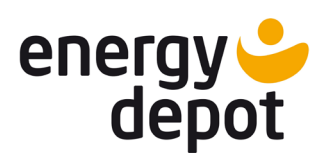

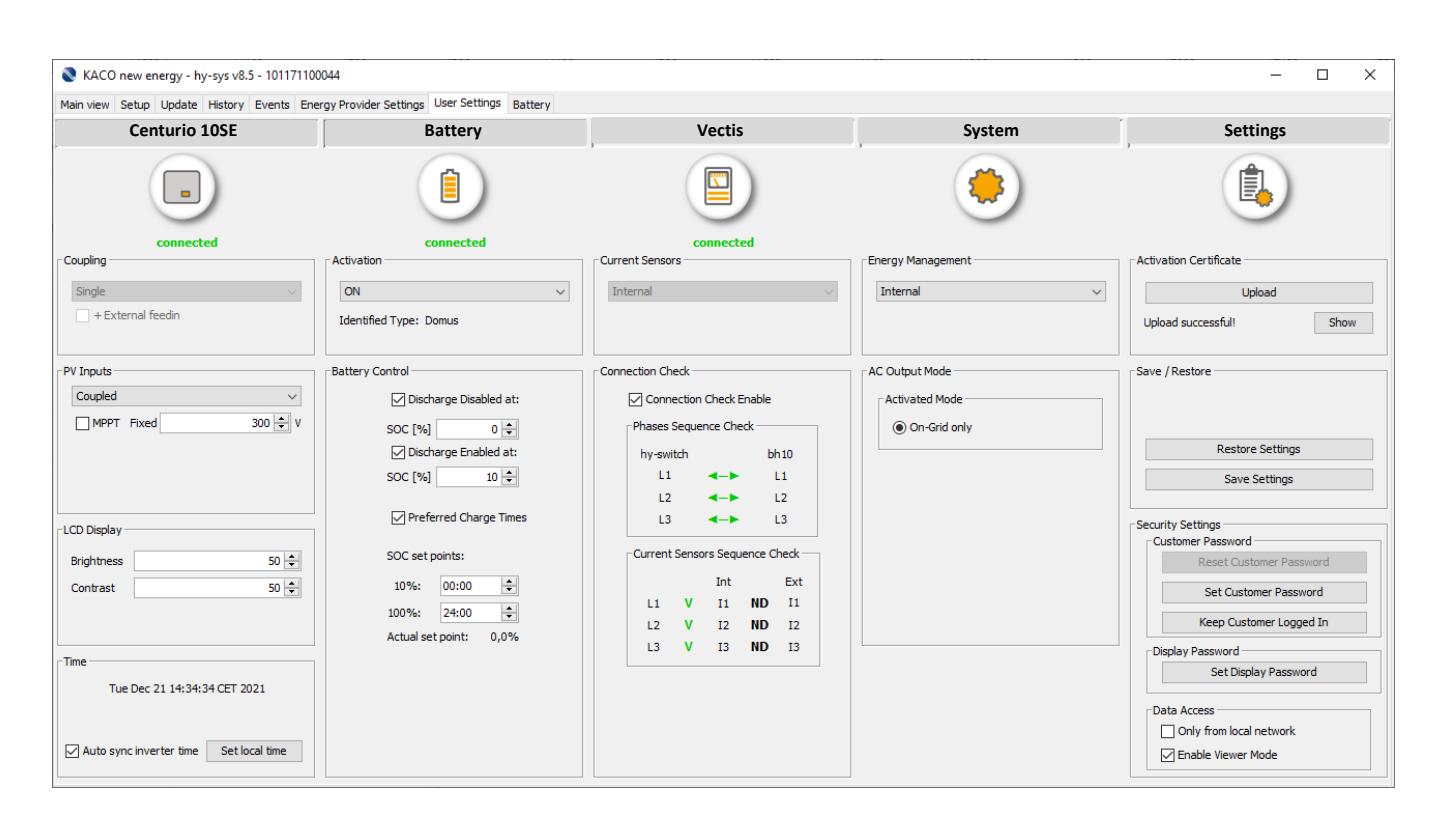

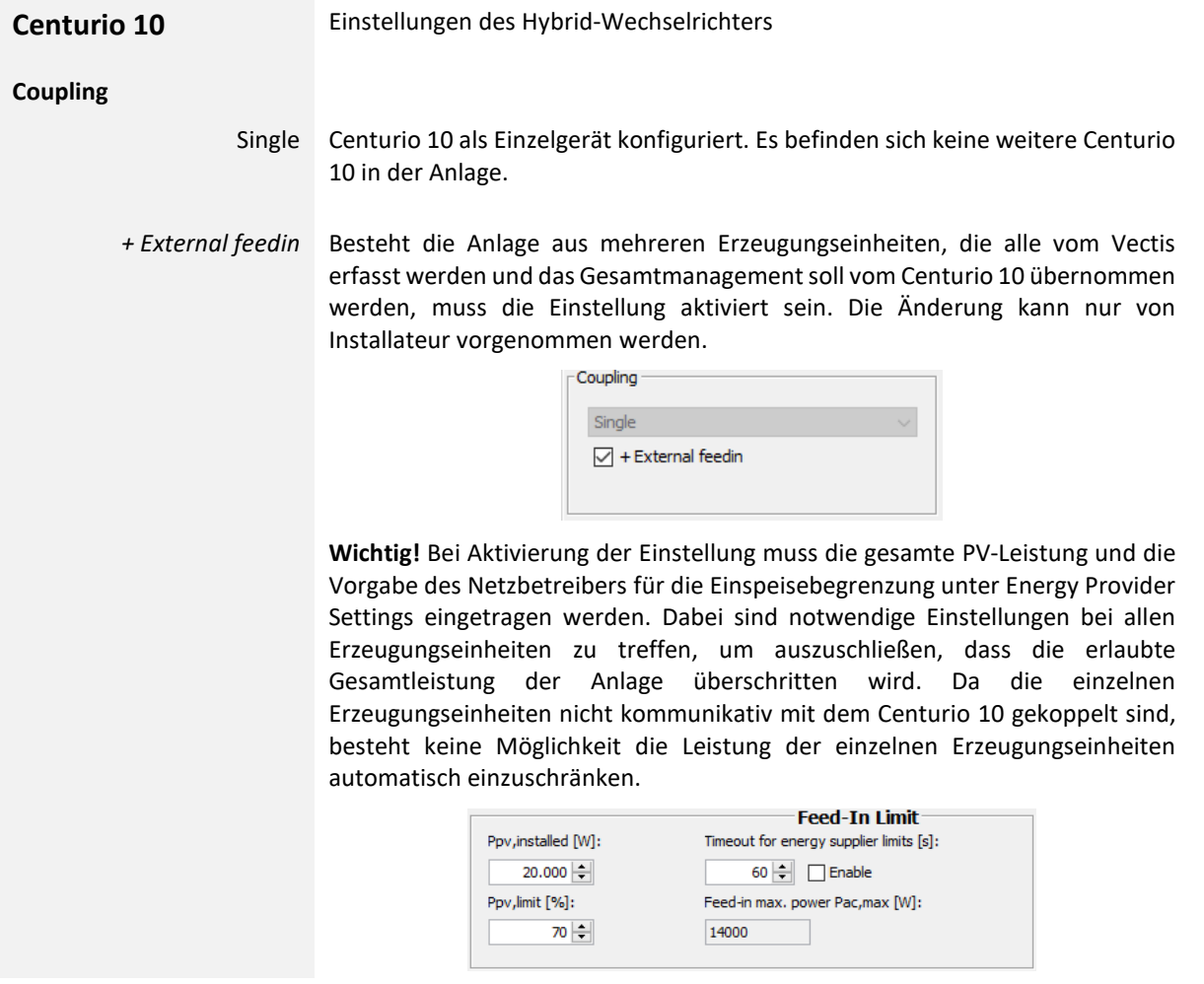

Konfigurations- und Monitoring-Software für ENERGY DEPOT Centurio 10

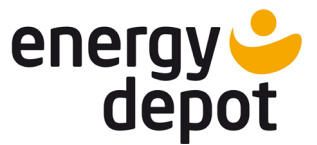

**Wichtig!** Im Parallelbetrieb mit mehreren nicht kommunikativ gekoppelten Erzeugungseinheiten ist Pav,e Überwachung nicht mehr möglich und wird deswegen deaktiviert.

#### **PV Inputs**

- Decoupled PV-Eingänge PV1 und PV2 sind jeweils mit einem eigenem PV-String verbunden. Zwei MPP-Trecker sind aktiv.
	- Coupled Parallelbetrieb der beiden PV-Eingänge mit einem MPP-Tracker. PV1 und PV2 sind mit demselben PV-String verbunden.
	- MPPTx Aktivierung oder Deaktivierung des MPP-Trackers. Wenn der MPP-Tracker deaktiviert ist, ist eine Festspannungseinstellung erforderlich. Bitte beachten Sie, dass wenn die eingestellte Festspannung nicht erreicht werden kann, der PV-Eingang keine Leistung erbringt und der Hybrid-Wechselrichter eventuell im Nacht-Modus bleibt.

Die Festspannungseinstellung kann bei Betrieb mit Leistungsoptimierern für Solarmodule sinnvoll sein.

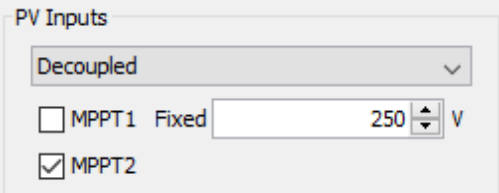

#### **LCD Display**

Brightness Helligkeit der LCD Anzeige

Contrast Kontrast der LCD Anzeige

**Time** Aktuelles Datum und Uhrzeit des Wechselrichters und des Speichersystems. Um das Datum und die Uhrzeit vom Rechner zu übernehmen kann der Button "Set local time" gedrückt werden. Alternativ kann automatische Synchronisierung aktiviert werden, die bei einer Abweichung über 5 Minuten die Uhrzeit im Wechselrichter neu setzt.

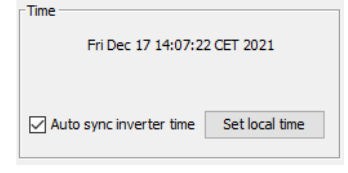

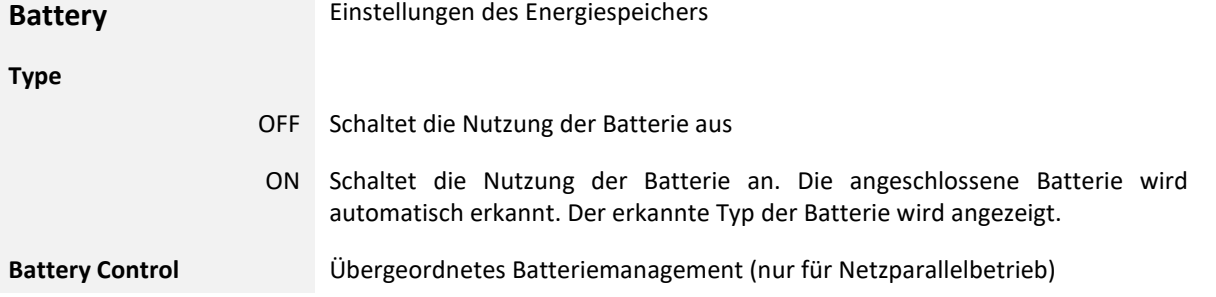

Konfigurations- und Monitoring-Software für ENERGY DEPOT Centurio 10

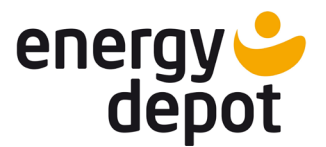

**Wichtig!** Die Vorgabe des Batteriemanagements der Batterie hat Priorität gegenüber der kundenspezifischen Einstellung.

*Discharge Disabled at* Untere Entladegrenze der Batterie (z.B. für den Ersatzstrombetrieb) für die Hausverbrauchskompensation. Die Batterie kann durch den Eigenverbrauch des Speichersystems weiter belastet werden. Unter die Entladegrenze gilt die Priorität Laden der Batterie aus der PV, so dass der eingestellte SOC Stand gehalten werden kann.

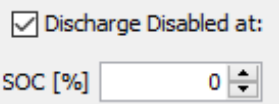

**Hinweis:** Um die Batteriekapazität voll ausnutzen zu können, sollte die Einstellung ausgeschaltet bleiben. Wegen Ungenauigkeit bei der Berechnung des SOC Standes durch das BMS in den Batterien kann es zu Einschränkung der Batterienutzung führen, selbst wenn die Einstellung auf null gesetzt wird.

*Discharge Enabled at* Ladezustand der Batterie, ab dem die freie Nutzung wieder freigegeben wird.

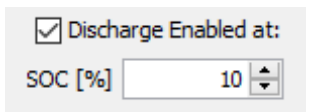

**Hinweis:** Manche Batterien müssen nach gewisser Anzahl der Lade- /Entladezyklen neu balanciert werden. Setzen Sie Discharge Enable auf 100% und warten Sie, bis der SOC Stand 100% erreicht.

**Hinweis:** Falls die Batterie nur bei einem Stromausfall genutzt werden soll, setzen Sie Discharge Enable auf 100%. Damit wird immer den höchsten Ladezustand der Batterie erreicht. Die Nutzung der Batterie ist für den Ersatzstrombetrieb unbegrenzt freigegeben.

*Preferred Charge Times* Ermöglicht die Netzeinspeisung gegenüber dem Laden der Batterie zu priorisieren. Mit dieser Einstellung besteht die Möglichkeit die Spitzen der Tagesenergieproduktion besser abzufangen, in dem Reservekapazität in der Batterie bis zum Mittagszeitpunkt freigehalten wird.

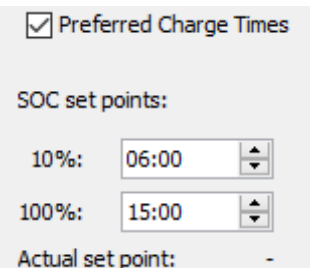

Mit den zwei Punkten wird eine Kennlinie definiert (sehe Beispiel unten), die zu jedem Zeitpunkt die maximale Ladung der Batterie vorgibt. Erreicht der Ladezustand der Batterie den aktuellen Grenzwert, wird die Netzeinspeisung bevorzugt. Falls die Energie nicht komplett ins Netz des Netzbetreibers abgegeben werden kann, wird die Batterie über den aktuellen Grenzwert geladen.

Konfigurations- und Monitoring-Software für ENERGY DEPOT Centurio 10

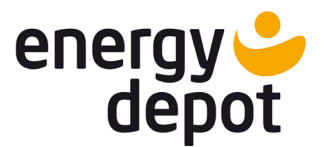

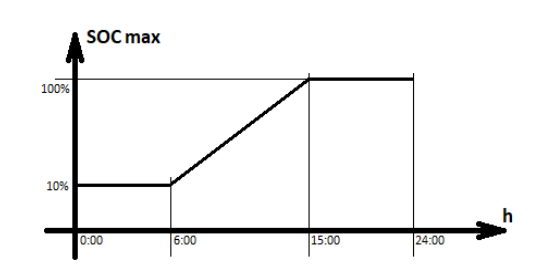

Unter "Actual set point" wird der aktuelle maximale SOC Wert angezeigt, der entsprechend der eingestellten Kennlinie berechnet wird.

**Vectis** Einstellungen des intelligenten Trennschalter Vectis

**Current Sensors** Der Auswahl der Stromsensoren ist nur mit Installateursrechten möglich.

OFF Schaltet die Nutzung des Vectis aus.

Vectis ist abgeschaltet. **Achtung!** Die Daten vom Vectis werden nicht mehr geloggt und angezeigt, auch dann, wenn ein Vectis angeschlossen (connected) ist. Die Einstellung hat Einfluss auf das Datalogging (siehe 2.3). Die Einstellung wird verwendet, wenn die Nutzung des Vectis im System nicht vorgesehen ist.

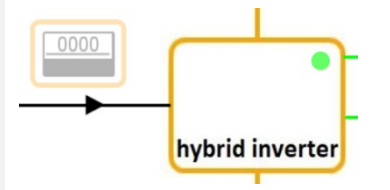

Internal An den off-grid Anschlüssen des Vectis sind Verbraucher angeschlossen. Automatische Umschaltung in Inselbetrieb ist möglich. Maximalen Verbraucherstrom (Verbraucherlast) beachten!

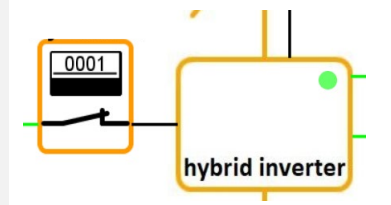

External Der Vectis ist nur an den grid Anschlüssen für die Spannungsmessung angeschlossen. Off-grid Anschlüsse sind frei. Der Verbraucherstrom wird mittels externen Stromsensoren gemessen. Bitte die Stromrichtung und die Phasenzuordnung der Stromsensoren beachten.

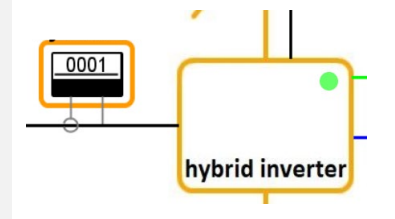

**Hinweis!** Die Verschaltungsmöglichkeiten von Vectissind im Handbuch Centurio 10 beschrieben.

Konfigurations- und Monitoring-Software für ENERGY DEPOT Centurio 10

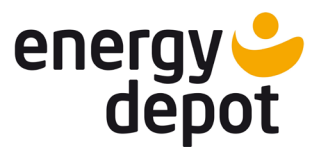

Connection Check Überprüfung der Verdrahtung. Die Überprüfung der Verdrahtung des Speichersystem ist nach der Installation oder für Freischaltung mancher Funktionen wichtig. Eine fehlerhafte Verdrahtung kann zu einem Fehlverhalten im System führen.

*Phases Sequence Check* Überprüfung der Drehfeldrichtung und der Phasenzuordnung zwischen Vectis und dem Hybrid-Wechselrichter.

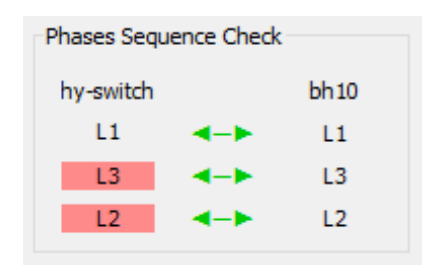

Anzeige bei fehlerhafter Drehfeldrichtung (rot beleuchtet)

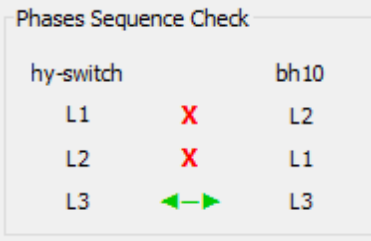

Anzeige bei fehlerhafter Phasenzuordnung mit "**X**"

*Current Sensors Sequence Check* Überprüfung der internen und/oder externen Stromsensoren auf Richtung und richtige Phasenzuordnung

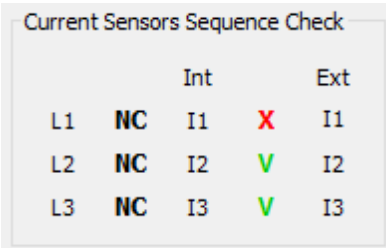

Anzeige bei fehlerhafter Richtung oder Zuordnung mit "**X**"

**ND** – Stromsensor wurde nicht gefunden (für externe Stromsensoren).

**NC** – Stromsensor nicht angeschlossen (für interne Stromsensoren).

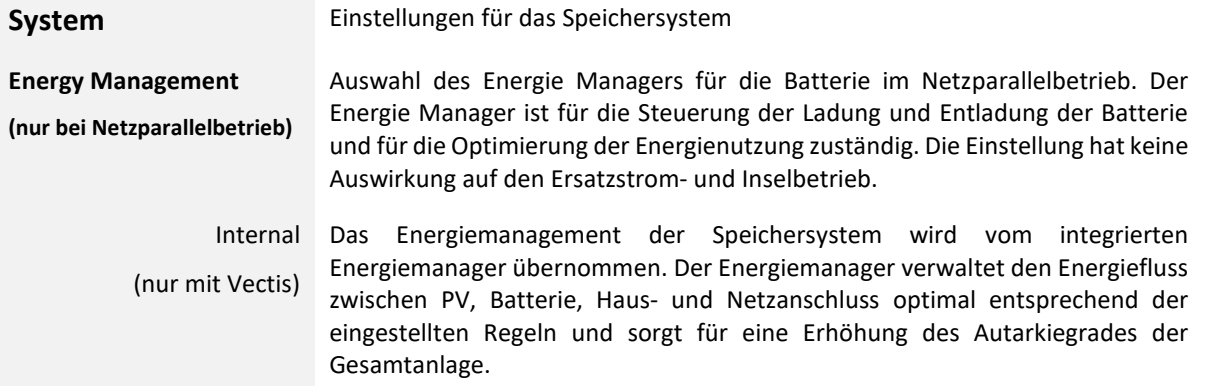

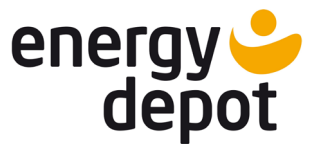

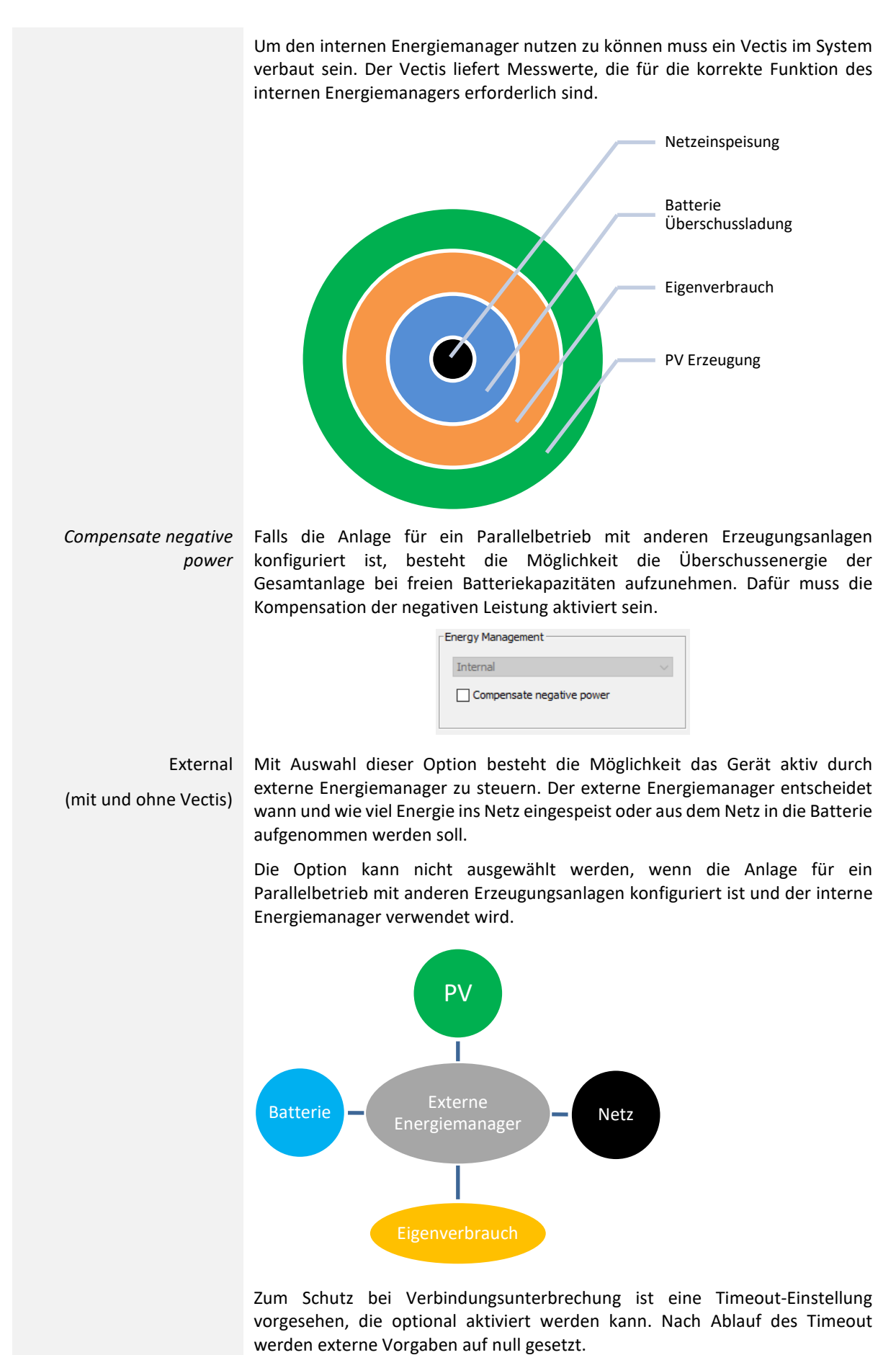

Konfigurations- und Monitoring-Software für ENERGY DEPOT Centurio 10

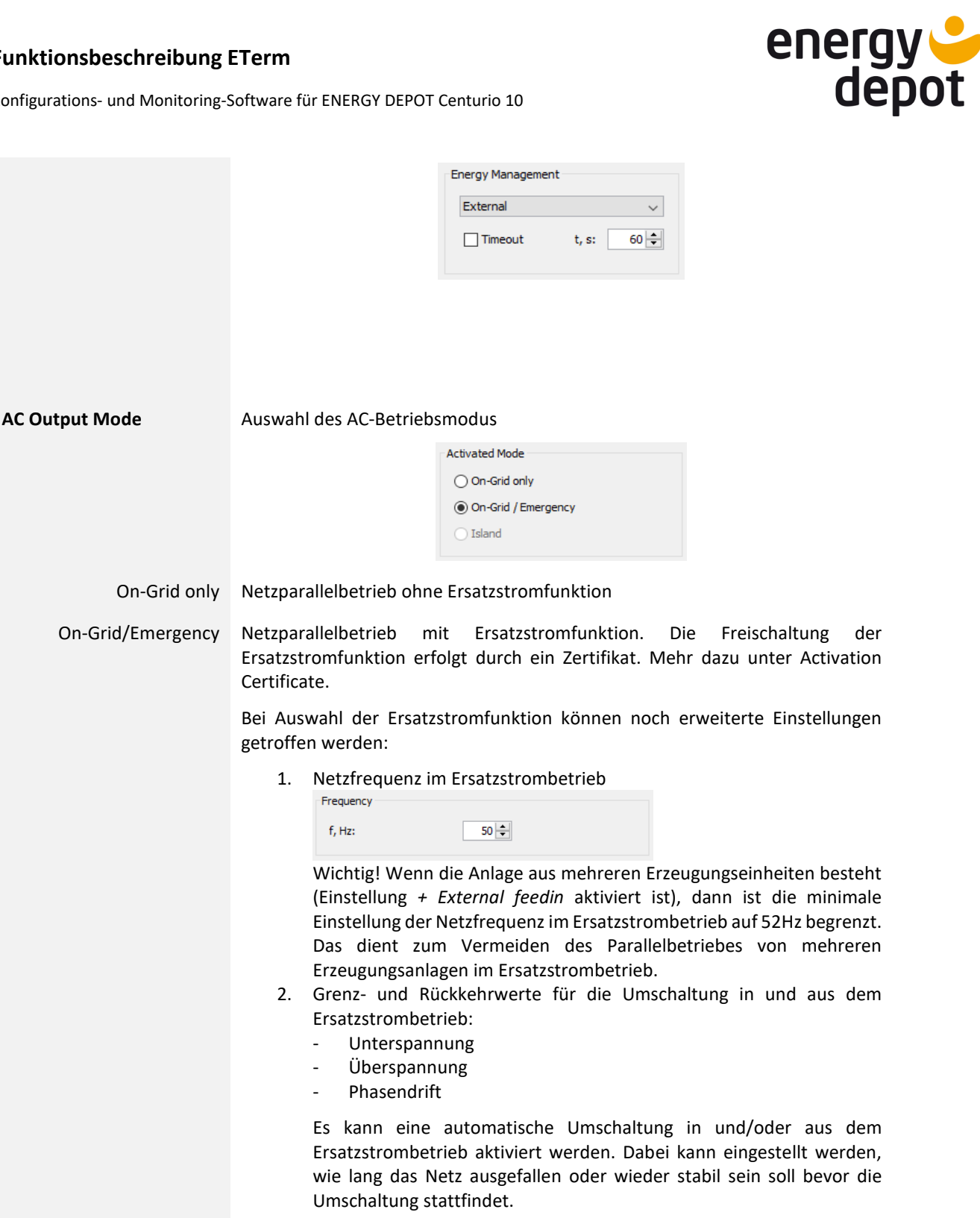

Es gibt auch die Option eine automatische Rückschaltung in den Netzbetreib unabhängig von den Rückkehrbedingungen im Falle einer leeren Batterie oder bei Problemen während der Aktivierung des Ersatzstrombetriebes zu aktivieren.

Konfigurations- und Monitoring-Software für ENERGY DEPOT Centurio 10

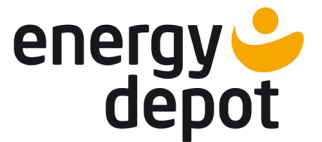

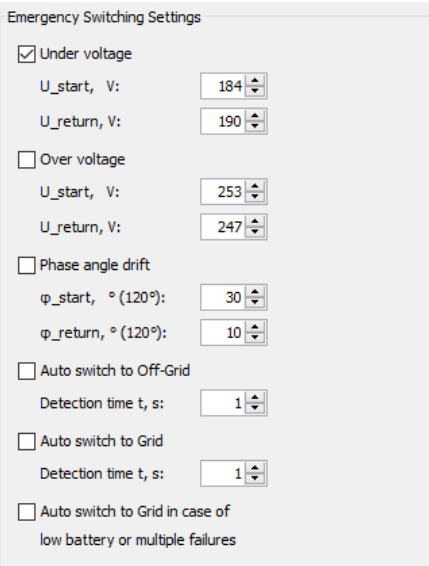

**Wichtig!** Die maximale einstellbare Zeit für die automatische Aktivierung des Ersatzstrombetriebes beträgt 180s. Wenn die automatische Umschaltung innerhalb der Zeit nicht erfolgen kann, muss der Ersatzstrombetrieb manuell aktiviert werden.

- 3. Signalton: Signaltöne für diverse Ereignisse: Island running – bei aktiven Ersatzstrombetrieb Empty battery – bei nicht ausreichenden Ladezustand der Batterie Overload – bei Überlast Assymmetric overload – bei ungeeigneten Lasten Grid is OK – bei Rückkehr der Netzspannung Beeper Settings □ Island running □ Empty battery  $\Box$  Overload Asymm. overload  $\Box$  Grid is OK
- Island Der Inselbetrieb ist eine Zusatzoption, die für reine Inselanlagen genutzt werden kann. Freischaltung der Inselfunktion erfolgt durch ein Zertifikat. Mehr dazu unter Activation Certificate.

Bei Auswahl der Inselfunktion können noch erweiterte Einstellungen getroffen werden:

1. Netzfrequenz im Ersatzstrombetrieb

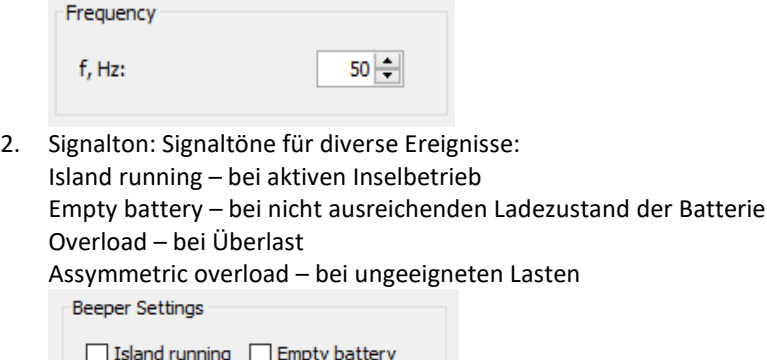

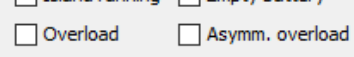

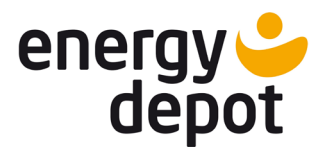

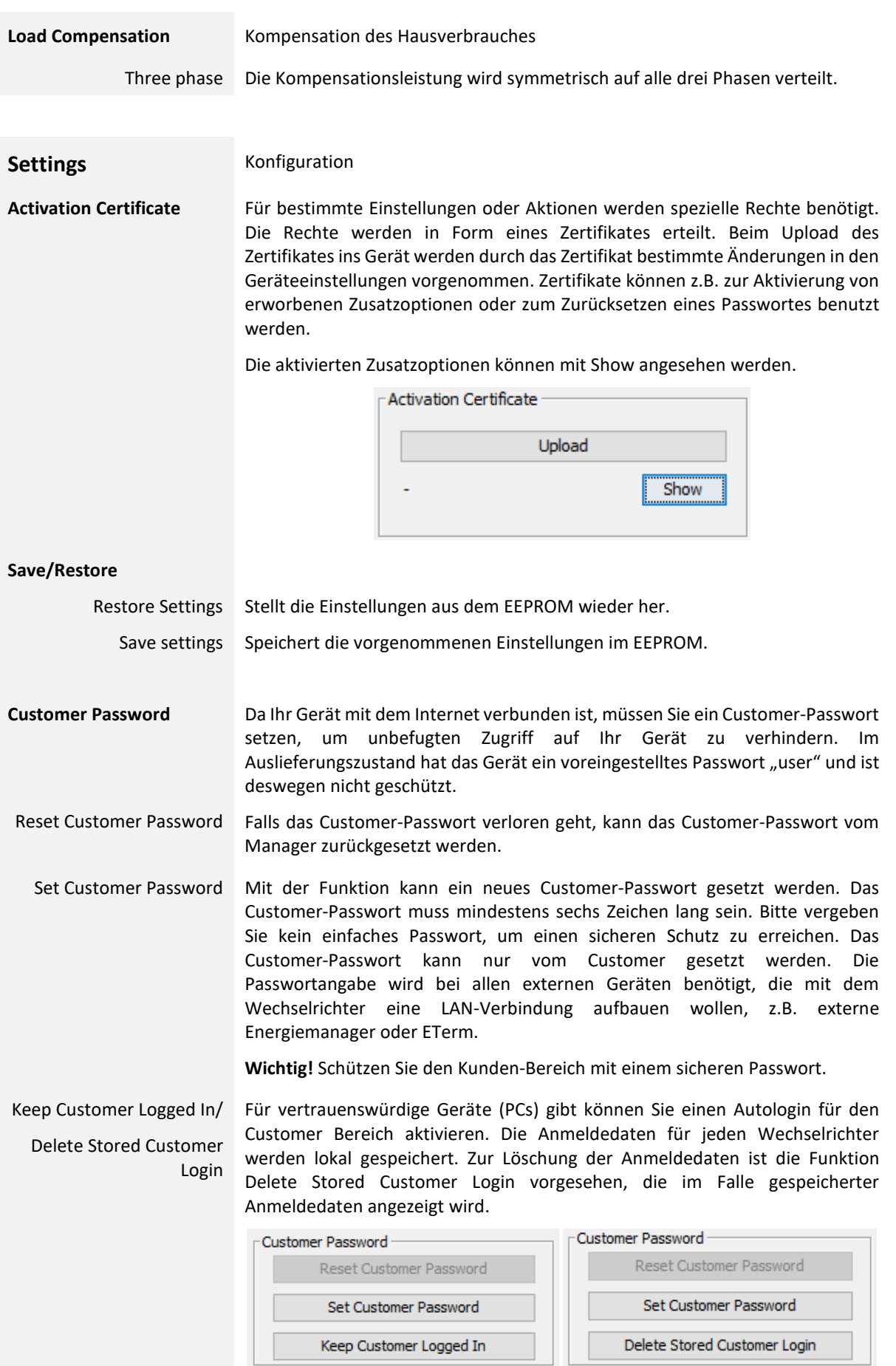

Konfigurations- und Monitoring-Software für ENERGY DEPOT Centurio 10

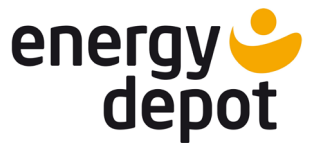

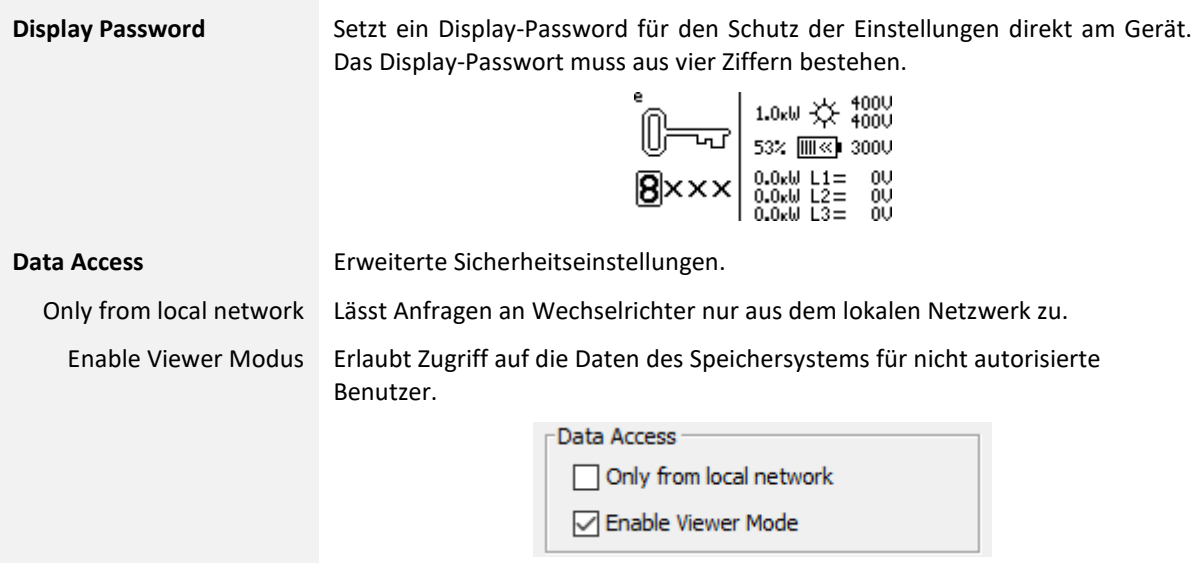

# <span id="page-39-0"></span>**4 Battery (Energiespeicher)**

In der Registerkarte "Battery" sind aktuelle Betriebsdaten und Informationen über die angeschlossenen Batterien zu finden.

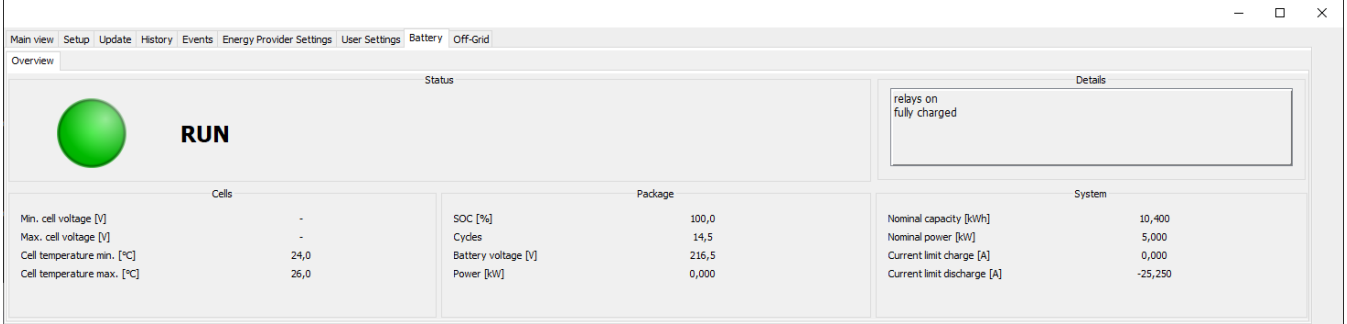

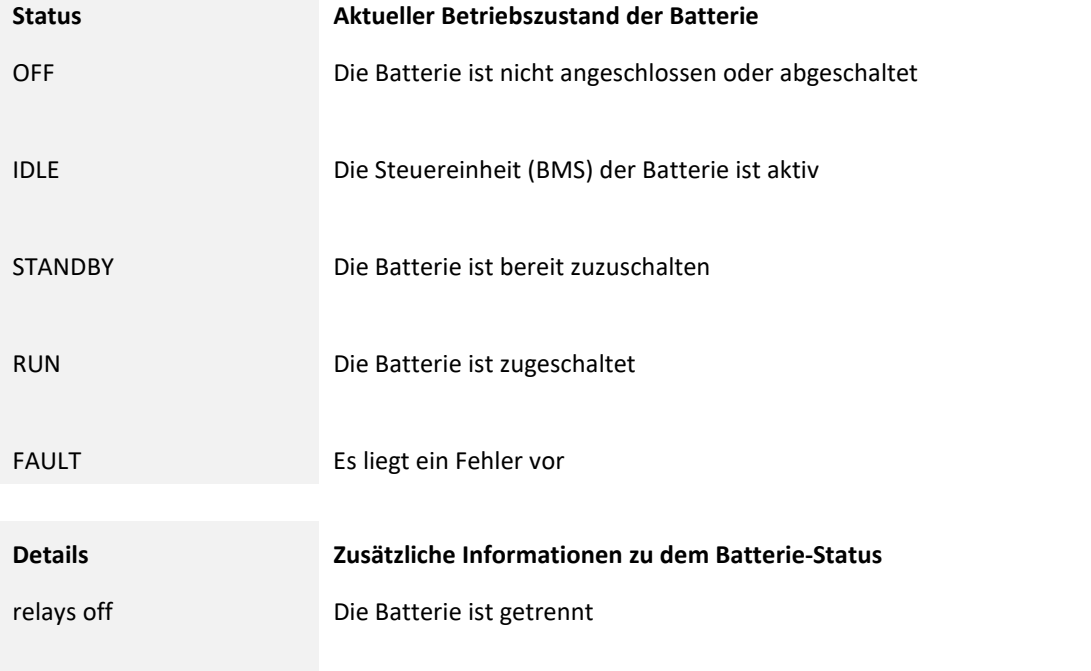

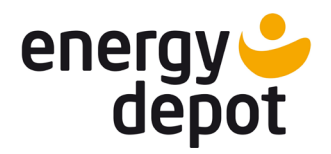

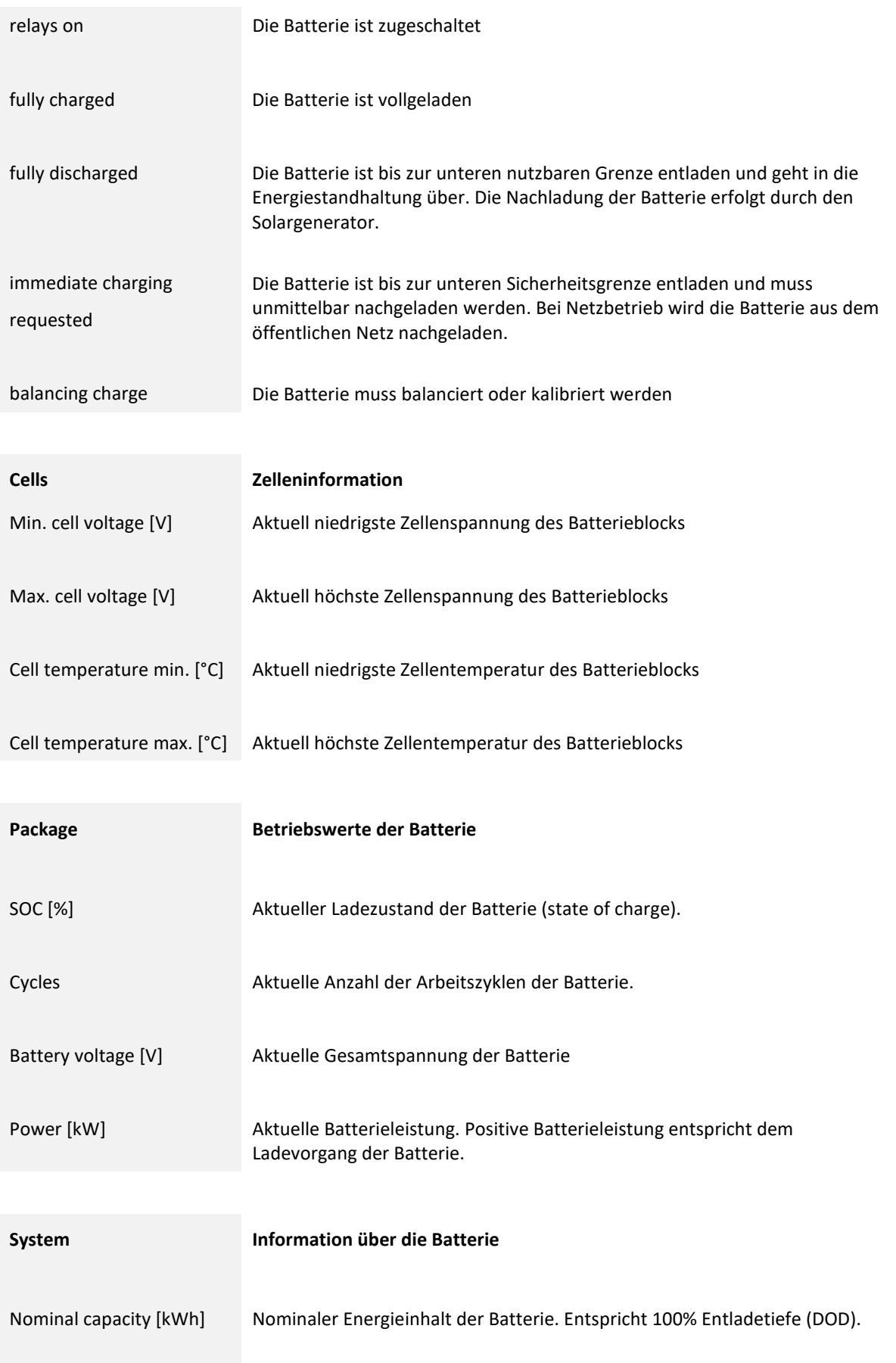

Konfigurations- und Monitoring-Software für ENERGY DEPOT Centurio 10

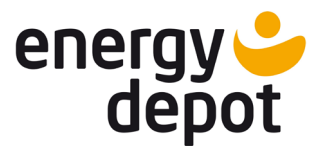

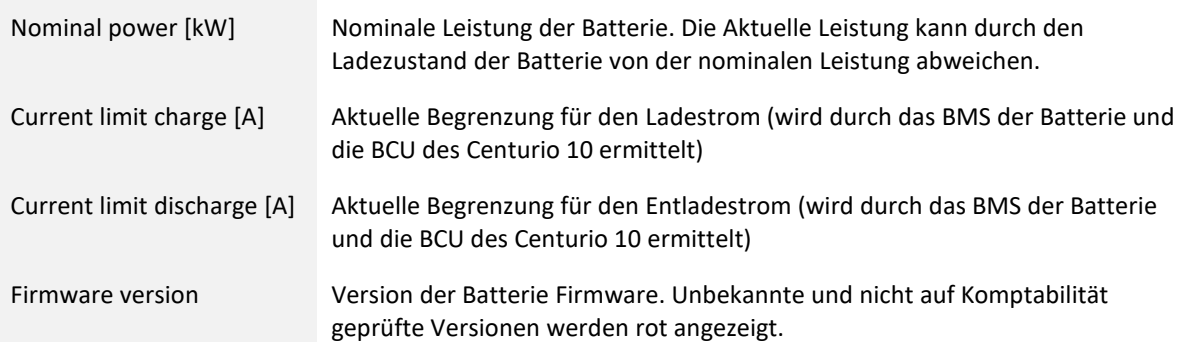

# <span id="page-41-0"></span>**5 Off-Grid (Ersatzstrombetrieb)**

# <span id="page-41-1"></span>**5.1 Initialisierungen des Ersatzstrombetriebes**

Um ein Ersatzstrombetrieb aktivieren zu können, müssen die folgenden Bedingungen erfüllt sein:

- $\checkmark$  Aktivierungszertifikat geladen und gespeichert (Zusatzfunktion)
- $\checkmark$  Installation der Anlage gemäß der Vorgabe ausführt (siehe Handbuch)
- $\checkmark$  Connection Check Vectis aktiviert und bestanden
- $\checkmark$  AC Output Mode auf "Emergency" eingestellt (ist möglich, sobald die vorherigen Punkte erfüllt sind)
- $\checkmark$  Batterie ist vorhanden und hat eine Mindestladung von 10% SOC
- $\checkmark$  Display Passwort gesetzt (empfohlen)

### <span id="page-41-2"></span>**5.2 Aktivierung Ersatzstrombetriebes**

Der Hybrid-Wechselrichter überwacht permanent die Qualität der Netzspannung entsprechend der vom Customer festgelegten Kriterien (Emergency Switching Settings). Die Aktivierung des Ersatzstrombetriebes erfolgt entweder manuell oder automatisch, sobald die Umschaltbedingungen erfüllt sind.

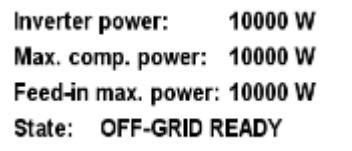

Die manuelle Aktivierung erfolgt mit dem Button "Switch to Off-Grid" auf der Registerkarte Off-Grid.

**Achtung!** Stellen Sie vor dem Einschalten sicher, dass keine Gefahren durch elektrischen Schlag für Sie und Dritte vorliegen und die elektrische Anlage in Ordnung ist.

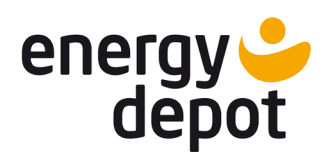

Konfigurations- und Monitoring-Software für ENERGY DEPOT Centurio 10

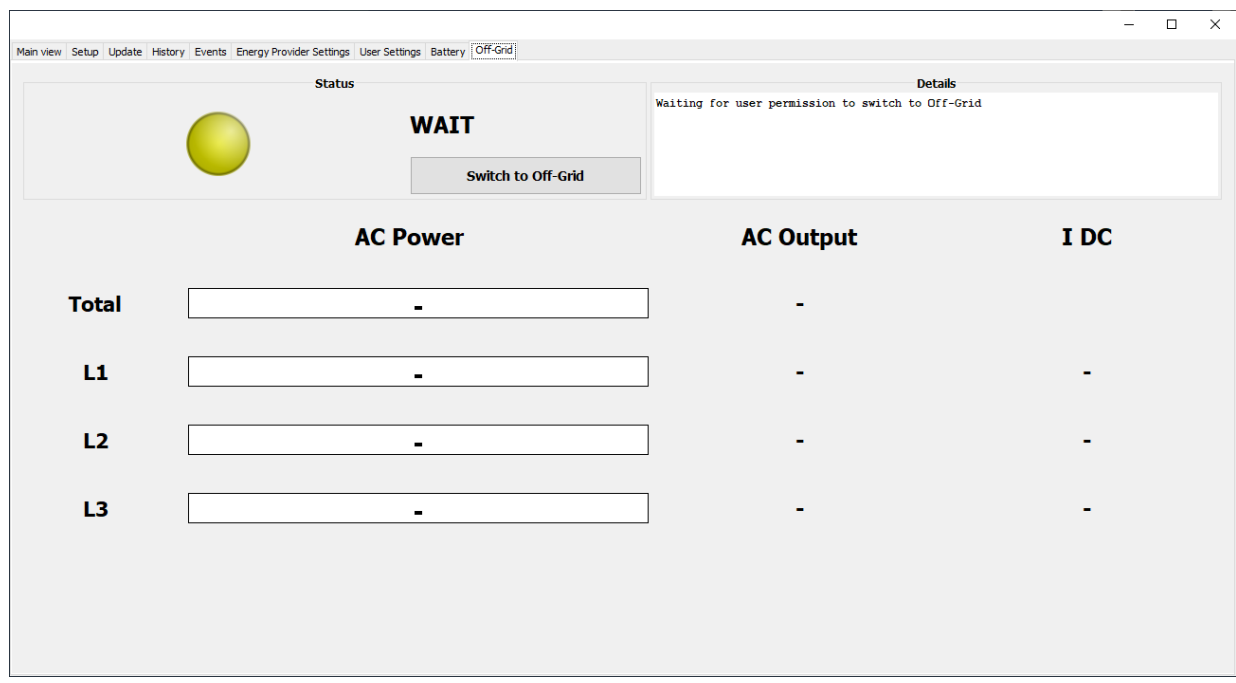

Nach Bestätigung der Warnhinweise startet der Ersatzstrombetrieb.

### <span id="page-42-0"></span>**5.3 Ersatzstrombetrieb**

Nach Aktivierung des Ersatzstrombetriebes wird ein dreiphasiges Versorgungsnetz aufgebaut, das für die Versorgung von Haushaltsgeräten verwendet werden kann.

In der Off-Grid Registerkarte werden die Momentanwerte der Leistung und der Spannung für jede Phase, Frequenz des Off-Grid Netzes und die Gesamtleistung angezeigt. In der Spalte IDC wird der Gleichanteil des AC-Stromes angezeigt. Normalerweise sollte kein Gleichanteil im AC-Strom auftreten, dieser kann jedoch von ungeeigneten Verbrauchern verursacht werden. Die Anzeige hilft Ihnen festzustellen, welche Verbraucher für den Ersatzstrombetrieb nicht geeignet sind. Um eine Überlast durch Gleichstromanteil feststellen zu können, bitte Signal "Assym. Overload" bei User Settings aktivieren. Unter "Time remaining" wird die geschätzte Zeit angezeigt, wie lange die Lasten beim aktuellen Verbrauch noch versorgt werden können bzw. wann die Batterie wieder voll aufgeladen sein wird.

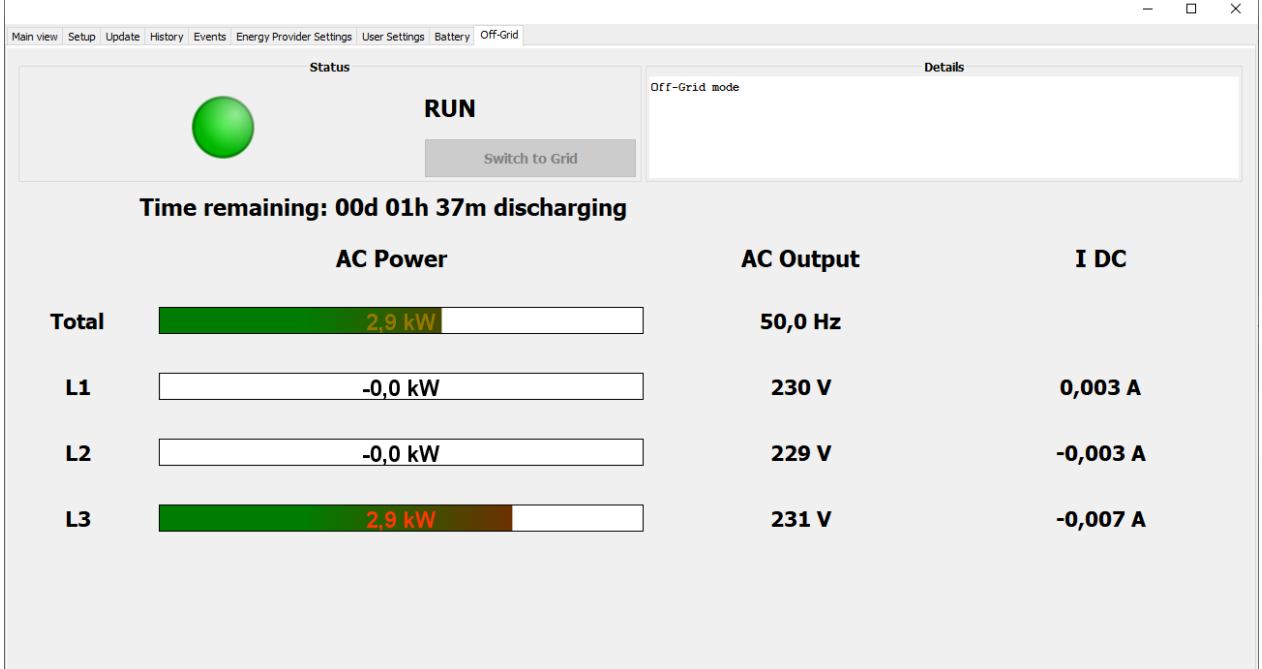

Konfigurations- und Monitoring-Software für ENERGY DEPOT Centurio 10

<span id="page-43-0"></span>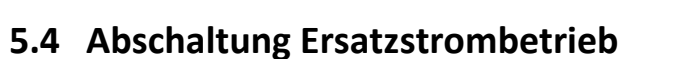

Die Rückkehr aus dem Ersatzstrombetrieb erfolgt entweder manuell oder automatisch, sobald die Umschaltbedingungen in Netzparallelbetrieb erfüllt sind.

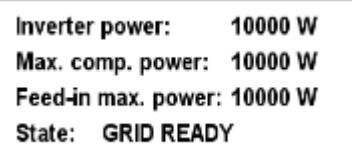

Die manuelle Rückschaltung erfolgt mit dem Button "Switch to Grid" auf der Registerkarte Off-Grid.

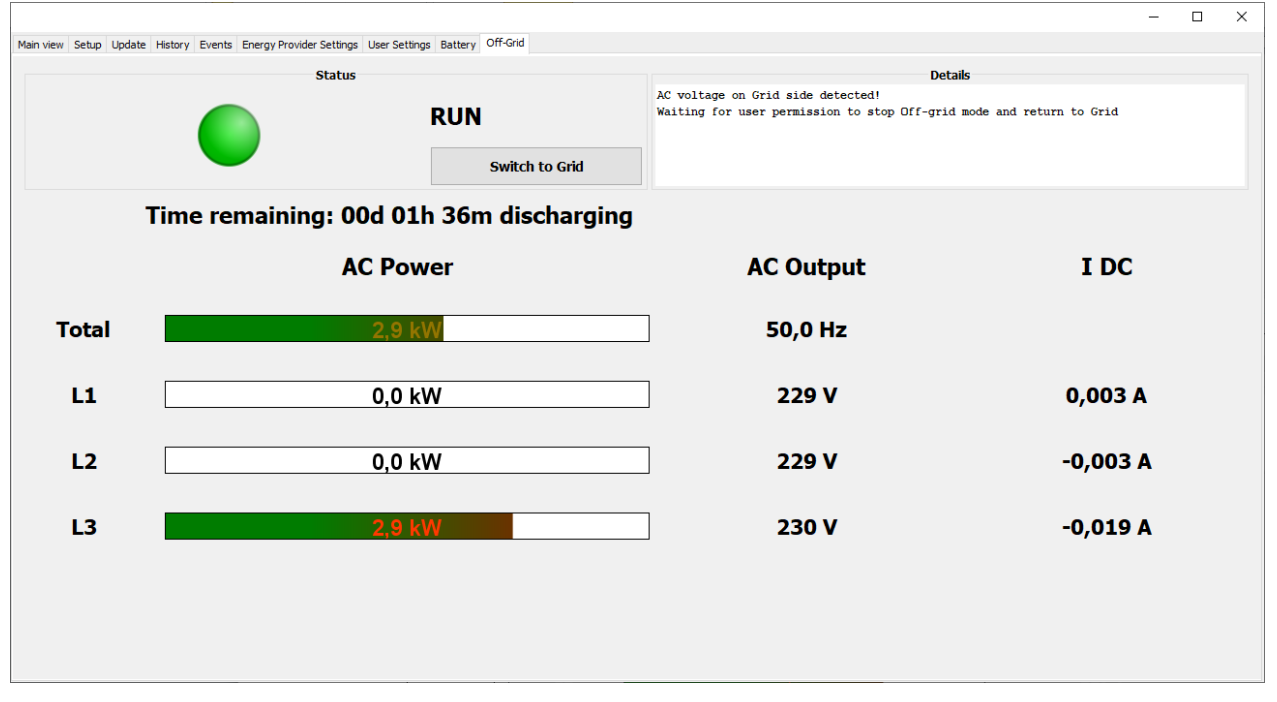

Nach Bestätigung der Warnhinweise startet der Netzparallelbetrieb.

# <span id="page-43-1"></span>**6 Inselbetrieb**

# <span id="page-43-2"></span>**6.1 Initialisierung des Inselbetriebs**

Um ein reinen Inselbetrieb aktivieren zu können, müssen die folgenden Bedingungen erfüllt sein:

- Aktivierungszertifikat geladen und gespeichert (Zusatzfunktion)
- $\checkmark$  Installation der Anlage gemäß der Vorgabe ausführt (siehe Handbuch)
- Kein Vectis im System vorhanden und Vectis in "Off"-Zustand versetzt (reine Inselanlage beinhaltet keinen Vectis)
- $\checkmark$  AC Output Mode auf "Island" eingestellt (ist möglich, sobald die vorherigen Punkte erfüllt sind)
- Display Passwort gesetzt (empfohlen)

# <span id="page-43-3"></span>**6.2 Aktivierung Inselbetrieb**

Wenn alle Voraussetzungen erfüllt sind und die Einstellungen richtig vorgenommen wurden, wird nach einem Selbsttest die Bereitschaft zum Inselstart angezeigt. Aus Sicherheitsgründen muss die Aktivierung des Inselbetriebes mit dem "START Island" Button manuell erfolgen.

**Achtung!** Stellen Sie vor dem Einschalten sicher, dass keine Gefahren durch elektrischen Schlag für Sie und Dritte vorliegen und die elektrische Anlage in Ordnung ist .

energy<br>depot

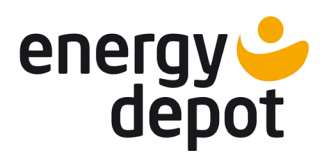

Konfigurations- und Monitoring-Software für ENERGY DEPOT Centurio 10

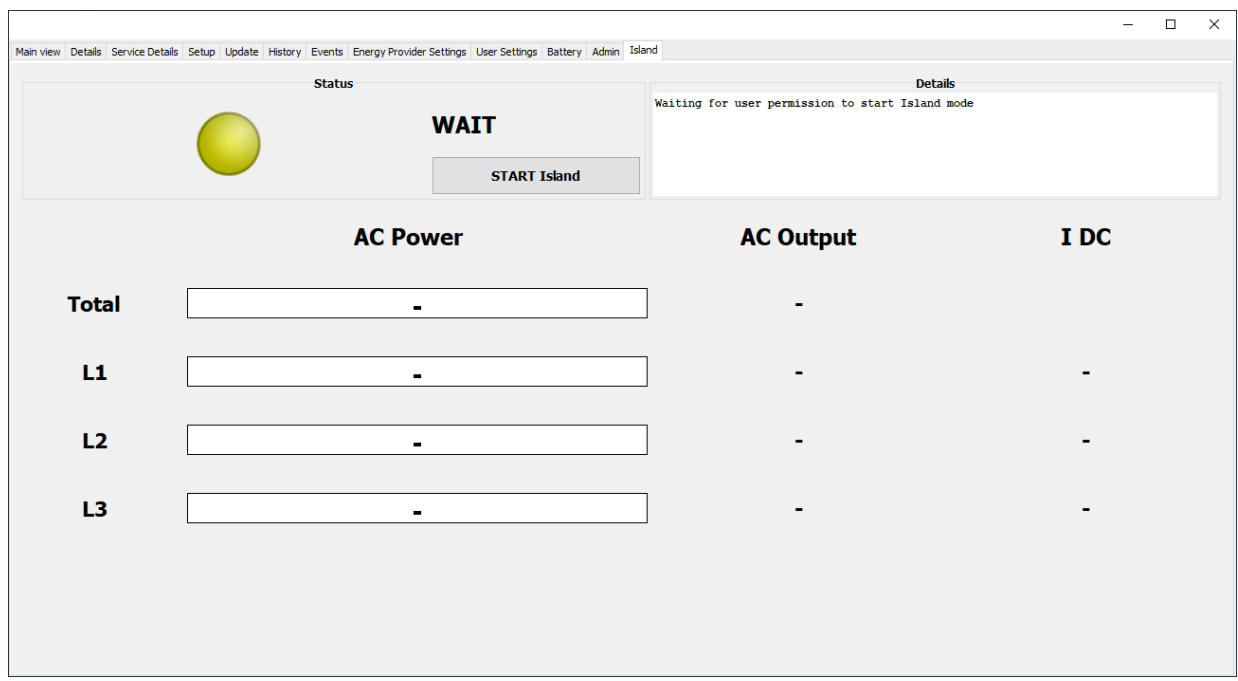

Nach Bestätigung der Warnhinweise startet der Inselbetrieb.

Wichtig! Legen Sie das "display password" unter User Settings fest, um eine Aktivierung des Inselbetriebes durch Unbefugten direkt am Display zu vermeiden.

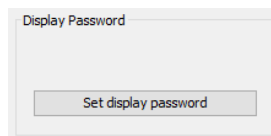

Das "display password" kann nur über ETerm geändert werden.

### <span id="page-44-0"></span>**6.3 Inselbetrieb**

Nach Aktivierung des Inselbetriebes wird ein dreiphasiges Versorgungsnetz aufgebaut, das für die Versorgung von Haushaltgeräten verwendet werden kann.

In der Registerkarte Island werden die Momentanwerte der Leistung und der Spannung für jede Phase, Frequenz des Inselnetzes und die Gesamtleistung angezeigt. In der Spalte I<sub>DC</sub> wird der Gleichanteil des AC-Stromes angezeigt. Normalerweise sollte kein Gleichanteil im AC-Strom auftreten, dieser kann jedoch von ungeeigneten Verbrauchern verursacht werden. Die Anzeige hilft Ihnen festzustellen, welche Verbraucher für den Ersatzstrombetrieb nicht geeignet sind. Um eine Überlast durch Gleichstromanteil feststellen zu können, bitte Signal "Assym. Overload" bei User Settings aktivieren. Unter "time remaining" wird die geschätzte Zeit angezeigt, wie lange die Lasten beim aktuellen Verbrauch noch versorgt werden können bzw. wann die Batterie wieder voll aufgeladen sein wird.

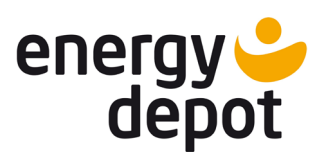

Konfigurations- und Monitoring-Software für ENERGY DEPOT Centurio 10

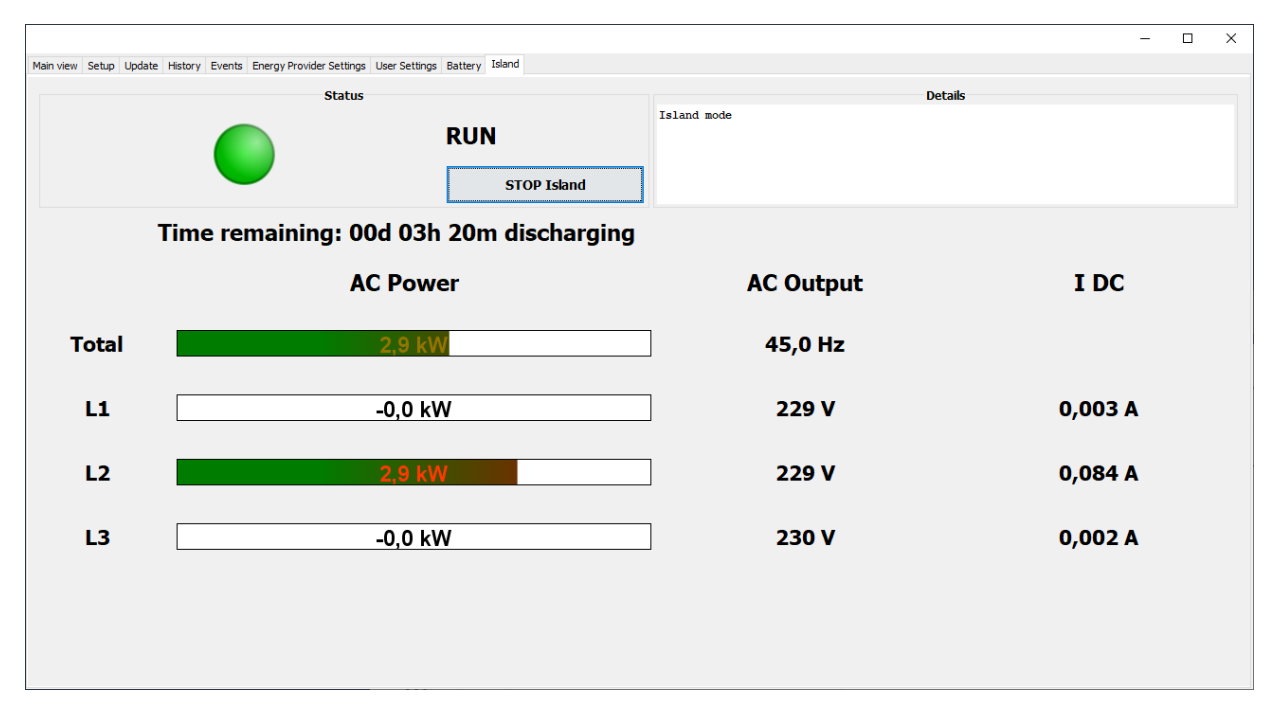

### <span id="page-45-0"></span>**6.4 Abschaltung Inselbetrieb**

Um den aktiven Inselbetrieb abzuschalten, kann der "STOP Island" Buttom verwendet werden. Der aktive Inselbetrieb kann auch direkt am Display abgeschaltet werden. Bitte dazu das Handbuch beachten.

# <span id="page-45-1"></span>**7 Manager**

Für die Inbetriebnahme und Verwaltung des Gerätes ist die Manager Berechtigungsstufe vorgesehen. Außerdem kann unter Manager das Kundenpasswort bei Bedarf zurückgesetzt werden.

# <span id="page-45-2"></span>**7.1 Manager-Bereich (Login)**

ETerm startet im Viewer- oder Customer-Modus, wenn das Kundenpasswort auf dem Rechner vermerkt wurde. Um sich als Manager anmelden zu können, muss der Customer-Modus verlassen und in den Viewer-Modus gewechselt werden.

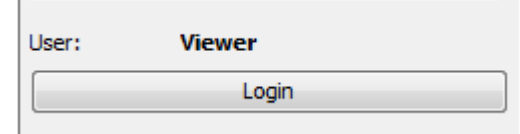

Um in den Manager-Modus zu gelangen benötigen Sie ein Passwort. Das Passwort kann vom Manager angelegt und verändert werden.

**Wichtig!** Schützen Sie den Manager-Modus mit einem sicheren Passwort damit die Einstellungen am Gerät nicht manipuliert werden können.

Beim ersten Login als Manager werden Sie aufgefordert ein neues Passwort festzulegen.

 $\mathbb{R}^n$ 

**Information:** Bei neu ausgelieferten Geräten oder nach Zurücksetzen des Passwortes ist ein voreingestelltes Passwort definiert. Das Passwort setzt sich aus dem "%"-Zeichen und der MAC-Adresse des Gerätes ohne Sonderzeichen zusammen.

Wählen sie ein Gerät aus der Liste aus und klicken Sie auf "Login". Jetzt geben sie ein passendes Passwort in das Feld "Password" ein. Das Passwort für Manager beginnt immer mit dem "%"-Zeichen. Wenn das Passwort für das ausgewählte Gerät richtig ist, schaltet ETerm in den Manager-Modus um. Die Umschaltung kann je nach Verbindungsgeschwindigkeit zum Gerät einige Sekunden dauern.

Konfigurations- und Monitoring-Software für ENERGY DEPOT Centurio 10

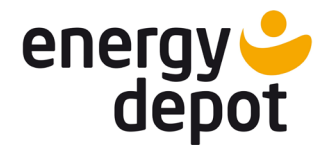

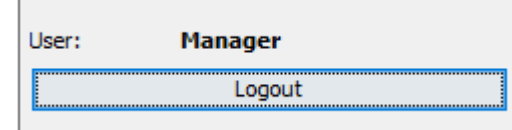

Falls das Manager Passwort geändert werden muss, kann dies auf der Registerkarte "Energy Provider Settings" gemacht werden.

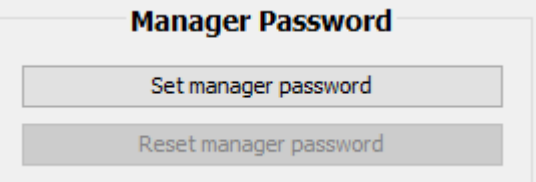

**Information:** Falls das Manager Passwort nicht mehr bekannt ist, gibt es die Möglichkeit dieses mit einem Zertifikat zurückzusetzen. Wenden Sie sich ggf. an die Hotline von ENERGY DEPOT SWISS GmbH. Das erhaltene Zertifikat für die Rücksetzung kann unter dem Customer Login angewendet werden.

**Wichtig!** Das Zertifikat für die Rücksetzung des Manager Passwortes ist sicher aufzubewahren, um die Geräteeinstellungen gegen Veränderung durch Unbefugte zu schützen.

### <span id="page-46-0"></span>**7.2 Konfiguration über Setup**

Im Auslieferungszustand sind alle Geräte mit dem deutschen Setup parametrisiert. Es wird empfohlen bei der Inbetriebnahme ein aktuelles Setup aufzuspielen oder zu überprüfen, ob alle normativen Einstellungen noch aktuell sind. Falls das Gerät für ein anderes Land parametrisiert werden soll, verwenden Sie bitte das entsprechende Setup. Wählbare Setups sind nach Installation im Arbeitsordner .energy depot\def\_setups verfügbar.

**Wichtig!** Bitte kontrollieren Sie, dass nach der neuen Konfiguration das Einsatzland in Main View im Feld Configuration korrekt angezeigt wird. Damit wird gewährleistet, dass nicht nur die Einstellungen, sondern auch das Verhalten des Gerätes den länderspezifischen Anforderungen entspricht.

Um das Gerät mit einem vorhandenen Setup zu konfigurieren muss wie folgt vorgegangen werden:

- Registerkarte "Setup" öffnen
- Neue Einstellungen setup XX.edp mit dem Button "Load Setup file" laden
- Auf der Registerkarte "User Settings" den Button "Save settings" drücken
- Gerät neu starten und die Einstellungen kontrollieren

#### <span id="page-46-1"></span>**7.3 Reset user Passwort**

Wenn der Kunde sein Passwort vergessen hat, besteht die Möglichkeit das Passwort wieder zurückzusetzen, um dem Kunden den Zugriff auf den Kunden-Bereich wieder zu ermöglichen. Dafür muss der Button "Reset user password" und anschließend "Save settings" gedrückt werden. Das Passwort wird auf einen im System voreingestellten Wert zurückgesetzt.

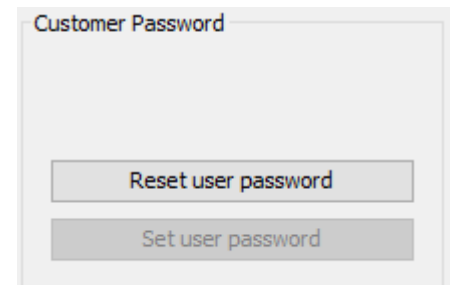

Es besteht dabei keine Möglichkeit das Kundenpasswort anzusehen oder zu korrigieren.

Konfigurations- und Monitoring-Software für ENERGY DEPOT Centurio 10

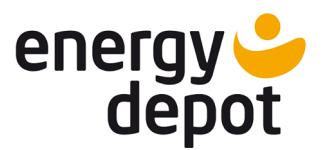

# <span id="page-47-0"></span>**7.4 Details**

Unter dem Manager Zugang gibt es die Möglichkeit weitere Zusatzwerte anzuschauen, die bei der Inbetriebnahme oder Anlageüberwachung hilfreich sein können.

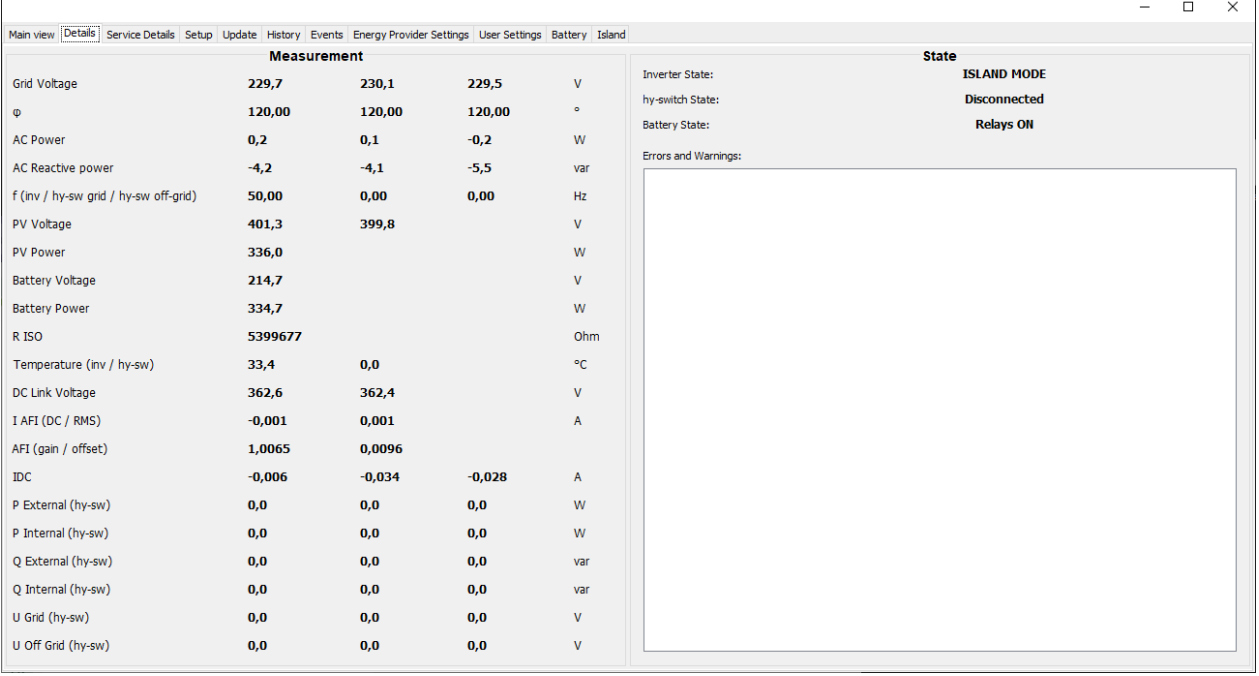

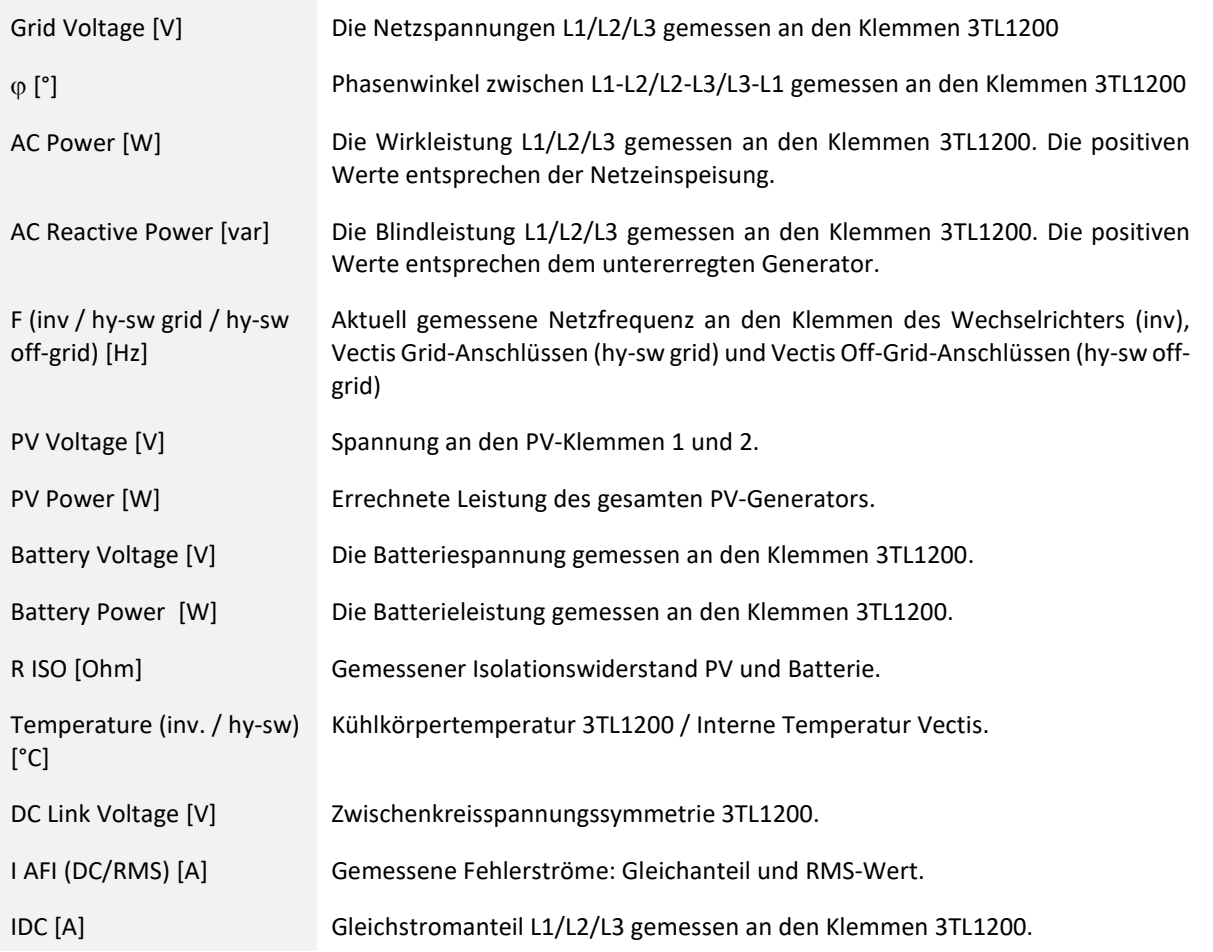

Konfigurations- und Monitoring-Software für ENERGY DEPOT Centurio 10

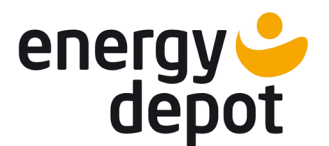

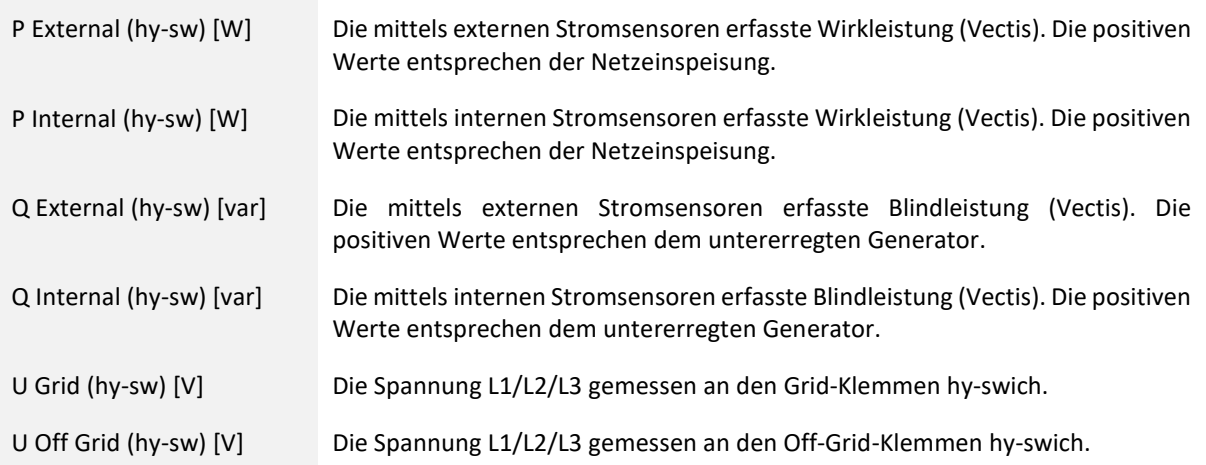

#### Allgemeiner Haftungsausschluss

Obwohl die in dieser Anleitung enthaltenen Informationen mit größter Sorgfalt auf Genauigkeit und Vollständigkeit überprüft wurden, kann für Fehler oder Auslassungen keinerlei Haftung übernommen werden.

Die ENERGY DEPOT SWISS GmbH behält sich das Recht vor, die hier beschriebenen Hardware und Software-Merkmale jederzeit ohne Vorankündigung zu ändern.

Die ENERGY DEPOT SWISS GmbH übernimmt keine Garantie für Schäden durch fehlerhafte oder verlorengegangene Daten, aufgrund falscher Bedienung oder Fehlfunktion des Hybrid-Inverters, des Batteriespeichers, der Mess- und Trenneinheiten, der Software, von Zusatzgeräten oder PCs oder der Verwendung nicht von ENERGY DEPOT SWISS GmbH freigegebenen Zubehör resultieren.

Alle Rechte vorbehalten. © ENERGY DEPOT SWISS GmbH

Die auf dem Titel genannten Produkte sind urheberrechtlich geschützt.

Kein Teil dieses Dokuments darf in irgendeiner Form oder mit irgendwelchen Mitteln ohne die ausdrückliche schriftliche Zustimmung von ENERGY DEPOT SWISS GmbH vervielfältigt, übermittelt, kopiert oder in andere Sprachen übersetzt werden.

#### Eingetragene Warenzeichen

Das ENERGY DEPOT SWISS Logo ist ein eingetragenes Warenzeichen der ENERGY DEPOT SWISS GmbH, Kreuzlingen.

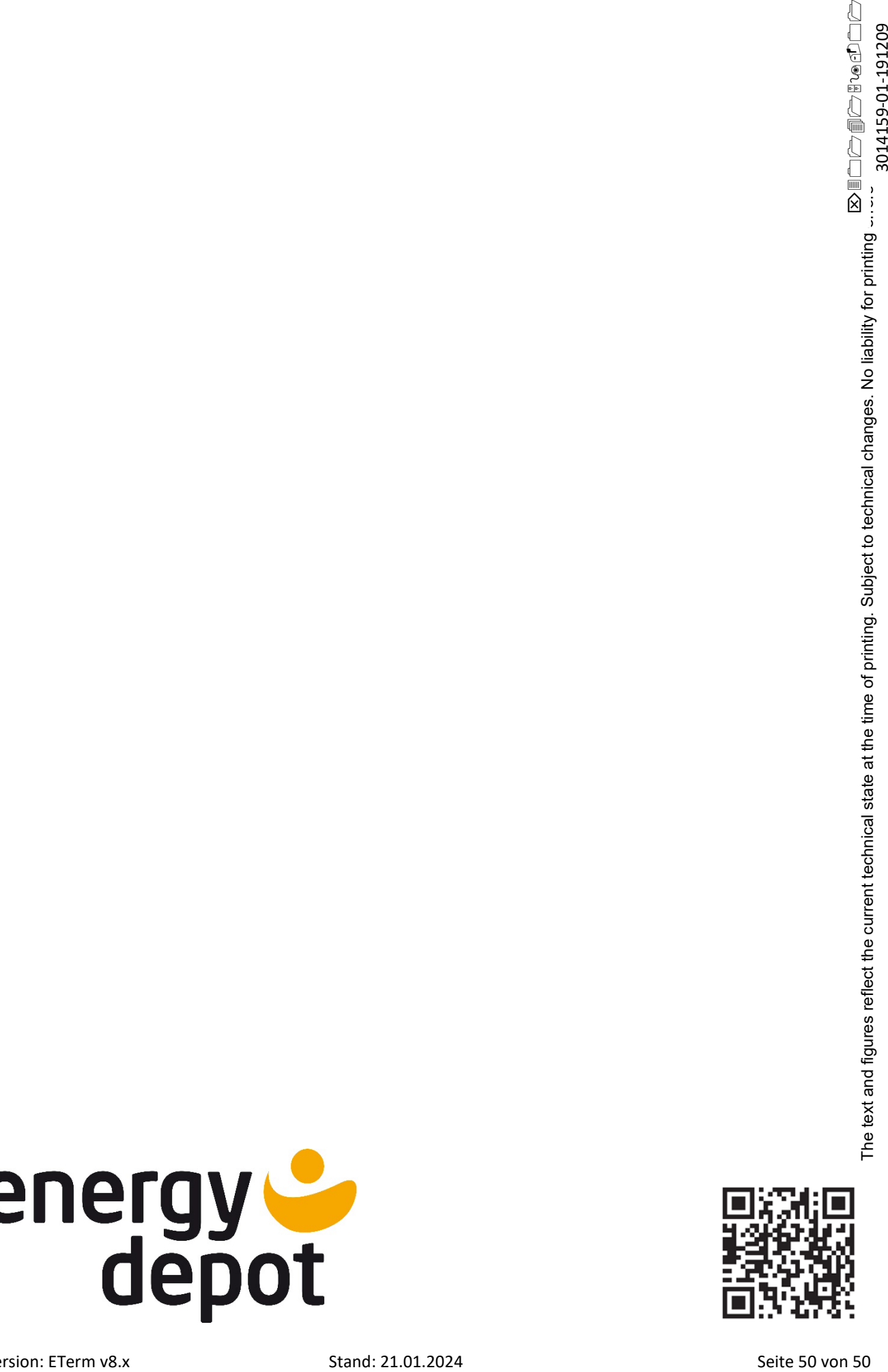